# TC51 Touch Computer

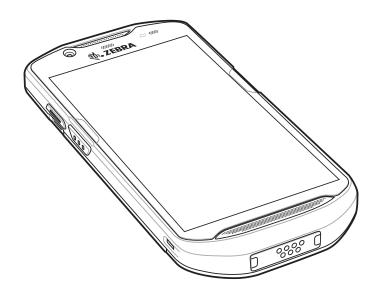

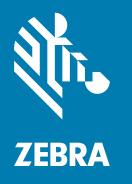

**User Guide** for Android ™ 7.1.2 Nougat

# Copyright

ZEBRA and the stylized Zebra head are trademarks of Zebra Technologies Corporation, registered in many jurisdictions worldwide. Google, Android, Google Play and other marks are trademarks of Google LLC. All other trademarks are the property of their respective owners. ©2019 Zebra Technologies Corporation and/or its affiliates. All rights reserved.

COPYRIGHTS & TRADEMARKS: For complete copyright and trademark information, go to <a href="www.zebra.com/copyright">www.zebra.com/copyright</a>.

WARRANTY: For complete warranty information, go to www.zebra.com/warranty.

END USER LICENSE AGREEMENT: For complete EULA information, go to www.zebra.com/eula.

#### **Terms of Use**

Proprietary Statement

This manual contains proprietary information of Zebra Technologies Corporation and its subsidiaries ("Zebra Technologies"). It is intended solely for the information and use of parties operating and maintaining the equipment described herein. Such proprietary information may not be used, reproduced, or disclosed to any other parties for any other purpose without the express, written permission of Zebra Technologies.

Product Improvements

Continuous improvement of products is a policy of Zebra Technologies. All specifications and designs are subject to change without notice.

· Liability Disclaimer

Zebra Technologies takes steps to ensure that its published Engineering specifications and manuals are correct; however, errors do occur. Zebra Technologies reserves the right to correct any such errors and disclaims liability resulting therefrom.

· Limitation of Liability

In no event shall Zebra Technologies or anyone else involved in the creation, production, or delivery of the accompanying product (including hardware and software) be liable for any damages whatsoever (including, without limitation, consequential damages including loss of business profits, business interruption, or loss of business information) arising out of the use of, the results of use of, or inability to use such product, even if Zebra Technologies has been advised of the possibility of such damages. Some jurisdictions do not allow the exclusion or limitation of incidental or consequential damages, so the above limitation or exclusion may not apply to you.

#### **Revision History**

Changes to the original guide are listed below:

| Change     | Date    | Description                                                  |
|------------|---------|--------------------------------------------------------------|
| -01 Rev A  | 10/2017 | Initial release.                                             |
| -02 Rev. A | 8/2018  | Update cleaning procedures.                                  |
| -03 Rev. A | 12/2019 | Updated battery information in Charging the Battery section. |

|            | Copyright                                          |    |
|------------|----------------------------------------------------|----|
|            | Terms of Use                                       |    |
|            | Revision History                                   | 2  |
|            |                                                    |    |
| ٨١         | pout This Guide                                    |    |
| <b>~</b> . | Introduction                                       | 10 |
|            | Documentation Set                                  |    |
|            | Configurations                                     |    |
|            | Software Versions                                  |    |
|            | Chapter Descriptions                               |    |
|            | ·                                                  |    |
|            | Notational Conventions Related Documents           |    |
|            |                                                    |    |
|            | Service Information Provide Documentation Feedback |    |
|            | Provide Documentation Feedback                     | 13 |
|            |                                                    |    |
| Ge         | etting Started                                     |    |
|            | Introduction                                       | 14 |
|            | Unpacking                                          | 14 |
|            | Features                                           | 15 |
|            | Setup                                              | 17 |
|            | Installing a microSD Card                          | 17 |
|            | Installing the Battery                             |    |
|            | Charging the Battery                               | 20 |
|            | Charging Indicators                                |    |
|            | Google Account Setup                               |    |
|            | Replacing the Battery                              |    |
|            | Replacing the microSD Card                         |    |
|            | Accessing Device Settings                          |    |
|            | Battery Management                                 |    |
|            | Monitor Battery Usage                              |    |
|            | Low Battery Notification                           |    |
|            | Battery Optimization                               |    |
|            | Turning Off the Radios                             |    |
|            | Setting the Date and Time                          |    |
|            | Display Setting                                    |    |
|            | Setting the Screen Brightness                      |    |
|            | 0                                                  |    |

| Setting Screen Rotation                                         | 27 |
|-----------------------------------------------------------------|----|
| Setting Home Screen Rotation                                    | 27 |
| Setting Screen Timeout Setting                                  | 28 |
| Setting Font Size                                               | 28 |
| Ambient Display                                                 | 29 |
| Touch Panel Mode                                                | 29 |
| Setting Notification LED                                        |    |
| Cast                                                            |    |
| General Sound Setting                                           |    |
| Wake-Up Sources                                                 |    |
|                                                                 | 0_ |
|                                                                 |    |
| Using the TC51                                                  |    |
| Introduction                                                    |    |
| Google Mobile Services                                          |    |
| Home Screen                                                     | 35 |
| Status Bar                                                      | 36 |
| Status Icons                                                    | 36 |
| Notification Icons                                              | 37 |
| Managing Notifications                                          | 38 |
| Setting Application Notifications                               |    |
| Viewing Notification Settings for All Apps                      | 39 |
| Controlling Lock Screen Notifications                           |    |
| Quick Access Panel                                              |    |
| Edit Icons on Quick Settings                                    |    |
| Application Shortcuts and Widgets                               |    |
| Adding an Application to the Home Screen                        |    |
| Adding a Widget to the Home Screen                              |    |
| Moving Items on the Home Screen                                 |    |
| Removing an Application Shortcut or Widget from the Home Screen |    |
| Folders                                                         |    |
| Creating a Folder                                               |    |
| Naming Folders                                                  |    |
| Removing a Folder                                               |    |
| Home Screen Wallpaper                                           |    |
| Using the Touchscreen                                           |    |
| Keyboards                                                       |    |
| Editing Text                                                    |    |
| Entering Numbers, Symbols and Special Characters                |    |
|                                                                 |    |
| Configuring the KeyboardAOSP Keyboard                           |    |
| ·                                                               |    |
| GMS Keyboard                                                    |    |
| Do Not Disturb Feature                                          |    |
| Limit Sounds and Vibrations                                     |    |
| Total Silence                                                   |    |
| Alarms Only                                                     |    |
| Priority Notifications Only                                     |    |
| Automatically Block Sounds and Vibrations                       |    |
| Silence Sounds During Certain Times                             |    |
| Silence Sounds During Events and Meetings                       |    |
| Turn Sounds Back On                                             | 46 |

| Override Do Not Disturb for Specific Apps        |    |
|--------------------------------------------------|----|
| Applications                                     | 47 |
| Accessing Applications                           | 50 |
| Switching Between Recent Applications            |    |
| Un-Locking the Screen                            |    |
| Resetting the Device                             | 56 |
| Performing a Soft Reset                          | 56 |
| Performing a Hard Reset                          | 56 |
| Suspend Mode                                     |    |
| Transferring Files with a Host Computer via USB  | 58 |
| Transferring Files using Media Transfer Protocol | 58 |
| Transferring Files using Photo Transfer Protocol | 58 |
| Disconnect from the Host Computer                | 59 |
| Applications                                     | ec |
| Introduction                                     |    |
| ActiveEdge Touch Zone                            |    |
| Battery Manager                                  |    |
| File Browser                                     |    |
| Contacts                                         |    |
| Adding a Contact                                 |    |
| Editing Contacts                                 |    |
| Deleting Contacts                                |    |
| Camera                                           |    |
| Taking Photos Taking a Panoramic Photo           |    |
| Recording Videos                                 |    |
| Photo Settings                                   |    |
| Video Settings                                   |    |
| Gallery                                          |    |
| Working with Albums                              |    |
| Share an Album                                   |    |
| Get Album Information                            |    |
| Deleting an Album                                |    |
| Working with Photos                              |    |
| Viewing and Browsing Photos                      |    |
| Cropping a Photo                                 |    |
| Setting a Photo as a Contact Icon                |    |
| Share a Photo                                    |    |
| Deleting a Photo                                 |    |
| Working with Videos                              |    |
| Watching Videos                                  |    |
| Sharing a Video                                  |    |
| Deleting a Video                                 |    |
| Photos                                           |    |
| Working with Albums                              |    |
| Share an Album                                   |    |
| Deleting an Album                                |    |
| Working with Photos                              |    |
| Viewing and Browsing Photos                      |    |
| viewing and browsing ringles                     | 04 |

| Cropping a Photo                                    |     |
|-----------------------------------------------------|-----|
| Setting a Photo as a Contact Icon                   | 85  |
| Share a Photo                                       | 85  |
| Deleting a Photo                                    | 86  |
| Working with Videos                                 | 86  |
| Watching Videos                                     | 86  |
| Sharing a Video                                     |     |
| Deleting a Video                                    |     |
| DataWedge Demonstration                             |     |
| Sound Recorder                                      |     |
| PTT Express Voice Client                            |     |
| PTT Audible Indicators                              |     |
| Notification Icons                                  |     |
| Enabling PTT Communication                          |     |
| Selecting a Talk Group                              |     |
| PTT Communication                                   |     |
| Creating a Group Call                               |     |
| Responding with a Private Response                  |     |
| Disabling PTT Express Voice Client Communication    |     |
| RxLogger                                            |     |
| RxLogger Utility                                    |     |
| Diagnostic Tool                                     |     |
| Settings                                            |     |
| Battery Test Information                            |     |
| ·                                                   |     |
| GPS Test InformationSystem Test Information         |     |
|                                                     |     |
| WLAN Test Information                               |     |
| WWAN Test Information                               |     |
| Bluetooth Test Information                          |     |
| SimulScan Demo                                      |     |
| Exporting Sample Forms                              |     |
| Postal, Transportation and Logistics Example        |     |
| Manufacturing Example                               |     |
| Settings                                            |     |
| Advanced Settings                                   |     |
| Demo Customization                                  |     |
| Default Templates                                   | 110 |
| Data Capture                                        |     |
| Introduction                                        |     |
| Imaging                                             |     |
| Operational Modes                                   |     |
| RS507 Hands-Free Imager                             |     |
| RS6000 Bluetooth Ring Scanner                       |     |
| DS3678 Digital Scanner                              |     |
| Scanning Considerations                             | 113 |
| Bar Code Scanning with Internal Imager              | 113 |
| Bar Code Capture with RS6000 Bluetooth Ring Scanner |     |
| Bar Code Capture with RS507 Hands-Free Imager       | 116 |
| Bar Code Capture with DS3678 Bluetooth Scanner      | 117 |
|                                                     |     |

| Pairing the RS507/RS6000 Hands-Free Imager         | 118 |
|----------------------------------------------------|-----|
| Pairing Using Near Field Communication             |     |
| Pairing in HID Mode Using Near Field Communication |     |
| Pairing Using Simple Serial Interface              |     |
| Pairing Using Bluetooth Human Interface Device     |     |
| Pairing the DS3678 Digital Scanner                 |     |
| Pairing Using Simple Serial Interface              |     |
| Pairing Using Bluetooth Human Interface Device     |     |
| DataWedge                                          |     |
| Enabling DataWedge                                 |     |
| Disabling DataWedge                                |     |
| Wireless                                           |     |
| Introduction                                       | 125 |
| Wireless Local Area Networks                       |     |
| Scan and Connect to a Wi-Fi Network                |     |
| Remove a Wi-Fi Network                             |     |
| Bluetooth                                          |     |
| Adaptive Frequency Hopping                         |     |
| Security                                           |     |
| Bluetooth Profiles                                 |     |
| Bluetooth Power States                             |     |
| Bluetooth Radio Power                              |     |
| Enabling Bluetooth                                 |     |
| Disabling Bluetooth                                |     |
| Discovering Bluetooth Device(s)                    |     |
| Changing the Bluetooth Name                        |     |
| Connecting to a Bluetooth Device                   | 131 |
| Unpairing a Bluetooth Device                       | 131 |
| Near Field Communications                          | 132 |
| Reading NFC Cards                                  | 132 |
| Sharing Information Using NFC                      | 133 |
| Accessories                                        |     |
| Introduction                                       | 134 |
| Accessories                                        | 134 |
| 1-Slot USB Charge Cradle                           | 137 |
| Charging the Device                                | 137 |
| Inserting a TC51 with Rugged Boot into Cradle      | 138 |
| Battery Charging                                   | 139 |
| Charging Temperature                               | 139 |
| 4-Slot Charge Only Cradle with Battery Charger     | 140 |
| Charging the TC51                                  | 140 |
| Inserting a TC51 with Rugged Boot into Cradle      |     |
| Battery Charging                                   |     |
| Main Battery Charging                              | 142 |
| Spare Battery Charging                             | 142 |
| Charging Temperature                               |     |
| 5-Slot Charge Only Cradle                          | 144 |

| Charging the 1C51                                  |     |
|----------------------------------------------------|-----|
| Inserting a TC51 with Rugged Boot into Cradle      | 145 |
| Battery Charging                                   | 146 |
| Charging Temperature                               | 146 |
| 5-Slot Ethernet Cradle                             | 147 |
| Charging the TC51                                  | 147 |
| Inserting a TC51 with Rugged Boot into Cradle      | 148 |
| Battery Charging                                   | 148 |
| Charging Temperature                               |     |
| Establishing Ethernet Connection                   | 149 |
| LED Indicators                                     | 149 |
| 4-Slot Battery Charger                             | 150 |
| Charging Spare Batteries                           | 150 |
| Battery Charging                                   |     |
| Spare Battery Charging                             |     |
| Charging Temperature                               |     |
| Rugged Boot                                        | 152 |
| Installation                                       | 152 |
| Installing Stylus                                  | 153 |
| Charging with Cradles                              | 154 |
| Basic Hand Strap Kit                               | 156 |
| Installation                                       | 156 |
| Removal                                            | 157 |
| 2.5 mm Audio Adapter                               | 159 |
| 3.5 mm Audio Adapter                               | 160 |
| Rugged Charge/USB Cable                            | 161 |
| Connecting to TC51                                 | 161 |
| Connecting to TC51 with Rugged Boot                | 162 |
| USB Communication                                  | 163 |
| Charging the Device                                | 163 |
| Disconnecting the Rugged Charge/USB Cable          | 164 |
| Battery Charging                                   | 165 |
| Main Battery Charging                              | 165 |
| Charging Temperature                               | 165 |
| Trigger Handle                                     | 166 |
| Installing the Rugged Boot                         | 166 |
| Installing the Optional Lanyard                    | 168 |
| Inserting the Device into the Trigger Handle       | 169 |
| Removing the Device from the Trigger Handle        | 170 |
| Power Supply                                       |     |
| • • •                                              |     |
|                                                    |     |
| Maintenance and Troubleshooting                    |     |
| Introduction                                       | 173 |
| Maintaining the TC51                               |     |
| Display Best Practices                             |     |
| Image Retention                                    |     |
| Battery Safety Guidelines                          |     |
| Cleaning Instructions                              |     |
| Approved Cleanser Active Ingredients               |     |
| Approved Disinfectant Cleaners for TC51-Healthcare |     |
| • •                                                |     |

| Harmful Ingredients                            | 1/6 |
|------------------------------------------------|-----|
| Cleaning Instructions                          | 176 |
| Special Cleaning Notes                         | 176 |
| Recommended Cleaning Materials                 | 177 |
| TC51-Standard and Healthcare                   | 177 |
| TC51-Healthcare Only                           | 177 |
| Cleaning Frequency                             | 177 |
| Cleaning the TC51                              | 177 |
| Housing                                        |     |
| Display                                        | 177 |
| Camera and Exit Window                         | 177 |
| Battery Guide Slots                            | 177 |
| Battery Connector and Locating Magnet Cleaning | 178 |
| Cleaning Cradle Connectors                     | 179 |
| Troubleshooting                                | 180 |
| TC51                                           | 180 |
|                                                |     |
|                                                |     |
| Technical Specifications                       |     |
| Introduction                                   | 183 |
| TC51                                           | 183 |

#### Index

# **About This Guide**

#### Introduction

This guide provides information about using the TC51 mobile computer and accessories. The TC51 refers to both the TC51 (Standard) and TC51-HC (Healthcare) configurations, except where noted.

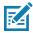

NOTE Screens and windows pictured in this guide are samples and can differ from actual screens.

#### **Documentation Set**

The documentation set for the TC51 provides information for specific user needs, and includes:

- TC51 Touch Computer Quick Start Guide describes how to get the TC51 up and running.
- TC51 Touch Computer User Guide for Android Version 7.1.2 describes how to use the TC51.
- TC51 Touch Computer Integrator Guide for Android Version 7.1.2 describes how to set up the TC51 and accessories.

# **Configurations**

This guide covers the following configurations:

| Configuration | Radios                                                                     | Display                                     | Memory                                                    | Data Capture<br>Options                      | Operating<br>System                                           |
|---------------|----------------------------------------------------------------------------|---------------------------------------------|-----------------------------------------------------------|----------------------------------------------|---------------------------------------------------------------|
| TC510K-1      | WLAN: 802.11<br>a/b/g/n/d/h/i/k/r<br>WPAN:<br>Bluetooth v4.1<br>Low Energy | 5.0" High<br>Definition (1280<br>x 720) LCD | 2 GB RAM / 16<br>GB Flash or 4<br>GB RAM / 32<br>GB Flash | 2D imager<br>(SE-4710) and<br>integrated NFC | Android-based,<br>Google ™<br>Mobile Services<br>(GMS) 7.1.2. |
| TC510K-2      | WLAN: 802.11<br>a/b/g/n/d/h/i/k/r<br>WPAN:<br>Bluetooth v4.1<br>Low Energy | 5.0" High<br>Definition (1280<br>x 720) LCD | 2 GB RAM / 16<br>GB Flash or 4<br>GB RAM / 32<br>GB Flash | 2D imager<br>(SE-4710) and<br>integrated NFC | Android-based,<br>Android<br>Open-Source<br>Project 7.1.2     |

#### Software Versions

To determine the current software versions, swipe down with two fingers from the status bar to open the quick access panel and then touch .

Touch (i) About phone.

- Model number- Displays the model number.
- Android version Displays the operating system version.
- **Kernel version** Displays the kernel version number.
- **Build number** Displays the software build number.

To determine the device serial number, touch (i) About phone > Status.

• Serial number - Displays the serial number.

#### **Chapter Descriptions**

Topics covered in this guide are as follows:

- Getting Started provides information on getting the TC51 up and running for the first time.
- Using the TC51 provides information for operating the TC51.
- Applications provides information on using applications installed on the TC51.
- Data Capture provides information for capturing bar code data using the imager.
- Wireless provides information on the various wireless options.
- Accessories provides information for using the accessories for the TC51.
- Maintenance and Troubleshooting includes instructions on cleaning and provides troubleshooting solutions for potential problems during TC51 operation.
- Technical Specifications provides the technical specifications for the TC51.

#### **Notational Conventions**

The following conventions are used in this document:

- Bold text is used to highlight the following:
  - Dialog box, window and screen names
  - Drop-down list and list box names
  - Check box and radio button names
  - Icons on a screen
  - Key names on a keypad
  - Button names on a screen.

#### **About This Guide**

- Bullets (•) indicate:
  - Action items
  - · Lists of alternatives
  - Lists of required steps that are not necessarily sequential.
- Sequential lists (e.g., those that describe step-by-step procedures) appear as numbered lists.

#### **Related Documents**

- TC51 Touch Computer Quick Start Guide, p/n MN-002859-xx.
- TC51 Touch Computer Regulatory Guide, p/n MN002860-xx.
- TC51 Touch Computer Integrator Guide for Android Version 7.1.2, p/n MN-003147-xx.
- RS507 Hands-free Imager Product Reference Guide, p/n 72E-12082-xx.
- DS36X8 Product Reference Guide, p/n MN-002689-xx.
- RS6000 User Guide, MN-002704-xx.

For the latest version of this guide and all guides, go to: www.zebra.com/support.

#### **Service Information**

If you have a problem with your equipment, contact Zebra Global Customer Support for your region. Contact information is available at: www.zebra.com/support.

When contacting support, please have the following information available:

- Serial number of the unit (found on manufacturing label)
- Model number or product name (found on manufacturing label)
- Software type and version number.

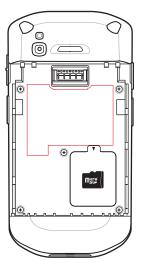

Customer Support responds to calls by email or telephone within the time limits set forth in support agreements.

If the problem cannot be solved by Customer Support, the user may need to return the equipment for servicing and will be given specific directions. We are not responsible for any damages incurred during shipment if the approved

#### **About This Guide**

shipping container is not used. Shipping the units improperly can possibly void the warranty. Remove the microSD card from the device before shipping for service.

If the device was purchased from a business partner, contact that business partner for support.

#### **Provide Documentation Feedback**

If you have comments, questions, or suggestions about this guide, send an email to <a href="EVM-Techdocs@zebra.com">EVM-Techdocs@zebra.com</a>.

# **Getting Started**

#### Introduction

This chapter provides information for getting the device up and running for the first time.

# Unpacking

- 1. Carefully remove all protective material from the TC51 and save the shipping container for later storage and shipping.
- 2. Verify that the following were received:
  - TC51 mobile computer
  - ≥15.48 Watt hours (typical) / ≥ 4,150 mAh PowerPrecision+ Lithium-ion battery
  - Regulatory Guide.
- 3. Inspect the equipment for damage. If any equipment is missing or damaged, contact the Global Customer Support center immediately.
- **4.** Prior to using the TC51 for the first time, remove the protective shipping film that covers the scan window, display and camera window.

# **Features**

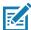

**NOTE:** All features are available on both the TC51 (Standard) and TC51-HC (Healthcare) configurations, except where noted.

Figure 1 TC51 Front View

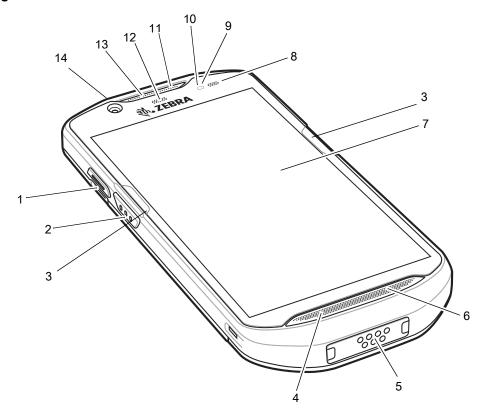

Table 1 Front View Features

| Number | Item                  | Function                                                                                                    |
|--------|-----------------------|----------------------------------------------------------------------------------------------------|
| 1      | PTT Button            | Initiates push-to-talk communications (programmable).                                                                                                    |
| 2      | Scan Button           | Initiates data capture (programmable).                                                                                                    |
| 3      | ActiveEdge Touch Zone | Programmable dynamic soft key positioned near the perimeter of the display for one-touch access to a frequently used application or function. Available on builds BSP 19-01.4 and above. |
| 4      | Microphone            | Use for communications in Handset mode.                                                                                                    |
| 5      | Interface Connector   | Provides USB host and client communications, audio and device charging via cables and accessories.                                                                                       |
|        |                       | CAUTION: Do not remove the interface connector to ensure proper device sealing.                                                                                                    |
| 6      | Speaker               | Provides audio output for video and music playback. Provides audio in speakerphone mode.                                                                                                 |

 Table 1
 Front View Features (Continued)

| Number | Item                      | Function                                                                                  |
|--------|---------------------------|-------------------------------------------------------------------------------------------|
| 7      | Touch Screen              | Displays all information needed to operate the TC51.                                      |
| 8      | Charging/Notification LED | Indicates battery charging status while charging and application generated notifications. |
| 9      | Light Sensor              | Determines ambient light for controlling display backlight intensity.                     |
| 10     | Proximity Sensor          | Determines proximity for turning off display when in handset mode.                        |
| 11     | Microphone                | Use for communications in Speakerphone mode.                                              |
| 12     | Data Capture LED          | Indicates data capture status.                                                            |
| 13     | Receiver                  | Use for audio playback in Handset mode.                                                   |
| 14     | Front Camera              | (TC51-HC) Takes photos and videos.                                                        |

Figure 2 TC51 Rear View

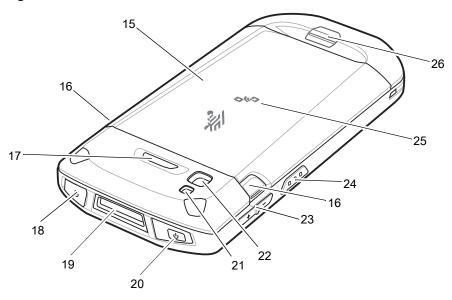

Table 2 Back View Features

| Number | Item                    | Function                                                                                     |
|--------|-------------------------|----------------------------------------------------------------------------------------------|
| 15     | Battery                 | Provides power to the device.                                                                |
| 16     | Battery Release Latches | Press to remove the battery.                                                                 |
| 17     | Programmable Button     | Programmable.                                                                                |
| 18     | Headset Jack            | (TC51 Standard) For audio output to headset.                                                 |
| 19     | Exit Window             | Provides data capture using the imager.                                                      |
| 20     | Power Button            | Turns the display on and off. Press and hold to reset the device, power off or swap battery. |
| 21     | Camera Flash            | Provides illumination for the camera.                                                        |

Table 2 Back View Features (Continued)

| Number | Item                   | Function                                                                |
|--------|------------------------|-------------------------------------------------------------------------|
| 22     | Rear Camera            | Takes photos and videos.                                                |
| 23     | Volume Up/Down Button  | Increase and decrease audio volume (programmable).                      |
| 24     | Scan Button            | Initiates data capture (programmable).                                  |
| 25     | NFC Antenna            | Provides communication with other NFC-enabled devices.                  |
| 26     | Basic Hand Strap Mount | (TC51 Standard) Provides mounting point for Basic Hand Strap accessory. |

# Setup

Perform this procedure to start using the TC51 for the first time.

- 1. Install a micro secure digital (SD) card (optional).
- 2. Install hand strap (optional).
- 3. Install the battery.
- 4. Charge the TC51.
- 5. Power on the TC51.

#### Installing a microSD Card

The microSD card slot provides secondary non-volatile storage. The slot is located under the battery pack. Refer to the documentation provided with the card for more information, and follow the manufacturer's recommendations for use.

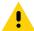

**CAUTION:**Follow proper electrostatic discharge (ESD) precautions to avoid damaging the microSD card. Proper ESD precautions include, but are not limited to, working on an ESD mat and ensuring that the operator is properly grounded.

1. Lift the access door.

Figure 3 Lift Access Door

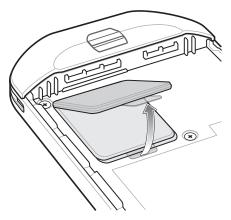

2. Slide the microSD card holder to the unlock position.

Figure 4 Unlock microSD Card Holder

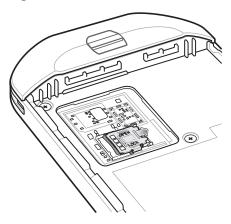

3. Lift the microSD card holder.

Figure 5 Lift the microSD Card Holder

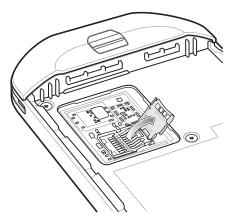

**4.** Insert the microSD card into the card holder door ensuring that the card slides into the holding tabs on each side of the door.

Figure 6 Insert microSD Card in Holder

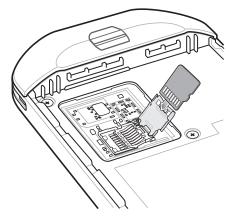

5. Close the microSD card holder and slide into the lock position.

Figure 7 Re-install Access Door

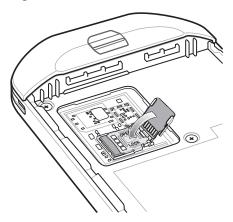

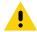

**CAUTION:**Access door must be replaced and securely seated to ensure proper device sealing.

**6.** Re-install the access door.

Figure 8 Replace Access Door

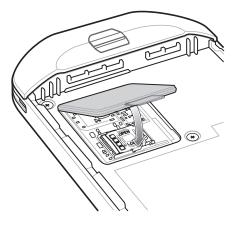

# **Installing the Battery**

1. Insert the battery, bottom first, into the battery compartment in the back of the TC51.

Figure 9 Insert Bottom of Battery into Battery Compartment

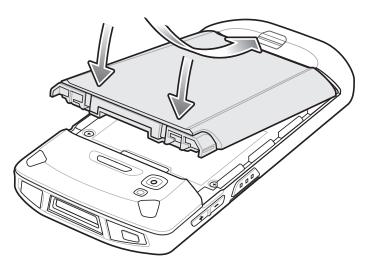

2. Press the battery down into the battery compartment until the battery release latches snap into place.

#### **Charging the Battery**

Before using the TC51 for the first time, charge the main battery until the green Charging/Notification light emitting diode (LED) remains lit. To charge the TC51 use a cable or a cradle with the appropriate power supply. For information about the accessories available for the TC51 see Accessories for more information.

The  $\geq$ 15.48 Watt hours (typical) /  $\geq$  4,150 mAh battery charges from fully depleted to 90% in approximately 2.5 hours and from fully depleted to 100% in approximately three hours.

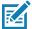

**NOTE:** In many cases the 90% charge provides plenty of charge for daily use. A full 100% charge lasts for approximately 14 hours of use.

To achieve the best fast charging results use only Zebra charging accessories and batteries. Charge batteries at room temperature with the TC51 in sleep mode.

Charge batteries in temperatures from 0°C to 40°C (32°F to 104°F). The TC51 or accessory always performs battery charging in a safe and intelligent manner. At higher temperatures (e.g. approximately +37°C (+98°F)) the TC51 or accessory may for small periods of time alternately enable and disable battery charging to keep the battery at acceptable temperatures. The TC51 or accessory indicates when charging is disabled due to abnormal temperatures via its LED and a notification appears on the display.

- 1. To charge the main battery, connect the charging accessory to the appropriate power source.
- 2. Insert the TC51 into a cradle or attach to a cable. The TC51 turns on and begins charging. The Charging/Notification LED blinks amber while charging, then turns solid green when fully charged.

#### **Charging Indicators**

 Table 3
 Charging/Notification LED Charging Indicators

| State                                         | LED   | Indication                                                                                                    |
|-----------------------------------------------|-------|----------------------------------------------------------------------------------------------------|
| Off                                           | 00000 | TC51 is not charging. TC51 is not inserted correctly in the cradle or connected to a power source. Charger/cradle is not powered. |
| Slow Blinking Amber (1 blink every 4 seconds) | ••••  | TC51 is charging.                                                                                                    |
| Slow Blinking Red (1 blink every 4 seconds)   | ••••  | TC51 is charging but the battery is at end of useful life.                                                                        |
| Solid Green                                   | ••••  | Charging complete.                                                                                                    |
| Solid Red                                     | ••••  | Charging complete but the battery is at end of useful life.                                                                       |
| Fast Blinking Amber (2 blinks/second)         | ••••  | Charging error, e.g.:                                                                                                    |
|                                               |       | Temperature is too low or too high.                                                                                               |
|                                               |       | <ul> <li>Charging has gone on too long without completion<br/>(typically eight hours).</li> </ul>                                 |
| Fast Blinking Red (2 blinks/second)           |       | Charging error but the battery is at end of useful life., e.g.:                                                                   |
|                                               | ••••  | Temperature is too low or too high.                                                                                               |
|                                               |       | Charging has gone on too long without completion (typically eight hours).                                                         |

#### **Google Account Setup**

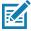

NOTE: The TC51 has to be connected to the internet in-order to set up a Google account.

Google account only required on devices with GMS software.

The first time the TC51 starts, the Setup Wizard displays. Follow the on-screen instructions to set up a Google account, configure Google Wallet for purchasing items from the Play Store, entering your personal information, and enabling backup/restore features.

# **Replacing the Battery**

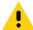

CAUTION: Do not add or remove microSD card during battery replacement.

- 1. Press the Power button until the menu appears.
- 2. Touch Battery Swap.
- 3. Follow the on-screen instructions.
- 4. Wait for the LED to turn off.

- 5. If hand strap is attached, remove hand strap.
- 6. Press the two battery latches in.

Figure 10 Press Battery Latches

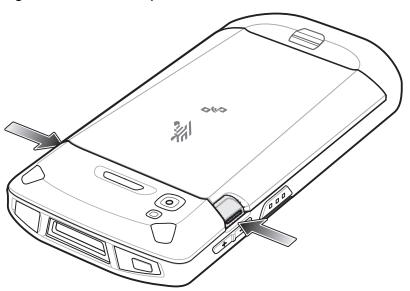

7. Lift the battery from the TC51 or TC51-HC.

Figure 11 Lift the Battery

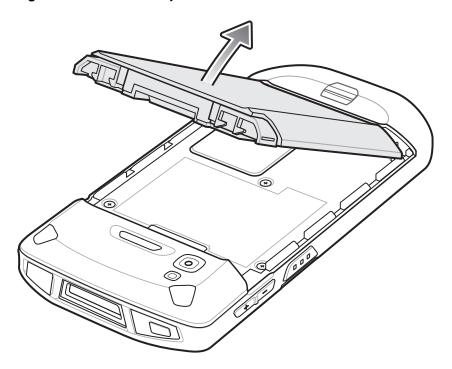

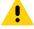

**CAUTION:**Replace the battery within 90 seconds. After 90 seconds the device reboots and data may be lost.

- 8. Insert the replacement battery, bottom first, into the battery compartment in the back of the TC51 or TC51-HC.
- 9. Press the battery down until the battery release latches snap into place.

- 10. Replace the hand strap, if required.
- 11. Press the Power button to turn on the TC51 or TC51-HC.

# Replacing the microSD Card

To replace the microSD card:

- 1. Press the Power button until the menu appears.
- 2. Touch Power off.
- 3. Touch OK.
- 4. If hand strap is attached, slide the hand strap clip up toward the top of the TC51 and then lift.
- 5. Press the two battery latches in.
- 6. Lift the battery from the TC51.
- 7. Lift the access door.

Figure 12 Remove Access Door

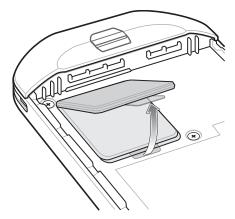

- 8. Remove microSD card from holder.
- 9. Insert the replacement microSD card.

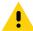

CAUTION: Access door must be replaced and securely seated to ensure proper device sealing.

10. Replace the access door.

Figure 13 Replace Access Door

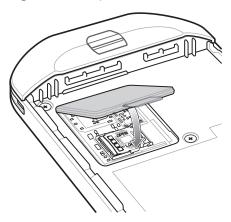

- 11. Insert the battery, bottom first, into the battery compartment in the back of the TC51.
- 12. Press the battery down until the battery release latches snap into place.
- 13. Replace the hand strap, if required.
- 14. Press and hold the Power button to turn on the TC51.

### **Accessing Device Settings**

Throughout this guide, the user can access device settings:

Swipe down with two fingers from the status bar to open the quick access panel and then touch ...

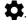

On the Home screen, swipe up from the bottom of the screen and touch ...

# **Battery Management**

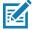

NOTE: Prior to checking the battery charge level, remove the TC51 from any AC power source (cradle or cable).

To check the charge status of the main battery, open Settings and touch (i) About phone > Battery Information.

Battery present status indicates that the battery is present and Battery level lists the battery charge (as a percentage of fully charged). The battery percentage can also be viewed next to the battery icon in the quick access panel. Swipe down with two fingers from the status bar to open the quick access panel.

### **Monitor Battery Usage**

The Battery screen lists which applications consume the most battery power. Also use it to turn off applications that were downloaded if they are consuming too much power.

Swipe down with two fingers from the status bar to open the quick access panel and then touch ...

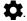

2. Touch Battery.

Figure 14 Battery Screen

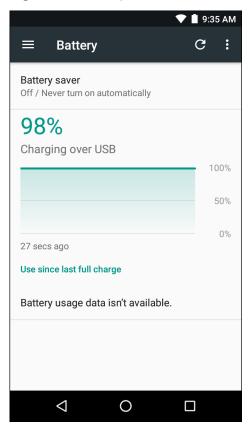

The Battery screen lists the applications using the battery. The discharge graph at the top of the screen shows the rate of the battery discharge since last charged (short periods of time when connected to a charger are shown as thin green lines at the bottom of the chart), and how long it has been running on battery power.

Touch an application in the Battery screen to display details about its power consumption. Different applications display different information. Some applications include buttons that open screens with settings to adjust power use.

#### **Low Battery Notification**

When the battery charge level drops below 18%, the TC51 displays a notice to connect the TC51 to power. The user should charge the battery using one of the charging accessories.

Figure 15 Low Battery Notification

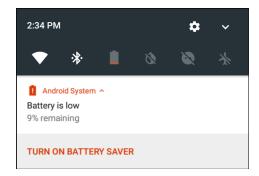

When the battery charge drops below 10%, the TC51 displays a notice to connect the TC51 to power. The user must charge the battery using one of the charging accessories.

When the battery charge drops below 4%, the TC51 turns off.

The user must charge the TC51 using one of the charging accessories.

#### **Battery Optimization**

Observe the following battery saving tips:

- Disable DataWedge Launcher profile. Refer to the TC51 Touch Computer Integrator Guide for Android 7.1.2 for instructions.
- Set the screen to turn off after a short period of non-use. See Setting Screen Timeout Setting on page 28.
- Reduce screen brightness. See Setting the Screen Brightness on page 27.
- Turn off all wireless radios when not in use.
- Turn off automatic syncing for Email, Calendar, Contacts and other applications.
- Minimize use of applications that keep the TC51 from suspending, for example, music and video applications.

#### **Turning Off the Radios**

To turn off all the radios:

- 1. Press the Power button until the menu appears.
- 2. Touch Airplane mode. The airplane icon appears in the Status bar indicating that all the radios are off.

#### **Setting the Date and Time**

The user is required to set the time zone or set the date and time if the wireless LAN does not support Network Time Protocol (NTP).

1. Swipe down with two fingers from the status bar to open the quick access panel and then touch ...

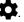

- Touch U Date & time.
- Touch **Automatic date & time** to disable automatic date and time synchronization.
- 4. Touch Set date.
- 5. In the calendar, set today's date.
- 6. Touch OK.
- 7. Touch Set time.
- 8. Touch the green circle, drag to the current hour and then release.
- **9.** Touch the green circle, drag to the current minute and then release.
- 10. Touch AM or PM.
- 11. Touch OK.
- 12. Touch Select time zone.
- 13. Select the current time zone from the list.
- **14.** Touch **O**.

# **Display Setting**

Use Display settings to change the screen brightness, change the background image, enable screen rotation, set sleep time and change font size.

#### **Setting the Screen Brightness**

To manually set the screen brightness:

- 1. Swipe down with two fingers from the status bar to open the quick access panel.
- 2. Slide the icon to adjust the screen brightness level.

Figure 16 Brightness Dialog Box

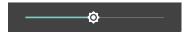

To let the TC51 automatically adjust the screen brightness using the built-in light sensor:

1. Swipe down with two fingers from the status bar to open the quick access panel and then touch ...

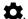

- Touch **Display**.
- Touch Brightness Level.
- 4. If disabled, touch Adaptive brightness to automatically adjust the brightness. By default, **Adaptive brightness** is enabled. Toggle the switch to disable.
- 5. Touch O.

#### **Setting Screen Rotation**

By default, screen rotation is disabled. To enable screen rotation:

1. Swipe down with two fingers from the status bar to open the quick access panel and then touch ...

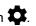

- Touch Display.
- Touch When device is rotated and select Rotate the contents of the screen to set the TC51 to automatically switch orientation when the TC51 is rotated.
- 4. Touch O.

### **Setting Home Screen Rotation**

By default the Home screen rotation is disabled. To enable Home screen rotation:

- 1. Touch and hold anywhere on the Home screen until the options appear.
- Touch 🌣.
- 3. Touch Allow rotation.
- Touch O.
- Rotate the device.

Figure 17 Rotated Home Screen

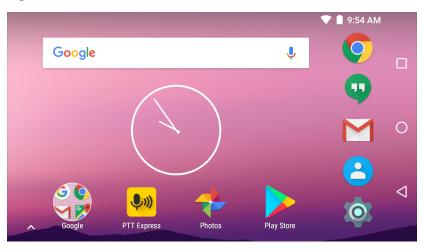

#### **Setting Screen Timeout Setting**

To set the screen sleep time:

- 1. Swipe down with two fingers from the status bar to open the quick access panel and then touch ...
- 2. Touch 🗘 Display.
- 3. Touch Sleep.
- 4. Select one of the sleep values.
  - 15 seconds
  - 30 seconds
  - 1 minute (default)
  - 2 minutes
  - 5 minutes
  - 10 minutes
  - 30 minutes
- 5. Touch O.

# **Setting Font Size**

To set the size of the font in system applications:

- 1. Swipe down with two fingers from the status bar to open the quick access panel and then touch ...
- 2. Touch Display.
- 3. Touch Font size.
- 4. Select one of the font size values.
  - Small
  - Default (default)
  - Large
  - Largest

5. Touch O.

#### **Ambient Display**

The Ambient display setting wakes the screen when notifications are received. To disable ambient display:

Swipe down with two fingers from the status bar to open the quick access panel and then touch ...

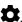

- 2. Touch Display.
- 3. Touch Ambient display to disable.
- 4. Touch O.

#### **Touch Panel Mode**

The TC51 display is able to detect touches using a finger, a conductive-tip stylus or gloved finger with or without a screen protector.

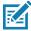

**NOTE:** A glove can be made of medical latex, leather, cotton or wool. For optimal performance use Zebra certified stylus.

1. Swipe down with two fingers from the status bar to open the quick access panel and then touch ...

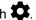

- Touch **Display**.
- Touch Touch panel mode.

Figure 18 Screen Protector Mode Dialog Box

#### Screen Protector Mode Glove and Finger (Screen Protector off) Stylus and Finger (Screen Protector off) Glove and Finger (Screen Protector on) Stylus and Finger (Screen Protector on) CANCEL

#### Select:

- a. Glove and Finger (Screen Protector off) to use a finger or a gloved finger on the screen without a screen
- b. Stylus and Finger (Screen Protector off) to use a finger or a stylus on the screen without a screen protector.
- c. Glove and Finger (Screen Protector on) to use a finger or a gloved finger on the screen with a screen
- d. Stylus and Finger (Screen Protector on) to use a finger or a stylus on the screen with a screen protector.
- 5. Touch O.

#### **Setting Notification LED**

The Charging/Notification LED lights blue when an application, such as email and VoIP, generates a programmable notification or to indicate when the TC51 is connected to a Bluetooth device. By default, LED notifications are enabled. To change the notification setting:

1. Swipe down with two fingers from the status bar to open the quick access panel and then touch ...

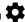

- Touch **Notifications**.
- Touch Pulse notification light to toggle the notification on or off.
- 4. Touch O.

#### Cast

Use **Cast** to mirror the TC51 screen on a Miracast enabled wireless display.

1. Swipe down with two fingers from the status bar to open the guick access panel and then touch ...

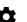

- Touch **Display**.
- 3. Touch Cast.
- 4. Touch > Enable wireless display. The TC51 searches for nearby Miracast devices and lists them.
- 5. Touch a device to begin casting.
- 6. Touch O.

### **General Sound Setting**

Use the **Sounds** settings to configure media, alarm, and ring volumes, and to set notifications.

1. Swipe down with two fingers from the status bar to open the quick access panel and then touch ...

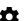

2. Touch Sound.

Figure 19 Sound Screen

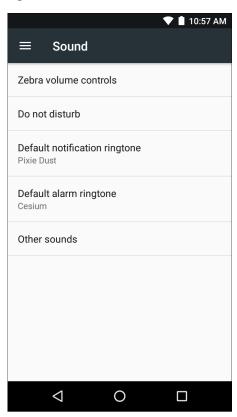

- Zebra Volume Control
  - Ring volume Controls the ringtone volume.
  - Media volume Controls the music, games and media volume.
  - Alarm volume Controls the alarm clock volume.
  - Notifications volume Controls the notification volume.
  - Scanner volume Controls the scanner volume.
  - Volume Presets
    - Mutes the ring, notifications and scanner so that the TC51 does not make sounds or vibrate.
    - " All sounds except media and alarms are silenced and vibrate mode is active.
    - Enables all sounds at the user defined levels.
- Do not disturb Mutes the TC51 so that it does not make sounds or vibrate when you do not want it to.
  - **Priority only allows** Use to set priorities.
    - Alarms Disabled.
    - · Reminders and Events Switch on or off.
    - Messages Choose from anyone, starred contacts, any contact, or none. To star contacts, use the Contacts app.

- Repeat callers Choose whether to let the TC51 ring if the same person calls again within 15 minutes.
- Automatic rules To automatically silence the TC51 during certain times, like at night or on weekends. Touch a default rule Weekend or Weeknight. Or, to make your own rule, tap Add rule and then Time rule.
- **Block visual disturbances** 
  - Block when screen is on option pertains to notifications you receive when you are actively using the device. If you would like to disable the banner like notifications when Do not Disturb is enabled, turn this option On. This will also prevent you from peeking at notifications.
  - Block when screen is off option pertains to notifications you receive when you are not using your device i.e. the display is asleep. If you want to prevent the display from waking up when a new notification is received, turn this option On. This will additionally disable the LED light alerts your phone sends you when you have new notifications.
- **Default notification ringtone** Touch to select a sound to play for all system notifications.
- **Default alarm ringtone** Touch to select a sound to play for alarms.
- Other sounds
  - Screen locking sounds play a sound when locking and unlocking the screen (default enabled)
  - Charging sounds Not applicable.
  - Touch sounds Play a sound when making screen selections (default enabled).
  - Vibrate on tap Device vibrates when making screen selections (default disabled).

### Wake-Up Sources

By default the TC51 wakes from suspend mode when the user presses the power button. The TC51 can be configured to wake when the user presses the PPT or Scan buttons on the left side of the device.

1. Swipe down with two fingers from the status bar to open the guick access panel and then touch ...

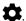

- Touch **Wake-Up Sources**.
- Touch **SCAN** checkbox. A check appears in the checkbox.
- Touch LEFT\_TRIGGER\_2 checkbox. A check appears in the checkbox.
- Touch **REAR BUTTON** checkbox. A check appears in the checkbox.

Figure 20 Wake-Up Sources

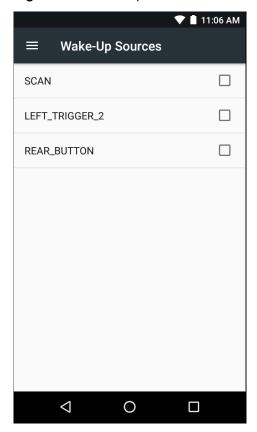

6. Touch O.

# **Using the TC51**

#### Introduction

This chapter explains the buttons, status icons, and controls on the TC51, and provides basic instructions for using the TC51 including resetting the TC51 and entering data.

# **Google Mobile Services**

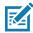

NOTE: This section only applies to TC51 configurations with Google Mobile Services (GMS).

The TC51 with GMS contains applications and services that provide additional functionality to the TC51.

#### GMS includes:

- Applications GMS adds a variety of Google applications and associated widgets including Chrome, Gmail, Drive and Maps.
- Services:
  - **Speech to Text** Allows for free format speech to text, in many languages for both connected and disconnected network. Launch by touching the microphone icon on the keyboard.
  - TalkBack Service Provides spoken feedback on various parts of the user interface. To enable, go to Settings > Accessibility.
  - Network Location Provider Adds a location provider which uses mobile network tower information
    and Wi-Fi access point information to provide a location without using GPS. To enable, go to Settings
    > Location access.
  - **Widevine DRM** Enables the digital rights management so that protected content can be played. Enable via DRM Info from the Play Store.
  - **Google Cloud Messaging** Allows the sending of data from your server to your TC51 and also to receive messages from devices on the same connection.
  - **Backup and Restore** Allows the users settings and applications to be backed up to a Google server and subsequently restored from that server after a factory reset.
- **Google accounts** Create and use a Google account to synchronize mail, files, music, photos, contacts and calendar events.

#### **Home Screen**

The Home screen displays when the TC51 turns on. Depending upon the configuration, the Home screen might appear different. Contact your system administrator for more information.

After a suspend or screen time-out, the Home screen displays with the lock sliders. Touch the screen and slide up to unlock. For screen locking information see Un-Locking the Screen on page 52.

Figure 21 Home Screen

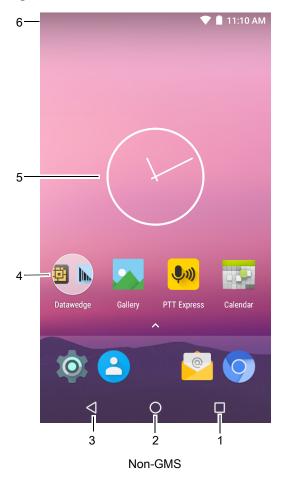

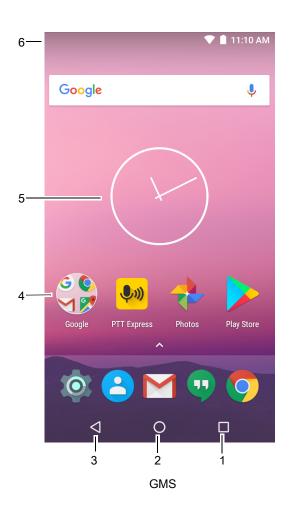

Table 4 Home Screen Items

| Item               | Description                                                                                                    |
|--------------------|----------------------------------------------------------------------------------------------------|
| 1 — Recent Button  | Displays recently used applications.                                                                             |
| 2 — Home           | Displays the Home screen.                                                                                        |
| 3 — Back           | Displays the previous screen.                                                                                    |
| 4 — Shortcut Icons | Opens applications installed on the TC51. See Application Shortcuts and Widgets on page 41 for more information. |

Table 4 Home Screen Items (Continued)

| Item           | Description                                                                                                    |
|----------------|----------------------------------------------------------------------------------------------------|
| 5 — Widgets    | Launches stand-alone applications that run on the Home screen. See Application Shortcuts and Widgets on page 41 for more information.                                   |
| 6 — Status Bar | Displays the time, status icons (right side), and notification icons (left side). For more information see Status Bar on page 36 and Managing Notifications on page 38. |

The Home screen provides four additional screens for placement of widgets and shortcuts. When available, swipe the screen left or right to view the additional screens. The additional screens are not viewable by default.

#### **Status Bar**

The Status bar displays the time, status icons (right side), and notification icons (left side).

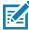

NOTE: Some Status icons might not appear in the Status Bar if there are too many icons to display.

Figure 22 Notification and Status Icons

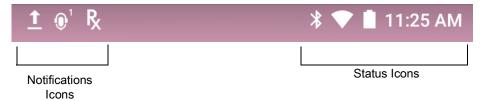

If there are more notifications than can fit in the Status bar, • displays indicating that more notifications exist. Open the Notifications panel to view all notifications and status.

#### Status Icons

Table 5 Status Icons

| Icon | Description                                                                                |  |
|------|--------------------------------------------------------------------------------------------|--|
| Ö    | Indicates that the Alarm is active.                                                        |  |
|      | Indicates that the main battery is fully charged.                                          |  |
| Û    | Indicates that the main battery is partially drained.                                      |  |
| ı    | Indicates that the main battery charge is low.                                             |  |
| 0    | Indicates that the main battery charge is very low.                                        |  |
| Û    | Indicates that the main battery is charging.                                               |  |
| 101  | Indicates that all sounds except media and alarms are silenced and vibrate mode is active. |  |

# Using the TC51

Table 5 Status Icons (Continued)

| lcon        | Description                                                            |
|-------------|------------------------------------------------------------------------|
| <b>+</b>    | Indicates that the Airplane Mode is active. All radios are turned off. |
| *           | Indicates that Bluetooth is on.                                        |
| •           | Connected to a Wi-Fi network.                                          |
| $\Diamond$  | Not connected to a Wi-Fi network or no Wi-Fi signal.                   |
| <b>⟨··⟩</b> | Connected to an Ethernet network.                                      |

# **Notification Icons**

Table 6 Notification Icons

| lcon          | Description                                                                                                    |
|---------------|----------------------------------------------------------------------------------------------------|
| ð             | Indicates the main battery is low.                                                                                                |
| <b>-</b>      | Indicates that more notifications are available for viewing.                                                                      |
| \$            | Indicates that data is syncing.                                                                                                   |
| ݨ             | Indicates an upcoming event.                                                                                                    |
| ₹?            | Indicates that an open Wi-Fi network is available.                                                                                |
| 0             | Indicates that a song is playing (Non-GMS/GMS).                                                                                   |
| <b>ζ!</b> 5   | Indicates that a problem with sign-in or sync has occurred.                                                                       |
| <u> </u>      | Indicates that the TC51 is uploading data.                                                                                        |
| <u>+</u>      | Indicates that the TC51 is downloading data when animated and download is complete when static.                                   |
| ф             | Indicates that the TC51 is connected via USB cable.                                                                               |
| 0-7           | Indicates that the TC51 is connected to or disconnected from virtual private network (VPN).                                       |
|               | Preparing Internal Storage.                                                                                                    |
| N             | Indicates that USB debugging is enabled on the TC51.                                                                              |
| Q             | Headset is connected to device.                                                                                                   |
| <b>\$</b> 1)) | Indicates the status of the PTT Express Voice Client. See Notification Icons for complete list of PTT Express notification icons. |

Table 6 Notification Icons (Continued)

| Icon      | Description                                                                                            |
|-----------|----------------------------------------------------------------------------------------------------|
| Ŗ         | Indicates that RxLogger application is running.                                                        |
|           | Indicates the RS507 or the RS6000 is connected to the TC51. (Available on biulds BSP 16-04 and above.) |
| <u>A.</u> | Indicates the RS507 or RS6000 is connected to the device in HID mode.                                  |

### **Managing Notifications**

Notification icons report the arrival of new messages, calendar events, and alarms, as well as ongoing events. When a notification occurs, an icon appears in the Status bar with a brief description. See Notification lcons on page 37 for a list of possible notification icons and their description. Open the Notifications panel to view a list of all the notifications.

To open the Notification panel drag the Status bar down from the top of the screen.

Figure 23 Notification Panel

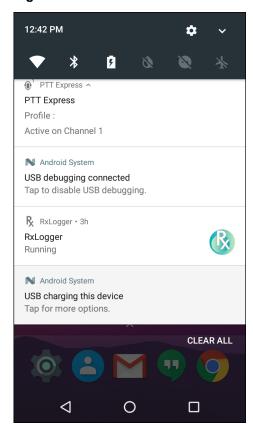

To respond to a notification, open the Notifications Panel and then touch a notification. The Notifications Panel closes and the subsequent activity is dependent on the notification.

To clear all notifications, open the Notifications Panel and then touch **CLEAR ALL**. All event-based notifications are removed. Ongoing notifications remain in the list. Ongoing notifications remain in the list.

To close the Notification Panel, swipe the Notifications Panel up.

### **Setting Application Notifications**

To change notification settings for a specific app:

1. Swipe down with two fingers from the status bar to open the quick access panel and then touch ...

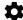

- 2. Touch A Notifications.
- 3. Select an application.
- 4. Select an available option:
  - **Block all** Never show notifications from this application.
  - Show silently Do not allow notifications from this application to make sound, vibrate or peek into view.
  - Override Do Not Disturb Allow these notifications to interrupt when Do Not Disturb is set to Priority Only.

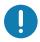

**IMPORTANT:** In the notification, slide the notification slightly left or right and touch ...

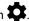

### Viewing Notification Settings for All Apps

1. Swipe down with two fingers from the status bar to open the quick access panel and then touch ...

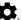

- Touch Notifications.
- 3. Touch down-arrow next to All apps.
- 4. To see all the apps currently set to a specific setting, touch that setting.

### Controlling Lock Screen Notifications

To control whether notifications can be seen when the TC51 is locked.

1. Swipe down with two fingers from the status bar to open the quick access panel and then touch ...

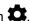

- Touch Notifications.
- 3. Touch > On the lock screen and select one of the following:
  - Show all notification content (default)
  - Don't show notifications at all.

#### **Quick Access Panel**

Use Quick Settings to get to frequently used settings, like turning on airplane mode. To open the Quick Settings bar, swipe down once from the top of an unlocked screen.

Figure 24 Quick Settings Bar

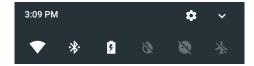

To see the full Quick Settings panel:

- If the TC51 is locked, swipe down once.
- If the TC51 is unlocked, swipe down once with two fingers, or twice with one finger.
- If the Quick Settings bar is open, touch the Down arrow.

Figure 25 Quick Settings Panel

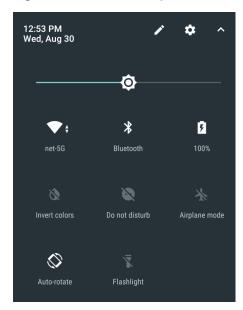

To change a setting, just touch the icon:

- Display brightness: Slide to lower or increase the brightness of the screen.
- Wi-Fi network: Turn Wi-Fi on or off. To open Wi-Fi settings, touch the Wi-Fi network name.
- Bluetooth settings: Turn Bluetooth on or off. To open Bluetooth settings, touch the **Bluetooth**.
- Battery Power Indicates percentage of battery power remaining. Touch to view battery usage.
- Invert colors Invert the display colors.
- Do not disturb: Control how and when to receive notifications.
- Airplane mode: Turn airplane mode on or off. Airplane mode means device will not connect to Wi-Fi or Bluetooth.
- Auto-rotate: Lock the device's orientation in portrait or landscape mode or set to automatically rotate.
- Flashlight: Turn camera flash on or off.
- Location: Enable or disable locationing feature.
- Data Saver Turn on to prevent some apps from sending or receiving data in the background.

### **Edit Icons on Quick Settings**

The first several setting tiles become the Quick Settings bar.

To move a setting tile:

- 1. Open Quick Settings panel.
- 2. Touch .
- 3. Touch and drag a setting tile to another location.
- 4. Release the tile.
- 5. Touch  $\leftarrow$  to save tiles and return to quick settings.

To add a setting tile:

1. Open Quick Settings panel.

- 2. Touch 🎤.
- Slide Quick Settings panel up to reveal additional tiles.
- 4. Touch and drag a setting tile from the **Drag to add tiles** area to the main area.
- 5. Release the tile.
- 6. Touch ← to save tiles and return to quick settings.

To remove a setting tile:

- 1. Open Quick Settings.
- 2. Touch 🥕.
- 3. Touch and drag a setting tile to the Drag here to remove area.
- Release the tile.
- Touch ← to save tiles and return to quick settings.

### **Application Shortcuts and Widgets**

Application shortcuts placed on the Home screen allow quick and easy access to applications. Application Widgets are self-contained applications placed on the Home screen to access frequently used features.

#### Adding an Application to the Home Screen

- 1. Go to the desired Home screen.
- 2. Swipe up from the bottom of the screen.
- 3. Scroll through the list to find the application icon.
- 4. Touch and hold the icon until the Home screen appears.
- 5. Position the icon on the screen and then release.

#### Adding a Widget to the Home Screen

To add a widget to the Home screen:

- 1. Go to the desired Home screen.
- 2. Touch and hold until the menu appears.
- 3. Touch WIDGETS.
- Scroll through the list to find the widget.
- Touch and hold the widget until the Home screen appears.
- 6. Position the widget on the screen and then release.

#### Moving Items on the Home Screen

- 1. Touch and hold the item until it floats on the screen.
- 2. Drag the item to a new location. Pause at the edge of the screen to drag the item onto an adjacent Home screen.
- 3. Lift finger to place the item on the Home screen.

### Removing an Application Shortcut or Widget from the Home Screen

- 1. Go to the desired Home screen.
- 2. Touch and hold the application shortcut or widget icon until it floats on the screen.

3. Drag the icon to X Remove on the top of the screen and then release.

### **Folders**

Use Folders to organize similar applications together. Tap the folder to open and display items in the folder.

### Creating a Folder

To create a folder, there must be at least two app icons on the Home screen.

- 1. Go to the desired Home screen.
- 2. Touch and hold on one application icon.
- 3. Drag the icon and stack on top of another icon.
- 4. Lift and release.

### **Naming Folders**

To name a folder:

1. Touch the folder.

Figure 26 Open Folder

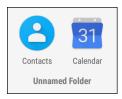

- 2. Touch the title area and enter a folder name using the keyboard.
- 3. Touch on the keyboard.
- 4. Touch anywhere on the Home screen to close the folder. The folder name appears under the folder.

### Removing a Folder

To remove a folder:

- 1. Touch and hold the folder icon.
- 2. Drag the folder to X Remove and release.

# Home Screen Wallpaper

To change the Home screen wallpaper:

- 1. Touch and hold on the screen until the menu appears.
- 2. Touch WALLPAPERS.
- 3. Touch **My photos** to select a photo from Gallery or select one of the pre-installed photos.
- 4. Touch Set wallpaper.

# **Using the Touchscreen**

Use the multi-tap sensitive screen to operate the device.

- Tap Tap to:
  - · select items on the screen
  - type letters and symbols using the on-screen keyboard
  - press on-screen buttons.
- Tap and Hold Tap and hold:
  - an item on the Home screen to move it to a new location or to the trash.
  - an item in Apps to create a shortcut on the Home screen.
  - the Home screen to open a menu for customizing the Home screen.
  - an empty area on the Home screen until the menu appears.
- Drag Tap and hold an item for a moment and then move finger on the screen until reaching the new position.
- Swipe- Move finger up and down or left and right on the screen to:
  - unlock the screen
  - view additional Home screens
  - view additional application icons in the Launcher window
  - view more information on an application's screen.
- **Double-tap** Tap twice on a web page, map, or other screen to zoom in and out.
- **Pinch** In some applications, zoom in and out by placing two fingers on the screen and pinching them together (to zoom out) or spreading them apart (to zoom in).

# **Keyboards**

Use the on-screen keyboard to enter text in a text field.

# **Editing Text**

Edit entered text and use menu commands to cut, copy, and paste text within or across applications. Some applications do not support editing some or all of the text they display; others may offer their own way to select text.

### **Entering Numbers, Symbols and Special Characters**

To enter numbers and symbols:

- Touch and hold one of the top-row keys until a menu appears then select a number. Keys with alternate characters display an ellipsis ( ... ) below the character.
- Touch the Shift key once for a single capital letter. Touch the Shift key twice to lock in uppercase. Touch the Shift key a third time to unlock Capslock.
- Touch ?123 to switch to the numbers and symbols keyboard.
- Touch = \< on the numbers and symbols keyboard to view additional symbols.
- Touch 😉 on the AOSP keyboard or 😉 on the GMS keyboard to enter emoji icons in a text message.

To enter special characters, touch and hold a number or symbol key to open a menu of additional symbols.

- A larger version of the key displays briefly over the keyboard.
- Keys with alternate characters display an ellipsis ( ... ) below the character.

### Configuring the Keyboard

To configure the keyboard, See the Keyboard Settings section in the TC51 Integrator Guide for Android Version 7.1.2.

### **AOSP Keyboard**

To configure the keyboard settings, touch and hold (comma) > and then select **Android Keyboard Settings** (AOSP).

### **GMS Keyboard**

To configure the keyboard settings, touch and hold (comma) > and then select **Gboard Keyboard settings**.

### Do Not Disturb Feature

This mode mutes the TC51 so that it does not make sounds or vibrate.

For example, use Do Not Disturb to:

- Automatically limit sounds at night or during events
- Mute interruptions other than alarms
- Get alerted to messages only from favorite contacts.

#### **Limit Sounds and Vibrations**

Mute the TC51 completely, or let through the important alarms or important calls.

#### **Total Silence**

To completely mute the TC51 so that it does not make a sound or vibrate, choose **Total silence**.

In Total silence mode:

- Alarms do not make noise.
- TC51 does not vibrate or make sounds when receiving a message, or notification.
- Sounds from music, videos, games, and other media are muted.

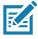

**NOTE:** The user will not hear alarms in Total silence mode.

- 1. Swipe down with two fingers from the status bar to open the quick access panel.
- 2. Touch Do not disturb > Total silence.
- 3. Choose **Until you turn it off** or select a time period.
- 4. Touch Done.

When Total Silence is on, appears in the quick access panel and the Status Bar.

To turn off Total Silence, open quick access panel and touch **Total silence**.

### **Alarms Only**

To mute the TC51 so that the user hears alarms, choose Alarms only. This option does not mute sounds from music, videos, games, or other media.

- 1. Swipe down with two fingers from the status bar to open the quick access panel.
- 2. Touch Do not disturb > Alarms only.
- 3. Choose **Until you turn it off** or select a time period.
- 4. Tap Done.

When Alarms Only is on, appears in the quick access panel and the Status Bar.

To turn off Alarms Only, open quick access panel and touch Alarms only.

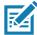

NOTE: To quickly turn on Alarms Only, with the screen on, press and hold the Volume Down button until the volume is all the way down. Then, press Volume Down again to turn on Alarms Only.

To turn off Alarms Only, press either the Volume Up or Volume Down button and the touch END NOW in the alert message. Then, press Volume Up again to turn on Alarms Only.

### **Priority Notifications Only**

To only be interrupted by important notifications, choose Priority Only. This option does not mute sounds from music, videos, games, or other media.

Before turning on Priority Only mode, set the notification priorities:

1. Swipe down with two fingers from the status bar to open the quick access panel and then touch ...

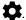

- Touch Sound > Do not disturb > Priority only allows.
- Set priorities.
  - Alarms: Disabled by default.
  - Reminders and Events: Switch on or off.
  - Messages and Calls: Choose From anyone, From contacts only, From starred contacts only, or **none**. To star contacts, use the **Contacts** app.
  - Repeat callers: Choose whether to let the TC51 ring if the same person calls again within 15 minutes.

After setting notification priorities, turn on Priority only mode to limit interruptions. The priority notifications make a sound or vibrate based on the current ringer volume, but other notifications will be silenced.

- 1. Swipe down with two fingers from the status bar to open the quick access panel.
- 2. Touch Do not disturb > Priority only.
- Choose **Until you turn it off** or select a time period.
- 4. Tap Done.

When Priority Only is on. appears in the quick access panel and the Status Bar.

To turn off Priority Only, open quick access panel and touch Priority only.

# **Automatically Block Sounds and Vibrations**

### **Silence Sounds During Certain Times**

To automatically silence the TC51 during certain times, like at night or on weekends, set the time rules.

- 1. Swipe down with two fingers from the status bar to open the quick access panel and then touch ...

- 2. Touch Sound > Do not disturb > Automatic rules.
- 3. Touch a default Weekend or Weeknight. Or, to make a new rule, touch Add rule and then Time rule.
- 4. Edit the new rule:
  - Rule name: Name the rule.
  - Days, Start time, and End time: Set the rule's schedule.
  - Do not disturb: Choose whether the rule uses Alarms only, Priority only, or Total silence.
- 5. Touch the On/Off text or switch at the top to turn on the rule.

### Silence Sounds During Events and Meetings

To automatically silence the TC51 during events or meetings, set an event rules.

- 1. Swipe down with two fingers from the status bar to open the quick access panel and then touch ...
- 2. Touch Sound > Do not disturb > Automatic rules.
- 3. To edit the default rule, touch **Event**. Or, to create a new rule, touch **Add rule > Event rule**.
- Edit the rule settings.
  - **During events for:** Select which Google Calendar events the rule uses.
  - Where reply is: Options: Yes, Maybe, or Not replied, Yes or Maybe, or Yes.
  - Do not disturb: Choose whether the rule uses Priority only, Alarms only, or Total silence.
- 5. Touch the On/Off switch at the top to turn on the rule.

#### Turn Sounds Back On

When the TC51 is in Do Not Disturb mode, Alarms or Priority only or Total silence display.

To turn off Do Not Disturb, either:

- In the guick access panel, touch Alarms only, Priority only, or Total silence.
- Press the Volume Down button and touch **End Now**.

# Override Do Not Disturb for Specific Apps

To let through notifications from specific apps:

- 1. Open Settings > A Notifications.
- 2. Touch an app.
- 3. Touch Override Do Not Disturb.

# **Applications**

The **APPS** screen displays icons for all installed applications. The table below lists the applications installed on the TC51. Refer to the TC51 Touch Computer Integrator Guide for Android Version 7.1.2 for information on installing and uninstalling application.

Table 7 Applications

| lcon       | Description                                                                                                    |
|------------|----------------------------------------------------------------------------------------------------|
| 9          | ActiveEdge Touch Zone - Provides quick and convenient on-touch access to key features or applications while users are in the middle of other workflow applications or tasks. |
|            | <b>AppGallery</b> - Provides links to utilities and demonstration applications that can be installed on the TC51.                                                            |
|            | <b>Battery Management</b> - Displays battery information, including charge level, status, health and wear level.                                                             |
|            | Battery Swap – Use to place device in Battery Swap mode when replacing the battery.                                                                                          |
| ₩ 😵        | Bluetooth Pairing Utility – Use to pair the RS507 Hands-free Imager with the TC51 by scanning a bar code.                                                                    |
| - ×<br>+ = | Calculator - Provides the basic and scientific arithmetic functions.                                                                                                    |
| 452        | <b>Calendar</b> - Use to manage events and appointments (Available only on devices without GMS software).                                                                    |
| 31         | Calendar - Use to manage events and appointments. TC51 with GMS only.                                                                                                    |
| <b>O</b>   | Chrome - Use to access the Internet or intranet. TC51 with GMS only.                                                                                                    |
| 9          | Chromium - Use to access the Internet or intranet. TC51 without GMS only.                                                                                                    |
|            | Clock - Use to schedule alarms for appointments or as a wake-up.                                                                                                    |

# Using the TC51

Table 7 Applications (Continued)

| lcon     | Description                                                                                                    |
|----------|----------------------------------------------------------------------------------------------------|
| 8        | Contacts - Use to manage contact information. See Contacts on page 69 for more information.                                                                                                    |
|          | DataWedge - Enables data capture using the imager.                                                                                                    |
|          | Diagnostic Tool - Use to diagnose the TC51.                                                                                                    |
| <b>4</b> | Downloads - lists all downloads files.                                                                                                    |
|          | <b>Drive</b> - Upload photos, videos, documents, and other files to personal storage site. TC51 with GMS only.                                                                                                    |
|          | <b>DWDemo</b> - Provides a way to demonstrate the data capture features using the imager. See DataWedge Demonstration on page 87 for more information.                                                                                                    |
| @        | Email - Use to send and receive email.                                                                                                    |
|          | <b>File Browser</b> - Organize and manage files on the TC51. See File Browser on page 67 for more information.                                                                                                    |
|          | <b>Gallery</b> - Use to view photos stored on the microSD card. For more information, see Gallery on page 75 for more information. TC51 without GMS only.                                                                                                    |
| M        | Gmail - Use to send and receive email using a Google email account. TC51 with GMS only.                                                                                                    |
| G        | Google - Launches Google search application. TC51 with GMS only.                                                                                                    |
| G        | <b>Maps</b> - Use to see your location on a map (with public transit, traffic or satellite overlays). Search for any business or place of interest. Provides turn-by-turn navigation with voice guidance and traffic-avoidance and alternate routes, for drivers, cyclist, walkers and users of public transportation. TC51 with GMS only. |
| •        | Music - Play music stored on the microSD card. TC51 without GMS only.                                                                                                    |

Table 7 Applications (Continued)

| lcon          | Description                                                                                                    |
|---------------|----------------------------------------------------------------------------------------------------|
|               | Notes - Use to take and save notes.                                                                                                    |
| •             | <b>Phone</b> - Use to dial a phone number when used with some Voice over IP (VoIP) clients (VoIP telephony ready only).                                                                                                    |
| *             | Photos - Use to sync photos with Google account. TC51 with GMS only.                                                                                                    |
|               | Play Movies & TV - View movies and video on your device. TC51 with GMS only.                                                                                                    |
|               | Play Music - Use to listen to music. TC51 with GMS only.                                                                                                    |
|               | Play Store - Download music, movies, books, and Android apps and games from the Google Play Store. TC51 with GMS only.                                                                                                    |
| <b>\$</b> 1)) | PTT Express - Use to launch PTT Express client for VoIP communication.                                                                                                    |
| R             | <b>RxLogger</b> - Use to diagnose device and application issues. See the TC51 Touch Computer Integrator Guide for Android Version 7.1.2 for more information.                                                                                           |
| R             | RxLogger Utility - Use to view, backup, and archive RxLogger data.                                                                                                    |
| Q             | Search - (Available only on devices without GMS software).                                                                                                    |
| 0             | Settings - Use to configure the TC51.                                                                                                    |
|               | SimulScan Demo - Use to demonstrate the document capture feature of the TC51.                                                                                                    |
|               | <b>SMARTMU</b> - A diagnostic intelligent app. Use to diagnose surrounding area and display network stats, such as coverage hole detection, or AP in vicinity. See TC51 Touch Computer Integrator Guide for Android Version 7.1.2 for more information. |

Table 7 Applications (Continued)

| lcon     | Description                                                                                                    |
|----------|----------------------------------------------------------------------------------------------------|
|          | <b>Snapdragon Camera</b> - Take photos or record videos. For more information see Camera on page 70.                                 |
| othe     | Sound Recorder - Use to record audio.                                                                                                |
| 1        | <b>StageNow</b> - Allows the TC51 to stage a device for initial use by initiating the deployment of settings, firmware and software. |
| <b>U</b> | Voice Search - Use to perform searches by asking questions. TC51 with GMS only.                                                      |
|          | YouTube - Use to view videos on the YouTube web site. TC51 with GMS only.                                                            |

# **Accessing Applications**

All applications installed on the device are accessed using the **APPS** window.

1. On the Home screen, swipe up from the bottom of the screen.

Figure 27 APPS Window Example

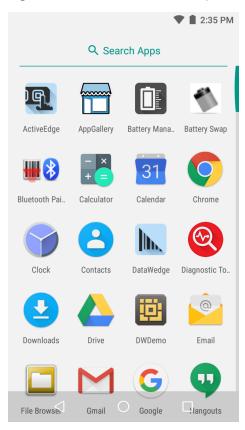

2. Slide the **APPS** window up or down to view more application icons. Touch an icon to open the application. See Application Shortcuts and Widgets on page 41 for information on creating a shortcut on the Home screen.

# **Switching Between Recent Applications**

1. Touch . A window appears on the screen with icons of recently used applications.

Figure 28 Recently Used Applications

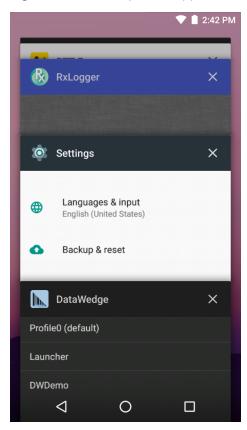

- 2. Slide the window up and down to view all recently used applications.
- 3. Swipe left or right to remove application from the list and force close the application.

# **Un-Locking the Screen**

Use the Lock screen to protect access to data on the TC51. Some email account require locking the screen. Refer to the TC51 Touch Computer Integrator Guide for Android Version 7.1.2 for information on setting up the locking feature.

When locked, a pattern, PIN or password is required to unlock the device. Press the Power button to lock the screen. The device also locks after a pre-defined time-out.

Press and release the Power button to wake the device. The Lock screen displays. Swipe the screen up to unlock. If the Pattern screen unlock feature is enabled, the Pattern screen appears instead of the Lock screen. If the PIN or Password screen unlock feature is enabled, enter the PIN or password after unlocking the screen.

Figure 29 Lock Screen

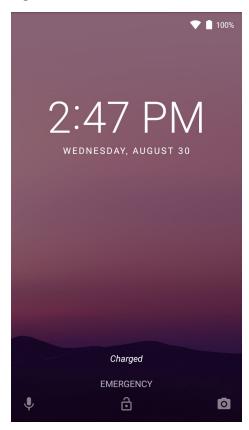

Figure 30 PIN Screen

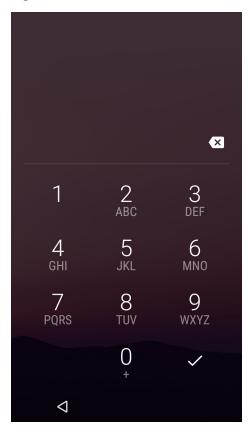

Figure 31 Pattern Screen

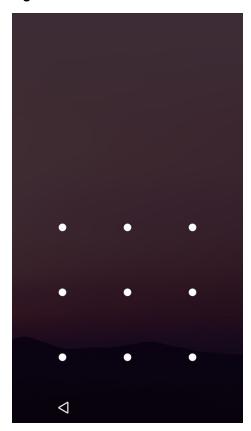

Figure 32 Password Screen

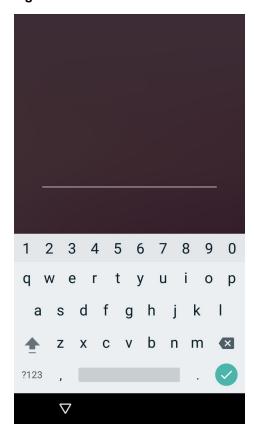

# **Resetting the Device**

There are two reset functions, soft reset and hard reset.

# **Performing a Soft Reset**

Perform a soft reset if applications stop responding.

- 1. Press and hold the Power button until the menu appears.
- 2. Touch Reset.
- 3. The device reboots.

# **Performing a Hard Reset**

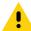

**CAUTION:**Performing a hard reset with a microSD card installed in the TC51 may cause damage or data corruption to the microSD card.

Perform a hard reset if the TC51 stops responding.

- 1. Simultaneously press the Power, PTT and Volume Up buttons for at least four seconds.
- 2. When the screen turns off, release the buttons.
- 3. The TC51 reboots.

# **Suspend Mode**

The TC51 goes into suspend mode when the user presses the Power button or after a period of inactivity (set in the Display settings window).

To wake the TC51 from Suspend mode, press the Power button. The Lock screen displays. Swipe the screen up to unlock. If the Pattern screen unlock feature is enabled, the Pattern screen appears instead of the Lock screen. If the PIN or Password screen unlock feature is enabled, enter the PIN or password after unlocking the screen. See Un-Locking the Screen on page 52.

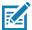

**NOTE:** If the user enters the PIN, password or pattern incorrectly five times, they must wait 30 seconds before trying again.

If the user forgets the PIN, password or pattern contact the system administrator.

Figure 33 Lock Screen

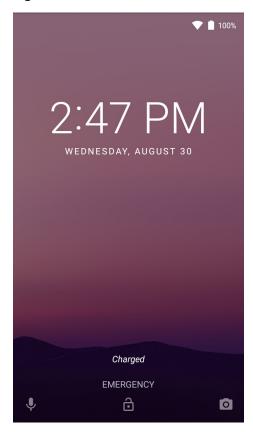

# Transferring Files with a Host Computer via USB

Connect the TC51 to a host computer using the USB Charging cable or the 1-Slot USB cradle to transfer files between the TC51 and the host computer. See Accessories for more information.

When connecting the TC51 to a host computer, follow the host computer's instructions for connecting and disconnecting USB devices, to avoid damaging or corrupting files.

### Transferring Files using Media Transfer Protocol

NOTE: Use Media Transfer Protocol (MTP) to copy files between the TC51 (internal memory or microSD card) and the host computer.

- Connect the Rugged Charge/USB Cable to the TC51 or place the TC51 into the 1-Slot USB/Charge Only Cradle. See Accessories for setup information.
- 2. Pull down the Notification panel and touch USB charging this device.

Figure 34 Use USB Dialog Box

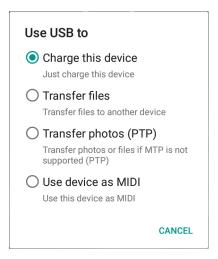

- 3. Touch Transfer files.
- 4. On the host computer, open a file explorer application.
- 5. Locate the TC51 as a portable device.
- 6. Open the SD card or the Internal storage folder.
- Copy files to and from the TC51 or delete files as required.

# **Transferring Files using Photo Transfer Protocol**

**NOTE:** Use Photo Transfer Protocol (PTP) to copy photos from either the microSD card or internal memory to the host computer.

- 1. Connect the Rugged Charge/USB Cable to the TC51 or place the TC51 into the 1-Slot USB/Charge Only Cradle. See Accessories for setup information.
- 2. Pull down the Notification panel and touch USB charging this device.
- 3. Touch Transfer photos (PTP).
- 4. On the host computer, open a file explorer application.

- 5. Open the SD card or the Internal storage folder.
- **6.** Copy or delete photos as required.

# **Disconnect from the Host Computer**

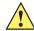

**CAUTION:** Carefully follow the host computer's instructions to unmount the microSD card and disconnect USB devices correctly to avoid losing information.

- 1. On the host computer, unmount the device.
- 2. Remove the USB Charging cable from the device or remove the device from the cradle.

# **Applications**

# Introduction

This section describes the applications installed on the device.

# **ActiveEdge Touch Zone**

The **ActiveEdge Touch Zone** application provides configurable settings which enables quick and convenient one-touch access to key features or applications while users are in the middle of other applications or tasks. Once configured, soft keys near the perimeter of the display provide access to those frequently used applications or functions.

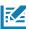

NOTE: The ActiveEdge Touch Zone is only available when the display is set to Portrait mode.

Figure 35 ActiveEdge App Settings

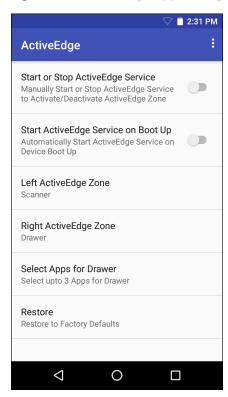

- Start or Stop ActiveEdge Service Touch to start/stop the ActiveEdge Service to enable/disable the ActiveEdge Zone.
- Start ActiveEdge Service on Boot Up Automatically start the ActiveEdge Service when the device boots up. the Service is always running and always available.
- Left ActiveEdge Zone Configure the left ActiveEdge Zone to Scanner, Drawer, or None.
- Right ActiveEdge Zone Configure the right ActiveEdge Zone to Scanner, Drawer, or None.
- Select Apps for Drawer Select up to three applications to appear on the Drawer.
- Restore Restore the settings to the factory defaults.

Select the Settings menu > About to open the About ActiveEdge window, which displays the version number.

Figure 36 Left and Right ActiveEdge Zones

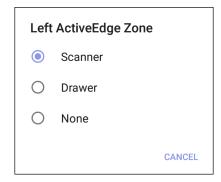

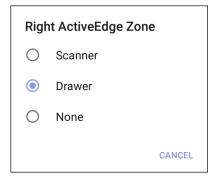

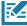

**NOTE:** The **Left ActiveEdge Zone** and the **Right ActiveEdge Zone** can be configured to any combination of **Scanner**, **Drawer**, or **None**, except that both zones cannot be configured to **Drawer**.

### **Applications**

If the **Left ActiveEdge Zone** or the **Right ActiveEdge Zone** is set to **Drawer**, select **Select Apps for Drawer** from the Settings menu, select the menu options button ; choose **Select Apps**, and choose up to three applications to appear on the **Drawer**.

Figure 37 Select Apps for Drawer

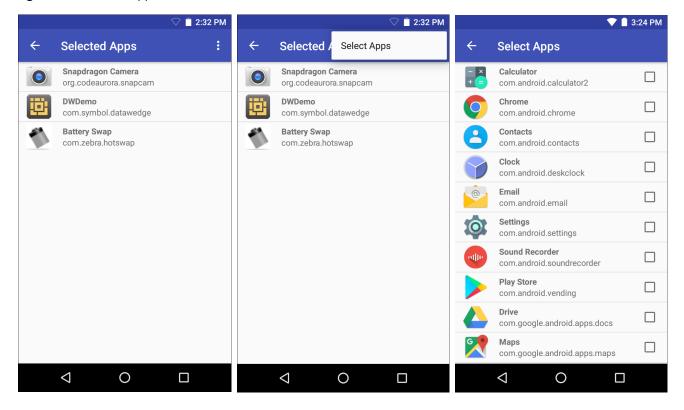

Figure 38 ActiveEdge Touch Zone Soft Key

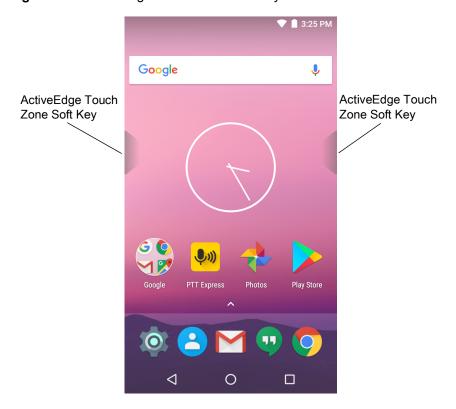

Figure 39 Left ActiveEdge Zone set to Scanner and Right ActiveEdge Zone set to Drawer

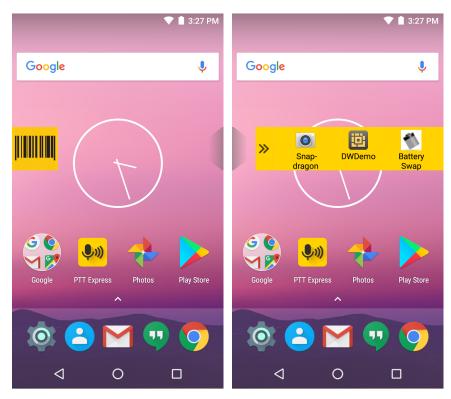

# **Battery Manager**

The **Battery Manager** provides detailed information about the battery.

Figure 40 Battery Manager Screen

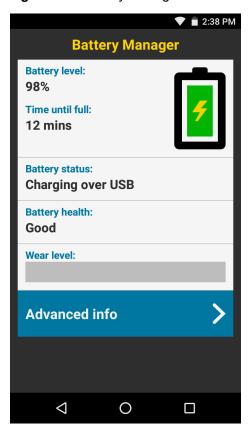

Table 8 Battery Icon Description

| Battery Icon | Description                                  |
|--------------|----------------------------------------------|
|              | Indicates battery charge level.              |
| 9            | Indicates battery charging.                  |
|              | Indicates battery charge level is below 20%. |

- **Battery level** Indicate the current battery charge level as a percentage. Displays -% when level is unknown.
- Time until full Indicates the amount of time until the battery is fully charged.
- Time since charging Indicates the amount of time since the device began charging.
- Time until empty Indicates the amount of time until the battery is empty.

#### **Applications**

- Battery status
  - Not charging Indicates that the device is not connected to AC power.
  - Charging over AC Indicates that the device is connected to AC power and charging.
  - Charging over USB Indicates that the device is connected to a host computer with a USB cable and charging.
  - Discharging Indicates that the battery is discharging.
  - Full Indicates that the battery is fully charged.
  - Unknown Indicates that the battery status is unknown.
- - **Decommission** The battery is past it's useful life and should be replaced. See system administrator.
  - Good The battery is good.
  - Charge error An error occurred while charging. See system administrator.
  - Over Current An over-current condition occurred. See system administrator.
  - **Dead** The battery has no charge. Replace the battery.
  - Over Voltage An over-voltage condition occurred. See system administrator.
  - Below Temperature The battery temperature is below the
  - Failure Detected A failure has been detected in the battery. See system administrator.
  - **Unknown** See system administrator.
- **Wear level** Indicates the health of the battery in graphical form. When the wear level exceeds 80%, the bar color changes to red.
- Advanced info Touch to view additional battery information.
  - **Battery present status** Amount of usable charge remaining in the battery at present, under the current discharge conditions.
  - Battery level Indicates battery charge level as a percentage of scale.
  - Battery scale Battery scale level used to determine battery level (100).
  - Battery voltage Indicates current battery voltage in millivolts.
  - Battery temperature Indicates current battery temperature in degrees Centigrade.
  - Battery technology Lists the type of battery.
  - Battery Current Lists battery current in uA. (Available on builds BSP 19-01.4 and above).
  - Battery manufacture date Lists the date of manufacture.
  - Battery serial number Lists the battery serial number. The number matches the serial number printed on the battery label.
  - **Battery part number** Lists the battery part number. The number matches the part number printed on the battery label.
  - Battery rated capacity Lists the rated minimum capacity for the battery.
  - Battery decommission status Indicates if the battery is past it's life span.
    - Battery Good Battery is in good health.

### **Applications**

- Decommissioned Battery Battery is past it's useful life and should be replaced.
- Base cumulative charge Cumulative charge using Zebra charging equipment only.
- Battery present capacity Maximum amount of charge that could be pulled from the battery under the present discharge conditions if the battery were fully charged. (Available on builds BSP 19-01.4 and above).
- Battery health percentage With a range from 0 to 100, this is the ratio of "present\_capacity" to "design\_capacity" at a discharge rate of "design\_capacity".(Available on builds BSP 19-01.4 and above).
- **% decommission threshold** Lists the default % decommission threshold for a gifted battery as 80%. (Available on builds BSP 19-01.4 and above).
- **Battery present charge** Amount of usable charge remaining in the battery at present under the current discharge conditions. (Available on builds BSP 19-01.4 and above).
- **Battery total cumulative charge** Lists the total accumulated charge in all chargers. (Available on builds BSP 19-01.4 and above).
- Battery time since first use Lists the time passed since the battery was placed in a Zebra terminal for the first time. (Available on builds BSP 19-01.4 and above).
- App version Lists the application version number.

### File Browser

Use the File Browser application to view and mange files on the device.

Figure 41 File Browser Screen

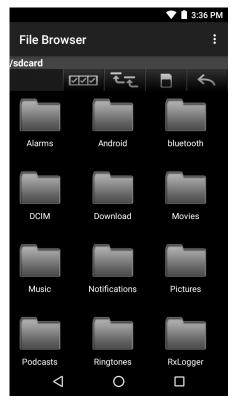

The address bar indicates the current folder path. Touch the current folder path to manually enter a path and folder name.

Use to select multiple files/folder.

Use **to** view the internal storage root folder.

Use to view the microSD card root folder.

Use \_\_\_\_ to view the previous folder or to exit the application.

Touch and hold an item to perform an operation on that item. Select one of the options from the **File Operations** menu:

- Information View detailed information about the file or folder.
- Move Move the file or folder to a new location.
- Copy Copy the select file.
- Delete Delete the selected file.
- Rename Rename the select file.
- Open as Open the selected file as a specific file type.
- Share Share the file with other devices.

### **Applications**

# Touch to open menu options:

- New Folder Create a new folder.
- Search Search for a specific file on the device.
- Sort Select the sort order of the files by name, type, size or date.
- Refresh Refresh the current folder.
- List View Change the folder to display item is a list.
- Grid View Change the folder to display item is a grid.
- Change Size Change the size of the icons.
- About File Browser Displays the app version.

### **Contacts**

Use the **Contacts** application to manage contacts.

From a Home or Apps screen, touch . People opens to the main list of contacts. View contacts in three ways at the top of the screen: Groups, All contacts, and Favorites. Touch the tabs to change how to view the contacts. Swipe up or down to scroll through the lists.

# **Adding a Contact**

- 1. In the **Contacts** application, touch 2.
- 2. If there are more than one account with contacts, touch the one to use.
- 3. Type the contact's name and other information. Touch a field to start typing, and swipe down to view all categories.
- **4.** To open a menu with preset labels, such as Home or Work for an email address, touch the label to the right of the item of contact information. Or, to create your own label, touch **Custom** in the menu.
- 5. Touch the check mark next to Add new contact.

### **Editing Contacts**

- 1. In the **Contacts** application, touch a contact name to edit.
- 2. Touch ...
- 3. Edit the contact information.
- 4. Touch the check mark next to Edit contact.

### **Deleting Contacts**

- 1. In the **Contacts** application, touch a contact name to delete.
- 2. Touch
- 3. Touch Delete.
- 4. Touch OK to confirm.

# Camera

This section provides information for taking photos and recording videos using the integrated digital cameras.

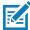

**NOTE:** If a microSD card is installed and the storage path is changed manually, the TC51 saves photos and videos on the microSD card. By default, or if a microSD card is not installed, the TC51 saves photos and videos on the internal storage.

### **Taking Photos**

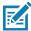

NOTE: Camera settings are described in Photo Settings on page 72.

1. Swipe up from the bottom of the Home screen and touch ...

Figure 42 Camera Mode

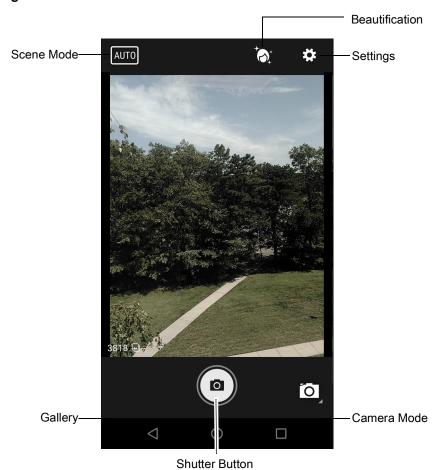

- 2. If necessary, touch the Camera Mode icon and touch .
- 3. Frame the subject on the screen.
- 4. To zoom in or out, press two fingers on the display and pinch or expand fingers. The zoom controls appear on the screen.

- 5. Touch an area on the screen to focus. The focus circle appears on the screen. The two bars turn green when in focus.
- 6. Touch (a).

The camera takes a photo and a shutter sound plays.

The photo momentarily displays as a thumbnail in the lower left corner.

### **Taking a Panoramic Photo**

Panorama mode lets the user create a single wide image by panning slowly across a scene.

1. Swipe up from the bottom of the Home screen and touch ...

Figure 43 Panoramic Mode

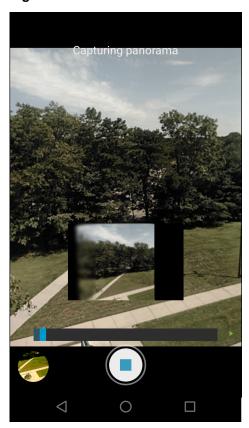

- 2. Touch the Camera Mode and touch .
- 3. Frame one side of the scene to capture.
- 4. Touch (a) and slowly start panning across the area to capture. A small white square appears inside the button indicating the capture is in progress.
  - If panning too quickly, the message Too fast appears.
- 5. Touch to end the shot. The panorama appears immediately and a progress indicator displays while it saves the image.

### **Recording Videos**

To record a video:

- 1. Swipe up from the bottom of the Home screen and touch ...
- 2. Touch the options bar and touch

Figure 44 Video Mode

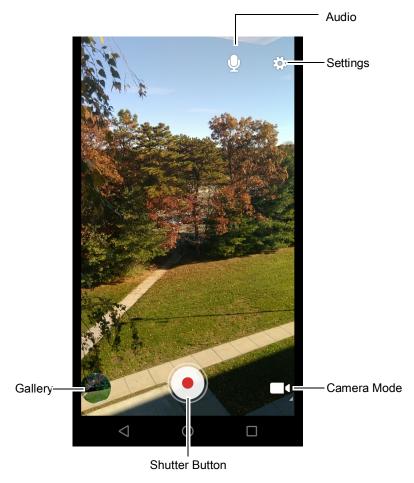

- 3. Point the camera and frame the scene.
- **4.** To zoom in or out, press two fingers on the display and pinch or expand fingers. The zoom controls appear on the screen.
- Touch to start recording.
   The device starts recording the video. The video time remaining appears in the top left of the screen.
- Touch to end recording.
   The video momentarily displays as a thumbnail in the lower left corner.

# **Photo Settings**

When in Photo mode, photo settings are displayed on screen. Touch 🌣 to display the photo settings options.

### **Applications**

- Flash Touch to set whether the camera relies on its light meter to decide whether a flash is necessary, or to turn it on or off for all shots.
  - Noff Disable flash.
  - **f** Auto Camera adjusts flash automatically depending upon light meter (default).
  - **7** On Enable flash upon taking a photo.
  - Torch Turn flash on continuously.
- Picture size Touch to set the size (in pixels) of the photo. Options: 13M pixels (default), 8M pixels, 5M pixels, 3M pixels, HD 1080, 2M pixels, HD 720, 1M pixels, WVGA, VGA, or QVGA.
- Picture quality Touch to select picture quality setting. Options: Low, Standard (default) or High.
- Countdown timer Options: Off (default), 2 seconds, 5 seconds or 10 seconds.
- Storage Touch to select location to store the photo. Options: Phone or SD Card.
- Face Detection Select to enable face detection. Options: Off (default) or On.
- ISO Set how sensitive the camera is to light. Options: Auto (default), ISO Auto (HJR), ISO100, ISO200, ISO400, ISO800 or ISO1600.
- Exposure Touch to adjust the exposure settings. Options: +2, +1, 0(default), -1 or -2.
- White balance Touch to select how Camera adjusts colors in different kinds of light, to achieve the most natural-looking colors.
  - Incandescent Adjust the white balance for incandescent lighting.
  - Fluorescent Adjust the white balance for florescent lighting.
  - § Auto Adjust the white balance automatically (default).
  - Daylight Adjust the white balance for daylight.
  - Cloudy Adjust the white balance for a cloudy environment.
- Focus mode Touch to select the camera focus setting. Options: Auto, Infinity, Macro or CAF (Continuous Auto Focus) (default).
- ZSL Set the camera to immediately take a picture when the button is pressed (default enabled)

## **Video Settings**

When in Video mode, video settings are displayed on screen. Touch 🍄 to display the video settings options.

- **Flash** Touch to set whether Rear-facing Camera relies on its light meter to decide whether a flash is necessary, or to turn it on or off for all shots.
  - X Off Disable flash (default).
  - **Torch** Turn flash on continuously.
- Video quality Touch to select video quality. Options: HD 1080p (default), HD 720p, or SD 480p.
- Video duration Options: 30 seconds (MMS) or 30 minutes (default).
- Storage Touch to select location to store the photo. Options: Phone (default) or SD Card.
- White balance Touch to select how Camera adjusts colors in different kinds of light, to achieve the most natural-looking colors.
  - Incandescent Adjust the white balance for incandescent lighting.

# Applications

- Fluorescent Adjust the white balance for florescent lighting.
- §A Auto Adjust the white balance automatically (default).
- Daylight Adjust the white balance for daylight.
- Cloudy Adjust the white balance for a cloudy environment.

# **Gallery**

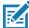

**NOTE:** The device supports the following image formats: jpeg, gif, png and bmp.

The device supports the following video formats: H.263, H.264 and MPEG4 Simple Profile.

Available on TC51 without GMS only.

### Use Gallery to:

- view photos
- play videos
- perform basic editing of photos
- · set photos as wallpaper
- set photos as a contact photo
- · share photos and videos.

Gallery presents all photos and videos stored on the microSD card and internal memory.

To open the Gallery application, swipe up from the bottom of the Home screen and touch or in the camera application touch the thumbnail image at the bottom left.

By default, Gallery opens to the **Timeline** view.

Figure 45 Gallery - Timeline View

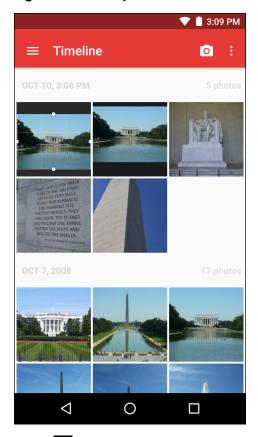

Touch = > Albums to view photos sorted by albums or = > Videos to view only videos.

Figure 46 Gallery — Albums

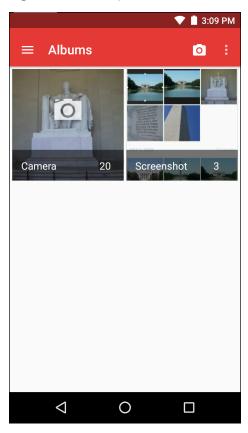

- Touch an album to open it and view its contents. The photos and videos in the album are displayed in chronological order.
- Touch a photo or video in an album to view it.
- Touch = > Timeline to return to the main Gallery screen.

# **Working with Albums**

Albums are groups of images and videos in folders. Touch an album to open it. The photos and videos are listed in a chronologically ordered grid. The name of the album displays at the top of the screen.

Figure 47 Photos Inside an Album

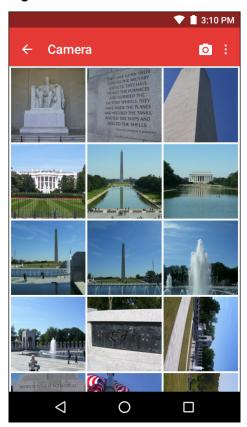

Swipe left or right to scroll images across the screen.

#### Share an Album

- 1. Swipe up from the bottom of the Home screen and touch ...
- 2. Touch and hold an album until it highlights.
- 3. Touch other albums as required.
- 4. Touch <. The Share menu opens. Touch the application to use to share the selected albums.
- 5. Follow the instructions within the selected application.

#### **Get Album Information**

- 1. Swipe up from the bottom of the Home screen and touch ...
- 2. Touch and hold an album until it highlights.
- 3. Touch .
- 4. Touch Details.

### **Deleting an Album**

To delete an album and its contents:

- 1. Swipe up from the bottom of the Home screen and touch ...
- 2. Touch and hold an album until it highlights.
- 3. Check other albums to delete. Ensure that other albums are selected.

- 4. Touch
- 5. In the **Delete selected item?** menu, touch **OK** to delete the album.

## **Working with Photos**

Use Gallery to view photos on the microSD card and edit and share photos.

### **Viewing and Browsing Photos**

To view a photo:

- 1. Swipe up from the bottom of the Home screen and touch ...
- 2. Touch an album to open it.
- 3. Touch a photo.

Figure 48 Photo Example

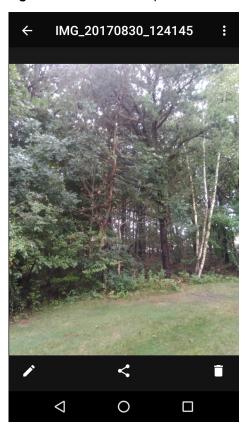

- 4. Swipe left or right to view the next or previous photo in the album.
- **5.** Turn the device to view the photo in upright (portrait) or sideways (landscape) orientation. The photo is displayed (but not saved) in the new orientation.
- 6. Touch the photo to view the controls.
- 7. Double-tap the screen to zoom in or pinch two fingers together or spread them apart to zoom in or out.
- 8. Drag the photo to view parts that are not in view.

### **Cropping a Photo**

1. In Gallery, touch a photo to view the controls.

- 2. Touch  $\nearrow$  >  $\ddot$  >  $\ddot$  . The cropping tool appears.
- 3. Use the cropping tool to select the portion of the photo to crop.
  - Drag from the inside of the cropping tool to move it.
  - Drag an edge of the cropping tool to resize it to any proportion.

Figure 49 Cropping Tool

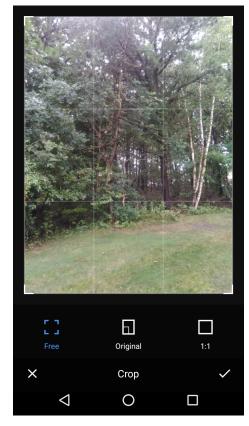

**4.** Touch the check mark > **SAVE** to save a copy of the cropped photo. The original version is retained.

## Setting a Photo as a Contact Icon

- 1. Swipe up from the bottom of the Home screen and touch ...
- 2. Touch an album to open it.
- 3. Touch the photo to open it.
- 4. Touch .
- 5. Touch Set picture as.
- 6. Touch Contact photo.
- 7. In the **People** application, touch a contact.
- 8. Touch the white box and crop the photo accordingly.
- 9. Touch Save.

#### Share a Photo

Swipe up from the bottom of the Home screen and touch .

- 2. Touch an album to open it.
- 3. Touch a photo to open it.
- 4. Touch <
- 5. Touch the application to use to share the selected photo. The application selected opens with the photo attached to a new message.

### **Deleting a Photo**

- 1. Swipe up from the bottom of the Home screen and touch ...
- 2. Touch an album to open it.
- 3. Touch a photo to open it.
- 4. Touch
- 5. Touch **OK** to delete the photo.

## **Working with Videos**

Use Gallery to view videos and share videos.

### **Watching Videos**

- 1. Swipe up from the bottom of the Home screen and touch ...
- 2. Touch an album to open it.
- 3. Touch a video.
- 4. Touch . The video begins to play.
- 5. Touch the screen to view the playback controls.

## Sharing a Video

- 1. Swipe up from the bottom of the Home screen and touch ...
- 2. Touch an album to open it.
- 3. Touch a video to open it.
- 4. Touch <. The Share menu appears.
- 5. Touch the application to use to share the selected video. The application selected opens with the video attached to a new message.

## Deleting a Video

- 1. Swipe up from the bottom of the Home screen and touch ...
- 2. Touch an album to open it.
- 3. Touch a video to open it.
- 4. Touch
- 5. Touch OK.

# **Photos**

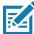

**NOTE:** The device supports the following image formats: jpeg, gif, png and bmp. The device supports the following video formats: H.263, H.264 and MPEG4 Simple Profile. Available on TC51 with GMS only.

### Use Photos to:

- view photos
- play videos
- perform basic editing of photos
- set photos as wallpaper
- set photos as a contact photo
- share photos and videos.

**Photos** presents all photos and videos stored on the microSD card and internal memory.

To open the **Photos** application, swipe up from the bottom of the Home screen and touch **?**.

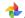

By default, Photos opens to the **Photos** view

Figure 50 Photos View

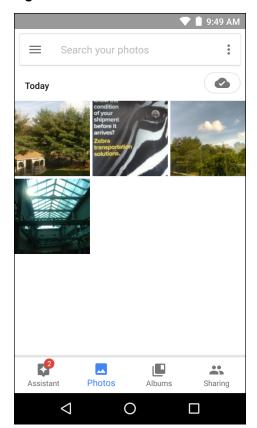

Touch **Albums** to view photos sorted by albums.

Figure 51 Albums View

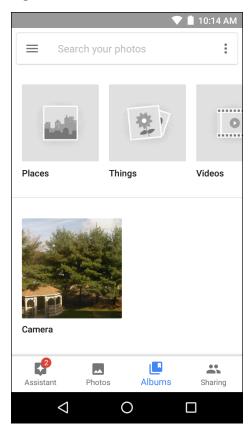

- Touch an album to open it and view its contents. The photos and videos in the album are displayed in chronological order.
- Touch a photo or video in an album to view it.
- Touch ← to return to the main screen.

# **Working with Albums**

Albums are groups of images and videos in folders. Touch an album to open it. The photos and videos are listed in a chronologically ordered grid. The name of the album displays at the top of the screen.

Figure 52 Photos Inside an Album

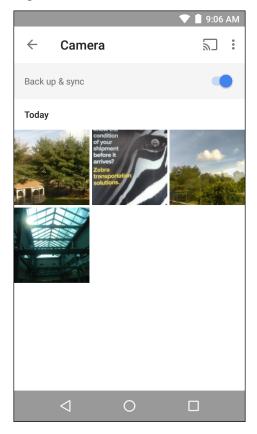

Swipe up to scroll images across the screen.

#### **Share an Album**

- 1. Swipe up from the bottom of the Home screen and touch 💠.
- 2. Touch Albums.
- 3. Touch an album.
- 4. Touch > Select.
- 5. Select all photos in the album.
- 6. Touch <. The Share menu opens. Touch the application to use to share the selected albums.
- 7. Follow the instructions within the selected application.

### **Deleting an Album**

To delete an album and its contents:

- 1. Swipe up from the bottom of the Home screen and touch 💠.
- 2. Touch Albums.
- 3. Touch an album.
- 4. Touch > Select.
- 5. Select all photos in the album.
- 6. Touch .

7. Touch Move to trash to delete the album.

## **Working with Photos**

Use Photos to view photos on the internal memory and the microSD card.

### **Viewing and Browsing Photos**

To view a photo:

- 1. Swipe up from the bottom of the Home screen and touch 💠.
- 2. Touch a photo.

Figure 53 Photo Example

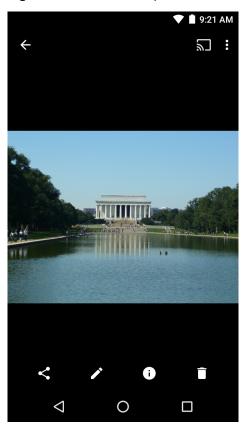

- 3. Swipe left or right to view the next or previous photo in the album.
- **4.** Turn the device to view the photo in upright (portrait) or sideways (landscape) orientation. The photo is displayed (but not saved) in the new orientation.
- 5. Touch the photo to view the controls.
- 6. Double-tap the screen to zoom in or pinch two fingers together or spread them apart to zoom in or out.
- 7. Drag the photo to view parts that are not in view.

### **Cropping a Photo**

- 1. Swipe up from the bottom of the Home screen and touch 💠.
- 2. Touch a photo to view the controls.

3. Touch  $\nearrow$  >  $\frac{1}{2}$ . The cropping tool appears.

Figure 54 Cropping Tool

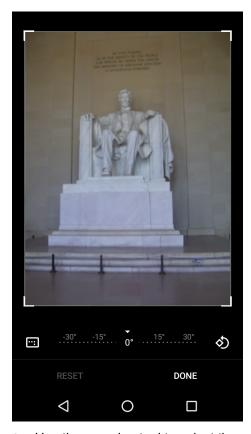

- **4.** Use the cropping tool to select the portion of the photo to crop.
  - Drag from the inside of the cropping tool to move it.
  - Drag an edge of the cropping tool to resize it to any proportion.
- 5. Touch DONE.
- 6. Touch **SAVE** to save a copy of the cropped photo. The original version is retained.

### Setting a Photo as a Contact Icon

- Swipe up from the bottom of the Home screen and touch
- 2. Touch the photo to open it.
- 3. Touch > Use as.
- 4. Touch Contact photo.
- 5. In the **Contacts** application, touch a contact.
- 6. Touch the white box and crop the photo accordingly.
- 7. Touch Done.

#### **Share a Photo**

- 1. Swipe up from the bottom of the Home screen and touch 💠.
- 2. Touch an album to open it.

- 3. Touch a photo to open it.
- 4. Touch <
- 5. Touch the application to use to share the selected photo. The application selected opens with the photo attached to a new message.

### **Deleting a Photo**

- 1. Swipe up from the bottom of the Home screen and touch 💠.
- 2. Touch a photo to open it.
- 3. Touch .
- 4. Touch Move to trash to delete the photo.

## **Working with Videos**

Use **Photos** to view videos and share videos.

### **Watching Videos**

- 1. Swipe up from the bottom of the Home screen and touch 💠.
- 2. Touch a video. The video automatically start playing.
- 3. Touch the screen to view the playback controls.

### **Sharing a Video**

- 1. Swipe up from the bottom of the Home screen and touch 💠.
- 2. Touch a video to open it.
- 3. Touch <. The Share menu appears.
- **4.** Touch the application to use to share the selected video. The application selected opens with the video attached to a new message.

### **Deleting a Video**

- 1. Swipe up from the bottom of the Home screen and touch 💠.
- 2. Touch a video to open it.
- 3. Touch
- 4. Touch Move to trash to delete the photo.

# **DataWedge Demonstration**

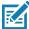

**NOTE:** DataWedge is enabled by default when the Home screen displays, but you cannot scan from the Home screen since the **Launcher** profile is disabled. To enable the **Launcher** profile, go to the DataWedge settings, select **Launcher**, and check the **Profile enabled** checkbox. To disable DataWedge, go to the DataWedge settings and uncheck the **Enable/disable DataWedge** checkbox.

Use **DataWedge Demonstration** to demonstrate data capture functionality.

Figure 55 DataWedge Demonstration Window

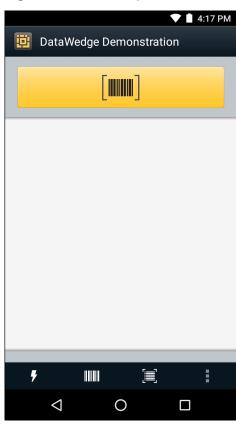

Table 9 DataWedge Demonstration Icons

|              | lcon | Description                                                                  |
|--------------|------|------------------------------------------------------------------------------|
| Illumination | ×*   | Indicates imager illumination is off. Touch to turn illumination on.         |
|              | 7    | Indicates imager illumination is on. Touch to turn illumination off.         |
| Data Capture |      | Indicates that the data capture function is through the internal imager.     |
|              | *    | Indicates that an DS3678, RS507 or RS6000 Bluetooth imager is connected.     |
|              | *    | Indicates that an DS3678, RS507 or RS6000 Bluetooth imager is not connected. |

 Table 9
 DataWedge Demonstration Icons (Continued)

|           | lcon | Description                                                                                   |
|-----------|------|-----------------------------------------------------------------------------------------------|
| Scan Mode | [*]  | Indicates imager is in picklist mode. Touch to change to normal scan mode.                    |
|           |      | Indicates imager is in normal scan mode. Touch to change to picklist mode.                    |
|           | :    | Opens a menu to view the application information or to set the application DataWedge profile. |

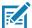

**NOTE:** See the *TC51 Touch Computer Integrator Guide for Android Version 7.1.2* for information on DataWedge configuration.

Figure 56 Data Capture Options Menu

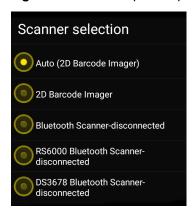

Select a scanner to use. See Data Capture for configuring scanner options.

Either press the programmable button or touch the yellow scan button to enable data capture. The captured data appears in the text field below the yellow button.

## **Sound Recorder**

Use **Sound Recorder** to record audio messages.

Recordings are saved on the microSD card (if installed) or the Internal Storage and available in the Music application (TC51 without GMS) or the Play Music application (TC51 with GMS).

Figure 57 Sound Recorder Application

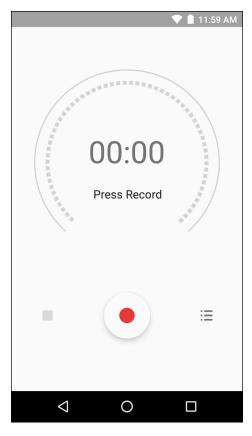

## **PTT Express Voice Client**

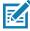

**NOTE:** PTT Express Voice Client creates Push-To-Talk (PTT) communication capability between disparate enterprise devices. Leveraging existing Wireless Local Area Network (WLAN) infrastructure, PTT Express delivers simple PTT communication without the need of a voice communication server.

- Group Call: Press and hold the PTT button to start communicating with other voice client users.
- **Private Response**: Double-press and the PTT button to respond to the originator of the last broadcast or to make a Private Response.

### **PTT Audible Indicators**

The following tones provide helpful cues when using the voice client.

- **Talk Tone**: Double chirp. Plays when the Talk button is depressed. This is a prompt for the user to start talking.
- Access Tone: Single beep. Plays when another user just finished a broadcast or response. The user is now able to initiate a Group Broadcast or Private Response.
- Busy Tone: Continuous tone. Plays when the Talk button is depressed and another user is already
  communicating on the same talkgroup. Plays after the maximum allowed talk time is reached (60
  seconds).
- Network Tone:
  - Three increasing pitch beeps. Plays when PTT Express has acquired the WLAN connection and the service is enabled.
  - Three decreasing pitch beeps. Plays when PTT Express has lost the WLAN connection or the service is disabled.

Figure 58 PTT Express Default User Interface

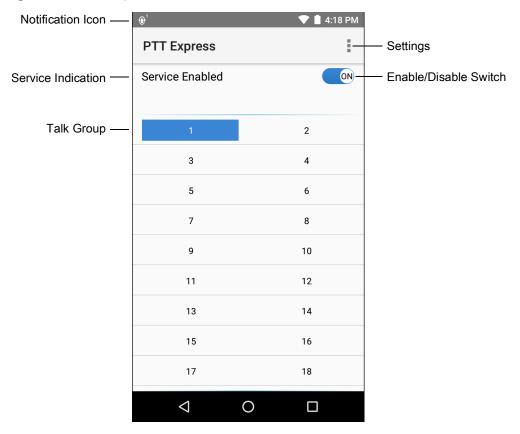

 Table 10
 PTT Express Default User Interface Descriptions

| Item                     | Description                                                                                                    |
|--------------------------|----------------------------------------------------------------------------------------------------|
| Notification Icon        | Indicates the current state of the PTT Express client.                                                             |
| Service Indication       | Indicates the status of the PTT Express client. Options: Service Enabled, Service Disabled or Service Unavailable. |
| Talk Groups              | Lists all 32 Talk Groups available for PTT communication.                                                          |
| Settings                 | Opens the PTT Express Settings screen.                                                                             |
| Enable/Disable<br>Switch | Turns the PTT service on and off.                                                                                  |

## **Notification Icons**

Indicates the current state of the PTT Express Voice client.

Table 11 PTT Express Default User Interface Descriptions

| Status Icon           | Description                                                                                                    |
|-----------------------|----------------------------------------------------------------------------------------------------|
| <b>\$</b> 10          | Indicates that PTT Express Voice client is disabled.                                                                                                  |
| <b>₽</b> •            | Indicates that PTT Express Voice client is enabled but not connected to a WLAN.                                                                       |
| <b>①</b> <sup>1</sup> | Indicates that PTT Express Voice client is enabled, connected to a WLAN and listening on the Talk Group indicated by the number next to the icon.     |
| <b>\$</b> 1))         | Indicates that PTT Express Voice client is enabled, connected to a WLAN and communicating on the Talk Group indicated by the number next to the icon. |
|                       | Indicates that PTT Express Voice client is enabled, connected to a WLAN and in a private response.                                                    |
| •×                    | Indicates that PTT Express Voice client is enabled and muted.                                                                                         |
| <b>&amp;</b>          | Indicates that the PTT Express Voice client is enabled but it is not able to communicate due to a VoIP telephony call is in progress.                 |

# **Enabling PTT Communication**

- 1. Swipe up from the bottom of the Home screen and touch <a>•</a>.
- 2. Slide the Enable/Disable Switch to the ON position. The button changes to an ON button.

## **Selecting a Talk Group**

One of 32 Talk Groups can be selected by PTT Express users. However, only one talk group may be enabled at a time on the device. Touch one of the 32 Talk Groups. The selected Talk Group is highlighted.

#### **PTT Communication**

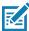

**NOTE:** This section describes the default PTT Express client configuration. See the *PTT Express V1.2 User Guide* for detailed information on using the client.

PTT communication may be established as a Group Call. When PTT Express is enabled, the PTT button on the left side of the device is assigned for PTT communication. When the Wired Headset is used, Group Calls can also be initiated using the headset Talk button.

Figure 59 PTT Buttons

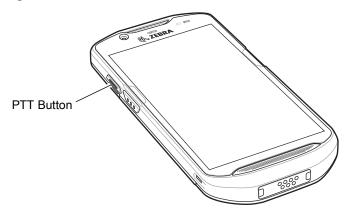

### **Creating a Group Call**

- Press and hold the PTT button (or the Talk button on the headset) and listen for the talk tone to play.
   If a busy tone is heard, release the button and wait a moment before making another attempt. Ensure that PTT Express and the WLAN are enabled.
- 2. Start talking after the talk tone is heard.

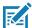

**NOTE:** If the user holds the button for more than 60 seconds (default), the call is dropped allowing others to make Group calls. The user should release the button when finished talking to allow others to make calls.

3. Release the button when finished talking.

### Responding with a Private Response

The Private Response can only be initiated once a Group Call has been established. The initial Private Response is made to the originator of the Group Call.

- 1. Wait until an access tone is heard.
- 2. Within 10 seconds, double-press the PTT button, and listen for the talk tone to play.
- If a busy tone is heard, release the button and wait a moment before making another attempt. Ensure that PTT Express and the WLAN are enabled.
- 4. Start talking after the talk tone plays.
- **5.** Release the button when finished talking.

## **Disabling PTT Express Voice Client Communication**

- 1. Swipe up from the bottom of the Home screen and touch <a>•</a>.
- 2. Slide the Enable/Disable Switch to the OFF position. The button changes to OFF.
- Touch O.

# **RxLogger**

RxLogger is a comprehensive diagnostic tool that provides application and system metrics. It allows for custom plug-ins to be created and work seamlessly with this tool. RxLogger is used to diagnose device and application issues. Its information tracking includes the following: CPU load, memory load, memory snapshots, battery consumption, power states, wireless logging, cellular logging, TCP dumps, Bluetooth logging, GPS logging, logcat, FTP push/pull, ANR dumps, etc. All logs and files generated are saved onto flash storage on the device (internal or external).

Figure 60 RxLogger

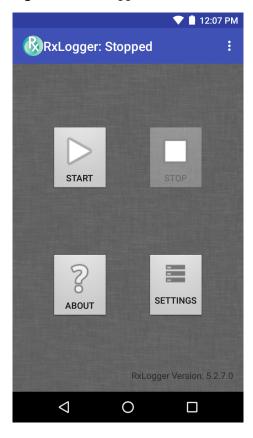

# **RxLogger Utility**

RxLogger Utility is a data monitoring application for viewing logs in the TC51 while RxLogger is running. The user can access the logs and RxLogger Utility features in the App View or the Overlay View.

In the App View the user views logs in the RxLogger Utility.

Figure 61 RxLogger Utility App View

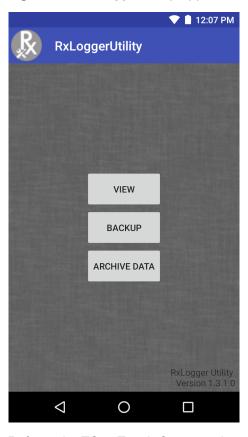

Refer to the TC51 Touch Computer Integrator Guide for detailed information about using RxLogger Utility.

# **Diagnostic Tool**

The **Diagnostic Tool** is a utility that determines the health of the TC51. Use the Diagnostic Tool to troubleshooting the device and determine issues.

1. Swipe up from the bottom of the Home screen and touch ②.

Figure 62 Diagnostic Tool

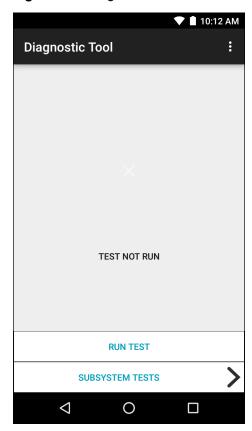

2. Touch **Run Test**. The app tests all enabled subsystems (by default only the Battery and System tests are enabled). See Settings on page 100 to enable subsystem tests.

Figure 63 Test Passed Screen

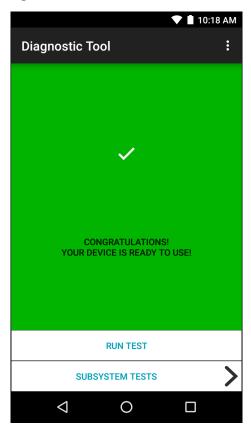

Figure 64 Test Failed Screen

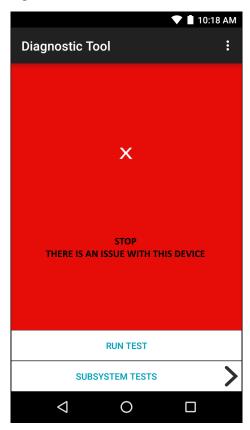

3. To view each individual subsystem test, touch **Subsystem Tests**.

Figure 65 Subsystem Screen

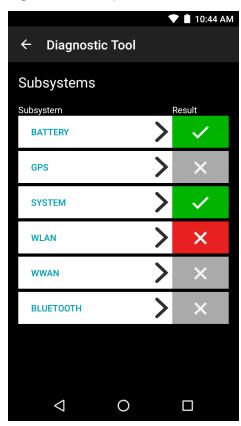

Table 12 Subsystem Test Result Indicators

| Status Icon | Description                                  |
|-------------|----------------------------------------------|
| <b>✓</b>    | Indicates test passed.                       |
| ×           | Indicates test failed.                       |
| X           | Indicates test not supported or not enabled. |

4. Touch one of the subsystems to view details.

Figure 66 Battery Subsystem Details

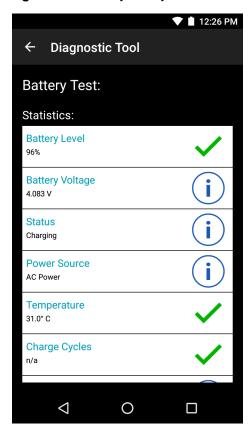

### **Settings**

By default only the Battery and System tests are enabled. To enable other tests:

- 1. Touch > Settings.
- 2. Touch to the left of the test name. A green box with a checkmark appears.
- 3. Touch SAVE.
- 4. Touch Yes to confirm.
- Touch <</li>

### **Battery Test Information**

The Battery Test obtains the following information:

- Battery Level Indicates the current battery charge level.
- Battery Voltage Indicates the current battery voltage.
- Status Indicates if the battery is charging (on AC power) or discharging (on battery power).
- **Power Source** Indicates whether the device is receiving power from the battery or from an external source.
- **Temperature** Indicates the current battery temperature.
- Charge Cycles Not applicable.
- Backup Battery Voltage Indicates backup battery voltage.
- Manufacture Date Not applicable (Displays the manufacture date of the battery).

#### **GPS Test Information**

Not supported on the TC51.

### **System Test Information**

Use the System Test to determine if the CPU or memory loads are too high, there are too many processes running on the device, or that storage on the device is almost full. The System Test obtains the following information:

- CPU Load Indicates the amount of CPU being used.
- Free Physical Memory Indicates the amount of RAM available.
- Free Storage Indicates the amount of internal Flash memory available.
- Process Count Indicates the number of processes currently running.

#### **WLAN Test Information**

If the WiFi radio is not present or disabled the test may be skipped. Use this information to determine if the device's WLAN configuration is correct or whether there is any connection with an access point or network. The WLAN Test obtains the following information:

- WLAN Enabled Indicates if the WLAN radio is enabled or disabled.
- WLAN Status Indicates the current status of association with the access point.
- ESSID Displays the name of the wireless network.
- BSSID Displays the MAC address of the connected access point.
- MAC Address Displays the device's MAC address.
- **Signal** Indicates the strength of the Wi-Fi signal (in dBm).
- IP Address Displays the IP address of the device.

#### WWAN Test Information

Not supported on the TC51.

#### **Bluetooth Test Information**

The Bluetooth Test obtains the following information:

- Enabled Indicates if the Bluetooth radio is enabled or disabled.
- Status Indicates if the device is paired to another Bluetooth device.
- Connectable/Discoverable Indicates if the device is discoverable or connectable.
- Address Displays the Bluetooth radio MAC address.
- Name Displays the Bluetooth name for the device.

### SimulScan Demo

The SimulScan application is an out of the box demonstration application included on the device that support SimulScan. The application enables pre-sales personnel to showcase the various features of SimulScan to customers by employing use-cases in the two most popular verticals, Postal/Transportation and Logistics and Manufacturing. The Transportation and Logistics example showcases the OCR and OMR features. The Manufacturing example showcases the MultiCode 20 feature. SimulScan also allows customers to create templates using the Template Builder and then testing on the device.

Figure 67 SimulScan Demo Home Screen

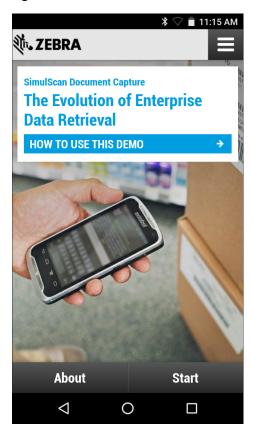

## **Exporting Sample Forms**

In order to perform the Postal, Transportation & Logistics or Manufacturing demonstrations, print the example forms stored on the device.

- 1. Launch SimulScan Demo application.
- 2. On the SimulScan Demo home screen, touch HOW TO USE THIS DEMO.
- Scroll down and touch Export sample forms button. The device copies the forms to the \simulscan\samples folder in Internal Storage.
- 4. Connect the device to a computer using the USB Charging cable.
- 5. Copy the files from the \simulscan\samples folder in Internal Storage to the computer.
- **6.** Print the forms.

## Postal, Transportation and Logistics Example

The Postal, Transportation and Logistics example uses the following form:.

Figure 68 Postal, Transportation and Logistics Form

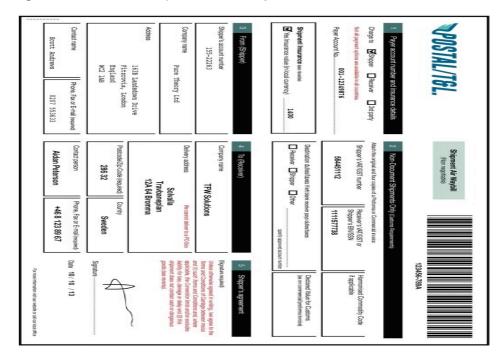

- 1. Place the form on a flat surface.
- 2. On the device, launch SimulScan Demo application.
- 3. Touch the **Menu** icon in the top right corner of the screen.
- 4. Touch Postal, Transportation & Logistics.
- 5. Touch Start SimulScan.
- 6. Use the image control at the bottom of the screen to control the flash, audio and zoom level.

Figure 69 Image Controls

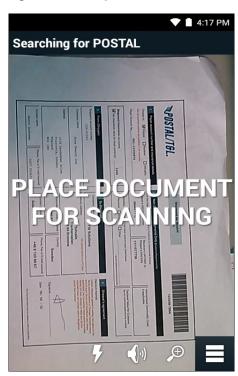

- 7. Position the camera over the form. Ensure that the complete border of the form is visible on the screen.
- 8. Hold the device steady.
- 9. Once the device detects the form **Tap Screen to Scan** appears on the screen.
- **10.** Tap the screen to start the data capture. When completed, the device beeps and the data from the form displays.

Figure 70 Postal Data Screen

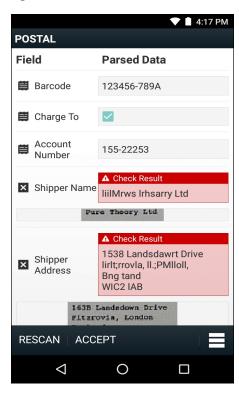

- **11.** Touch the text boxes to correct any errors. Note: if there are too many errors, touch **Rescan** to perform the capture again.
- 12. Touch Accept to confirm the data is correct. The Results summary screen appears.
- 13. Touch OK.

## **Manufacturing Example**

The Postal, Transportation and Logistics example uses the following form:.

Figure 71 Manufacturing Form

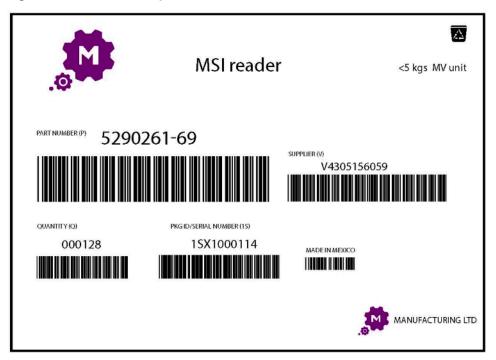

- 1. Copy the sample form from the device to a computer.
- 2. Print this form.
- 3. Place the form on a flat surface.
- 4. On the device, launch SimulScan Demo application.
- 5. Touch the **Menu** icon in the top right corner of the screen.
- 6. Touch Manufacturing.
- 7. Touch Start SimulScan.
- 8. Point the top of the device at the document and center the target on the document.
- 9. Hold the device steady.
- **10.** The device starts the data capture. When completed, the device beeps and the data from the document displays.

Figure 72 Manufacturing Data

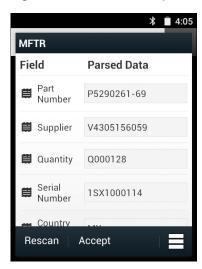

- **11.** Touch the text boxes to correct any errors. If there are too many errors, touch **Rescan** to perform the capture again.
- **12.** Touch **Accept** to confirm the data is correct. The **Results summary** screen appears.
- 13. Touch OK.

## **Settings**

To set the settings for the **SimulScan Demo** application touch **Menu** icon > **Settings**.

Figure 73 Settings Screen

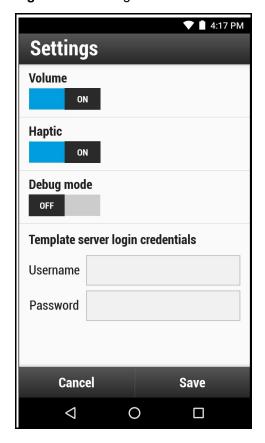

### **Applications**

- Volume Toggle switch to turn audible notification on and off.
- Haptic Toggle switch to turn vibration notification on and off.
- **Debug mode** Toggle switch to enable or disable debug mode.
- Template server login credentials enter credentials for accessing the template server.

### Advanced Settings

Use the Advanced setting to configure data capture options. In the data capture screen, touch in the bottom right corner of the screen.

Figure 74 Advanced Settings Screen

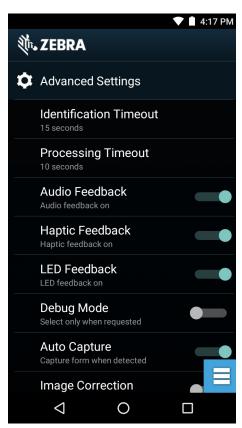

- **Identification Timeout** Set the amount of time to wait before timing out identifying the target document. Options: **2 seconds**, **5 seconds**, **10 seconds**, **15 seconds**, **20 seconds** or **25 seconds**.
- Processing Timeout Once the target document is identified, amount of time to wait before timing out processing.
- Audio Feedback Turn on or off audio feedback on successful parse.
- Haptic Feedback Turn on or off haptic (vibration) feedback on successful parse.
- LED Feedback Turn on or off LED feedback on successful parse.
- **Debug Mode** If enabled, allows a session to write form capture, region images, region values, and other data to storage. Use only when directed by administrator.
- Auto Capture Set to On to automatically capture forms when detected. Set to Off to manually capture forms when user taps screen or presses a trigger button.
- **Image Correction** Turn on when document is crumpled or curved and requires advanced image correction.

#### **Applications**

- Capture Sensitivity Increase sensitivity for increased document identification accuracy before processing.
- About Displays the SimulScan Engine version number.
- Quit Scanner Exit Advanced Settings screen.

#### **Demo Customization**

Before creating a customized demo, first:

- Create a template using the Template Builder tool.
- Copy a company logo and image to the device storage location.
- 1. Touch **Menu** icon.
- 2. Touch Setup Custom Demo.

Figure 75 Custom Demo Setup Screen

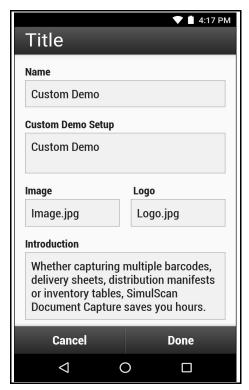

- 3. In the Name text box, enter a name for the custom demo. This name appears in the drop-down menu.
- 4. In the Custom Demo Setup text box, enter a title for the demo. This appears in the demo screen title box.
- 5. Touch the **Image** field to select an image from the SD card.
- 6. Touch the **Logo** field to select the logo image from the SD card.
- 7. In the **Introduction** text box, enter text that will appear on the demo screen.
- 8. In the **Header color** text box, enter the hex color value for the header.
- 9. In the Icon color text box, enter the hex color value for Menu icon and button text.
- **10.** In the **Key Features** text box, enter text that will appear under the Key Feature heading. This text appears in bullet format.
- 11. Touch one of the SimulScan Document Capture Template fields to select a template
  - a. Browse external storage select a template loaded on the device.

#### **Applications**

- b. **Default templates** select one of the default templates.
- c. Select from server select a template from the SimulScan server.
- **12.** Touch **Done**. The customized example appears on the screen.
- **13.** Touch **Start SimulScan** to begin the demonstration.

#### **Default Templates**

The following templates are available:

- **Default BankCheck.xml** Use this template to read the MICR E-13B font (length between 19 and 40 characters) on bank checks.
- **Default Barcode 1.xml** Use this template to read a single supported bar code.
- **Default Barcode 10.xml** Use this template to read up to 10 supported bar codes.
- **Default Barcode 2.xml** Use this template to read two supported bar codes.
- **Default Barcode 4.xml** Use this template to read up to supported four bar codes.
- **Default Barcode 5.xml** Use this template to read up to supported five bar codes.
- Default BookNumber.xml Use this template to read the OCR-B ISBN 10 or 13 digit book numbers.
- Default DocCap + Optional Barcode Use this template to capture a full page image and decode any
  supported bar codes that are in the form. The captured area is the largest rectangular region in the field of
  view defined by the solid border or contrast of background. Any OCR or OMR content will not be decoded
  in this mode. The captured area is further processed to correct, de-skew and sharpen and returned as a
  picture.
- Default DocCap + Required Barcode Use this template to capture a full page image and decode of
  any supported bar codes that are present in the form. The captured area is the largest rectangular region
  in the field of view defined by the solid border or contrast of background. Any OCR or OMR content will not
  be decoded in this mode. The captured area is further processed to correct, de-skew and sharpen and
  returned as a picture.
- Default TravelDoc.xml Use this template to read passport and Visa travel documents with OCR-B types A and B fonts.
- **Default Unstructured Multi-Line** Use this template to read up to seven lines of text.
- Default Unstructured Single Line Use this template to read a single line of text.

# Data Capture

#### Introduction

The TC51 supports data capture using:

- integrated imager
- RS507 Hands-free imager
- RS6000 Bluetooth Ring Scanner
- DS3678 Digital Scanner

The RS6000 Ring Scanner and DS3678 Digital Scanner is available on builds BSP 16-04 and above.

## **Imaging**

The TC51 with an integrated 2D imager has the following features:

- Omnidirectional reading of a variety of bar code symbologies, including the most popular linear, postal, PDF417, and 2D matrix code types.
- The ability to capture and download images to a host for a variety of imaging applications.
- · Advanced intuitive laser aiming cross-hair and dot aiming for easy point-and-shoot operation.

The imager uses imaging technology to take a picture of a bar code, stores the resulting image in its memory, and executes state-of-the-art software decoding algorithms to extract the bar code data from the image.

## **Operational Modes**

The TC51 with an integrated imager supports two modes of operation, listed below. Activate each mode by pressing the Scan button.

 Decode Mode: In this mode, the TC51 attempts to locate and decode enabled bar codes within its field of view. The imager remains in this mode as long as the user holds the scan button, or until it decodes a bar code.

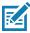

**NOTE:** To enable Pick List Mode, configure in DataWedge or set in an application using a API command.

• **Pick List Mode**: This mode allows the user to selectively decode a bar code when more than one bar code is in the TC51's field of view. To accomplish this, move the aiming crosshair or dot over the required bar

code to decode only this bar code. This feature is ideal for pick lists containing multiple bar codes and manufacturing or transport labels containing more than one bar code type (either 1D or 2D).

## **RS507 Hands-Free Imager**

The RS507 Hands-free Imager is a wearable bar code scan solution for both 1D and 2D bar code symbologies. The scanner supports Bluetooth Human Interface Device (HID) connection to the device.

Figure 76 RS507 Hands-Free Imager

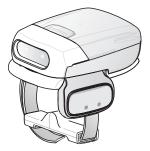

Refer to the RS507 Hands-free Imager Product Reference Guide for more information.

## **RS6000 Bluetooth Ring Scanner**

The RS6000 Bluetooth Ring Scanner is a wearable bar code scan solution for both 1D and 2D bar code symbologies.

Figure 77 RS6000 Bluetooth Ring Scanner

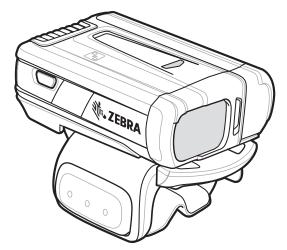

Refer to the RS6000 Bluetooth Ring Scanner Product Reference Guide for more information.

## **DS3678 Digital Scanner**

The cordless DS3678 combines superior 1D and 2D omnidirectional bar code scanning performance and advanced ergonomics in a lightweight design.

Figure 78 DS3678 Digital Scanner

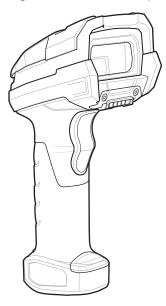

Refer to the DS36X8 Digital Scanner Product Reference Guide for more information.

## **Scanning Considerations**

Typically, scanning is a simple matter of aim, scan, and decode and a few quick trial efforts master it. However, consider the following to optimize scanning performance:

- Range: Any scanning device decodes well over a particular working range minimum and maximum
  distances from the bar code. This range varies according to bar code density and scanning device optics.
  Scanning within range brings quick and constant decodes; scanning too close or too far away prevents
  decodes. Move the scanner closer and further away to find the right working range for the bar codes being
  scanned.
- Angle: Scanning angle is important for promoting quick decodes. When laser beams reflect directly back
  into the scanner from the bar code, this specular reflection can "blind" the scanner. To avoid this, scan the
  bar code so that the beam does not bounce directly back. But don't scan at too sharp an angle; the
  scanner needs to collect scattered reflections from the scan to make a successful decode. Practice quickly
  shows what tolerances to work within.
- Hold the TC51 farther away for larger symbols
- Move the TC51 closer for symbols with bars that are close together.

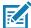

**NOTE:** Scanning procedures depend on the application and TC51 configuration. An application may use different scanning procedures from the one listed above.

## **Bar Code Scanning with Internal Imager**

To read a bar code, a scan-enabled application is required. The TC51 contains the DataWedge application that allows the user to enable the imager, decode the bar code data and display the bar code content.

- Ensure that an application is open on the TC51 and a text field is in focus (text cursor in text field).
- 2. Point the exit window on the top of the TC51 at a bar code.

Figure 79 Imager Scanning

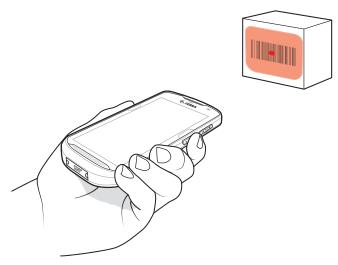

3. Press and hold the scan button.

The red LED aiming pattern turns on to assist in aiming.

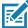

**NOTE:** When the TC51 is in Picklist mode, the imager does not decode the bar code until the crosshair or aiming dot touches the bar code.

**4.** Ensure the bar code is within the area formed by the crosshairs in the aiming pattern. The aiming dot is used for increased visibility in bright lighting conditions.

Figure 80 Aiming Pattern

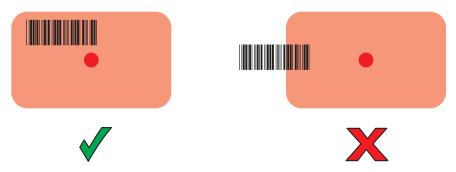

Figure 81 Pick List Mode with Multiple Bar Codes in Aiming Pattern

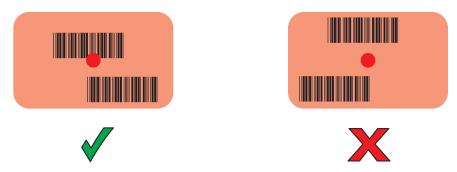

- **5.** The Data Capture LED lights green and a beep sounds, by default, to indicate the bar code was decoded successfully.
- 6. Release the scan button.

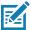

**NOTE:** Imager decoding usually occurs instantaneously. The TC51 repeats the steps required to take a digital picture (image) of a poor or difficult bar code as long as the scan button remains pressed.

7. The bar code content data displays in the text field.

## Bar Code Capture with RS6000 Bluetooth Ring Scanner

To read a bar code, a scan-enabled application is required. The TC51 contains the **DataWedge** application that allows the user to enable the scanner to decode bar code data and display the bar code content. See <u>DataWedge</u> <u>Demonstration on page 87</u> for more information on launching DataWedge.

Pair the RS6000 with the TC51. See Pairing Using Simple Serial Interface on page 120 or Pairing Using Bluetooth Human Interface Device on page 121 for more information.

- 1. Ensure that an application is open on the device and a text field is in focus (text cursor in text field).
- 2. Point the RS6000 at a bar code.

Figure 82 Bar Code Scanning with RS6000

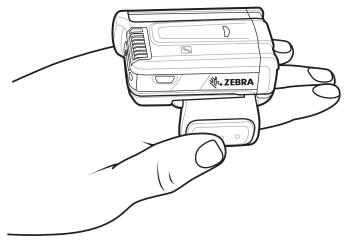

3. Press and hold the trigger.

The red laser aiming pattern turns on to assist in aiming. Ensure the bar code is within the area formed by the cross-hairs in the aiming pattern. The aiming dot is used for increased visibility in bright lighting conditions.

The RS6000 LEDs light green, a beep sounds to indicate the bar code was decoded successfully. Note that when the RS6000 is in Pick List Mode, the RS6000 does not decode the bar code until the center of the crosshair touches the bar code.

Figure 83 Aiming Pattern

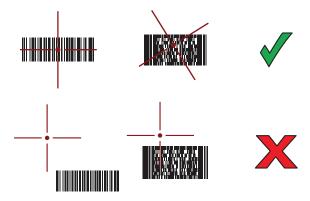

Figure 84 Pick List Mode with Multiple Bar Codes in Aiming Pattern

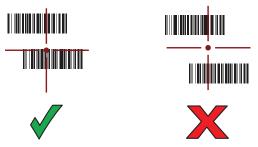

4. The captured data appears in the text field.

## **Bar Code Capture with RS507 Hands-Free Imager**

Pair the RS507 with the TC51. See Pairing Using Simple Serial Interface on page 120 or Pairing Using Bluetooth Human Interface Device on page 121 for more information.

- 1. Ensure that an application is open on the device and a text field is in focus (text cursor in text field).
- 2. Point the RS507 at a bar code.

Figure 85 Bar Code Scanning with RS507

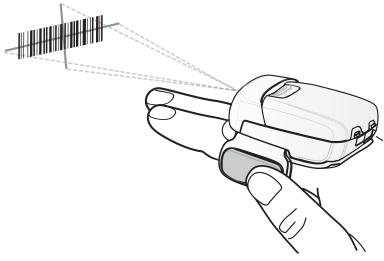

3. Press and hold the trigger.

The red laser aiming pattern turns on to assist in aiming. Ensure the bar code is within the area formed by the cross-hairs in the aiming pattern. The aiming dot is used for increased visibility in bright lighting conditions.

The RS507 LEDs light green, a beep sounds to indicate the bar code was decoded successfully. Note that when the RS507 is in Pick List Mode, the RS507 does not decode the bar code until the center of the crosshair touches the bar code.

Figure 86 Aiming Pattern

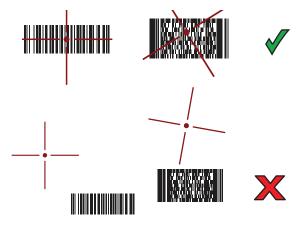

Figure 87 Pick List Mode with Multiple Bar Codes in Aiming Pattern

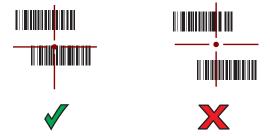

**4.** The captured data appears in the text field.

## **Bar Code Capture with DS3678 Bluetooth Scanner**

Pair the DS3678 with the TC51. See Pairing the DS3678 Digital Scanner on page 122 for more information.

- 1. Ensure that an application is open on the device and a text field is in focus (text cursor in text field).
- 2. Point the DS3678 at a bar code.

Figure 88 Bar Code Scanning with DS3678-HP

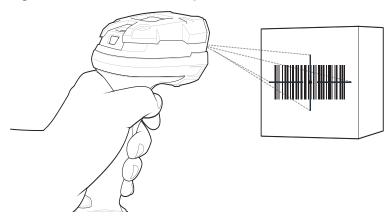

3. Press and hold the trigger.

Upon successful decode, the scanner beeps and the LED displays a single green flash.

Note that when the DS3678 is in Pick List Mode, the scanner does not decode the bar code until the center of the crosshair touches the bar code.

Figure 89 Aiming Pattern

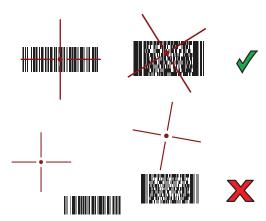

Figure 90 Pick List Mode with Multiple Bar Codes in Aiming Pattern

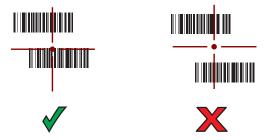

**4.** The captured data appears in the text field.

## Pairing the RS507/RS6000 Hands-Free Imager

To connect the RS507 or RS6000 imagers to the TC51, use one of the following methods:

Near Field Communication (NFC) (RS6000 only)

- Simple Serial Interface (SSI)
- Bluetooth Human Interface Device (HID) Mode.

## **Pairing Using Near Field Communication**

The TC51 provides the ability to pair the RS6000 using NFC.

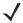

NOTE: RS6000 only.

- 1. Ensure that the RS6000 is in SSI mode. Refer to the RS6000 User Guide for more information.
- 2. Ensure that NFC is enabled on the TC51.
- 3. Align the NFC icon on the RS6000 with the NFC icon on the TC51 battery.

The Status LED blinks blue indicating that the RS6000 is attempting to establish connection with the TC51. When connection is established, the Status LED turns off and the RS6000 emits a single string of low/high beeps.

A notification appears on the TC51 screen.

The picon appears in the Status bar.

Figure 91 Align NFC Antennas

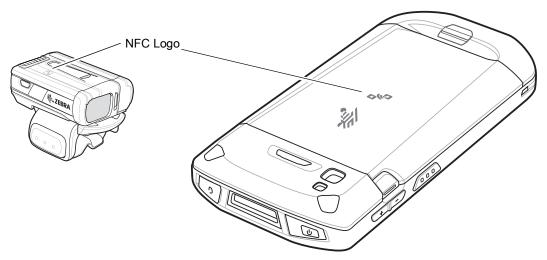

The TC51 pairs with the RS6000 and \$\existsim \text{appears}\$ appears in the Status bar.

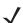

**NOTE:** Not all Zebra device support NFC readers and the Tap-to-Pair feature.

## **Pairing in HID Mode Using Near Field Communication**

The TC51 provides the ability to pair the RS6000 in HID Mode using NFC.

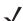

NOTE: RS6000 only.

- 1. Ensure that NFC is enabled on the TC51.
- 2. Ensure that Bluetooth is enabled on both devices.

- 3. Ensure that the Bluetooth device to discover is in discoverable mode.
- 4. Ensure that the two devices are within 10 meters (32.8 feet) of one another.
- 5. Place the RS6000 in Human Interface Device (HID) mode. If the RS6000 is already in HID mode, skip to step 6.
  - a. Remove the battery from the RS6000.
  - b. Press and hold the Restore key.
  - c. Install the battery onto the RS6000.
  - d. Keep holding the Restore key for about five seconds until a chirp is heard and the Scan LEDs flash green.
  - e. Scan the bar code below to place the RS6000 in HID mode.

Figure 92 Bluetooth HID Bar Code

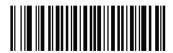

- 6. Remove the battery from the RS6000.
- 7. Re-install the battery into the RS6000.
- 8. Align the NFC icon on the RS6000 with the NFC icon on the TC51.

The Status LED blinks blue indicating that the RS6000 is attempting to establish connection with the TC51. When connection is established, the Status LED turns off and the RS6000 emits a single string of low/high beeps.

A notification appears on the TC51 screen.

The A icon appears in the Status bar.

Figure 93 Align NFC Antennas

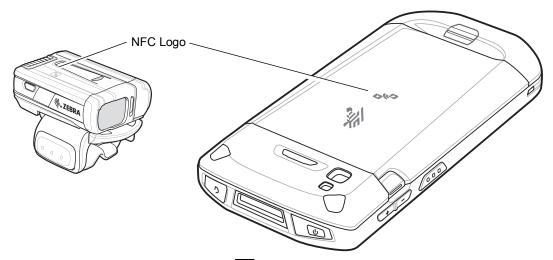

The TC51 pairs with the RS6000 and A appears in the Status bar.

1

**NOTE:** Not all Zebra device support NFC readers and the Tap-to-Pair feature.

## **Pairing Using Simple Serial Interface**

To pair the RS507/RS6000 with the TC51 using SSI:

- 1. Ensure that the two devices are within 10 meters (32.8 feet) of one another.
- 2. Install the battery into the RS507/RS6000.
- 3. On the TC51 swipe up from the bottom of the Home screen and touch **■**€.

Figure 94 Bluetooth Pairing Utility

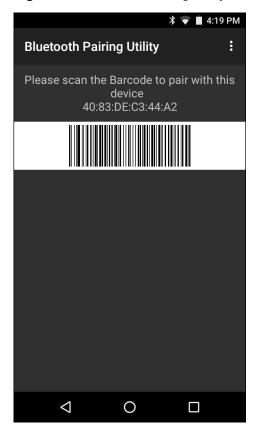

4. Using the RS507/RS6000, scan the bar code on the screen.

The RS507/RS6000 emits a high/low/high/low beeps. The Scan LED flashes green indicating that the RS507/RS6000 is attempting to establish connection with the TC51. When connection is established, the Scan LED turns off and the RS507/RS6000 emits one string of low/high beeps.

A notification appears on the TC51 screen and the Figure icon appears in the Status bar.

5. On the TC51 touch O.

## **Pairing Using Bluetooth Human Interface Device**

To pair the RS507/RS6000 with the TC51 using HID:

- 1. Ensure that Bluetooth is enabled on both devices.
- 2. Ensure that the Bluetooth device to discover is in discoverable mode.
- 3. Ensure that the two devices are within 10 meters (32.8 feet) of one another.
- **4.** Place the RS507/RS6000 in Human Interface Device (HID) mode. If the RS507/RS6000 is already in HID mode, skip to step 5.
  - a. Remove the battery from the RS507/RS6000.
  - b. Press and hold the Restore key.
  - c. Install the battery onto the RS507/RS6000.

- d. Keep holding the Restore key for about five seconds until a chirp is heard and the Scan LEDs flash green.
- e. Scan the bar code below to place the RS507/RS6000 in HID mode.

Figure 95 Bluetooth HID Bar Code

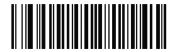

- 5. Remove the battery from the RS507/RS6000.
- **6.** Re-install the battery into the RS507/RS6000.
- 7. Swipe down with two fingers from the status bar to open the quick access panel and then touch 📮 .
- 8. Touch 🕻 Bluetooth.
- 9. Touch **SCAN FOR DEVICES**. The device begins searching for discoverable Bluetooth devices in the area and displays them under **AVAILABLE DEVICES**.
- **10.** Scroll through the list and select RS507/RS6000.

The device connects to the RS507/RS6000 and **Connected** appears below the device name. The Bluetooth device is added to the **Bluetooth devices** list and a trusted ("paired") connection is established.

A notification appears on the screen and the A icon appears in the Status bar.

## Pairing the DS3678 Digital Scanner

To connect the DS3678 Digital Scanner to the TC51 using Bluetooth Human Interface Device (HID) Mode.

## **Pairing Using Simple Serial Interface**

To pair the DS3678 with the TC51 using SSI:

- 1. Ensure that the two devices are within 10 meters (32.8 feet) of one another.
- **2**. Install the battery into the DS3678.

Figure 96 Bluetooth Pairing Utility

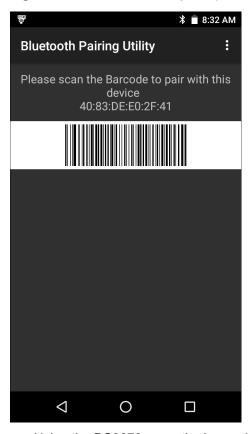

4. Using the DS3678, scan the bar code on the screen.

The DS3678 emits a high/low/high/low beeps. The Scan LED flashes green indicating that the DS3678 is attempting to establish connection with the TC51. When connection is established, the Scan LED turns off and the DS3678 emits one string of low/high beeps.

5. On the TC51 touch O.

## **Pairing Using Bluetooth Human Interface Device**

To pair the DS3678 with the TC51 using HID:

- 1. Remove the battery from the DS3678 scanner.
- 2. Replace the battery.
- 3. After the DS3678 reboots, scan the bar code below to place the DS3678 in HID mode.

Figure 97 HID Bluetooth Classic Bar Code

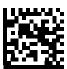

- 4. On the TC51, swipe down with two fingers from the status bar to open the quick access panel and then touch
- 5. Touch **Bluetooth**.

- 6. Touch **SCAN FOR DEVICES**. The device begins searching for discoverable Bluetooth devices in the area and displays them under **Available devices**.
- 7. Scroll through the list and select DS3678 xxxxxx, where xxxxxx is the serial number.

The device connects to the DS3678, the DS3678 beeps once and **Connected** appears below the device name. The Bluetooth device is added to the **Bluetooth devices** list and a trusted ("paired") connection is established.

## **DataWedge**

DataWedge is a utility that adds advanced bar code scanning capability to any application without writing code. It runs in the background and handles the interface to built-in bar code scanners. The captured bar code data is converted to keystrokes and sent to the target application as if it was typed on the keypad.

To configure DataWedge refer to the TC51 Touch Computer Integrator Guide for Android Version 7.1.2.

## **Enabling DataWedge**

- 1. Swipe up from the bottom of the Home screen and touch ...
- 2. Touch .
- 3. Touch Settings.
- **4.** Touch the **DataWedge enabled** checkbox. A blue checkmark appears in the checkbox indicating that DataWedge is enabled.
- 5. Touch O.

## **Disabling DataWedge**

- 1. Swipe up from the bottom of the Home screen and touch l...
- 2. Touch .
- 3. Touch Settings.
- **4.** Touch the **DataWedge enabled** checkbox. The blue checkmark disappears from the checkbox indicating that DataWedge is disabled.
- 5. Touch O.

## Wireless

#### Introduction

This section provides information on the wireless features:

- Wireless Local Area Network (WLAN)
- Bluetooth
- Near Field Communications (NFC).

#### Wireless Local Area Networks

Wireless local area networks (WLANs) allow the TC51 to communicate wirelessly inside a building. Before using the TC51 on a WLAN, the facility must be set up with the required hardware to run the WLAN (sometimes known as infrastructure). The infrastructure and the TC51 must both be properly configured to enable this communication.

Refer to the documentation provided with the infrastructure (access points (APs), access ports, switches, Radius servers, etc.) for instructions on how to set up the infrastructure.

Once the infrastructure is set up to enforce the chosen WLAN security scheme, use the **Wireless & networks** settings configure the TC51 to match the security scheme.

The TC51 supports the following WLAN security options:

- Open
- Wireless Equivalent Privacy (WEP).
- Wi-Fi Protected Access (WPA)/WPA2 Personal (PSK).
- Extensible Authentication Protocol (EAP).

The **Status** bar displays icons that indicate Wi-Fi network availability and Wi-Fi status. See <u>Status Bar on page 36</u> for more information.

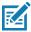

NOTE: Turn off Wi-Fi when not using it, to extend the life of the battery.

#### Scan and Connect to a Wi-Fi Network

1. Swipe down with two fingers from the status bar to open the quick access panel.

Figure 98 Quick Access Panel

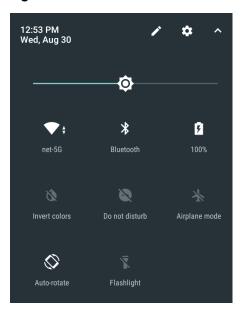

2. Touch WLAN to open the WLAN screen. The TC51 searches for WLANs in the area and lists them.

Figure 99 WLAN Screen

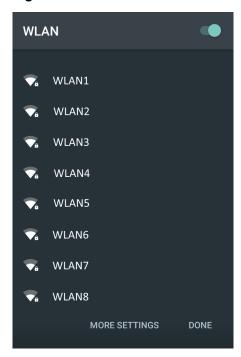

- 3. Scroll through the list and select the desired WLAN network.
- 4. For open networks, touch profile once or press and hold and then select Connect to network or for secure networks enter the required password or other credentials then touch Connect. See the system administrator for more information.

The TC51 obtains a network address and other required information from the network using the dynamic host configuration protocol (DHCP) protocol. To configure the TC51 with a fixed internet protocol (IP) address, Refer to the TC51 Touch Computer Integrator Guide for Android Version 7.1.2.

5. In the Wi-Fi setting field, **Connected** appears indicating that the TC51 is connected to the WLAN.

#### Remove a Wi-Fi Network

To remove a remembered or connected network:

1. Swipe down with two fingers from the status bar to open the quick access panel and then touch ...

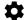

- 2. Touch Wi-Fi.
- 3. In the Wi-Fi list, touch and hold the name of the network.
- 4. In the menu, touch Forget network.
- 5. Touch O.

#### **Bluetooth**

Bluetooth-equipped devices can communicate without wires, using frequency-hopping spread spectrum (FHSS) radio frequency (RF) to transmit and receive data in the 2.4 GHz Industry Scientific and Medical (ISM) band (802.15.1). Bluetooth wireless technology is specifically designed for short-range (10 meters (32.8 feet)) communication and low power consumption.

Devices with Bluetooth capabilities can exchange information (e.g., files, appointments, and tasks) with other Bluetooth enabled devices such as printers, access points, and other mobile devices.

The TC51 support Bluetooth Low Energy. Bluetooth Low Energy is targeted at applications in the healthcare, fitness, security, and home entertainment industries. It provides reduced power consumption and cost while maintaining standard Bluetooth range.

## **Adaptive Frequency Hopping**

Adaptive Frequency Hopping (AFH) is a method of avoiding fixed frequency interferers, and can be used with Bluetooth voice. All devices in the piconet (Bluetooth network) must be AFH-capable in order for AFH to work. There is no AFH when connecting and discovering devices. Avoid making Bluetooth connections and discoveries during critical 802.11b communications. AFH for Bluetooth consists of four main sections:

- Channel Classification A method of detecting an interference on a channel-by-channel basis, or pre-defined channel mask.
- Link Management Coordinates and distributes the AFH information to the rest of the Bluetooth network.
- Hop Sequence Modification Avoids interference by selectively reducing the number of hopping channels.
- Channel Maintenance A method for periodically re-evaluating the channels.

When AFH is enabled, the Bluetooth radio "hops around" (instead of through) the 802.11b high-rate channels. AFH coexistence allows Enterprise devices to operate in any infrastructure.

The Bluetooth radio in this device operates as a Class 2 device power class. The maximum output power is 2.5 mW and the expected range is 10 meters (32.8 ft.). A definition of ranges based on power class is difficult to obtain due to power and device differences, and whether one measures open space or closed office space.

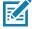

**NOTE:** It is not recommended to perform Bluetooth wireless technology inquiry when high rate 802.11b operation is required.

## **Security**

The current Bluetooth specification defines security at the link level. Application-level security is not specified. This allows application developers to define security mechanisms tailored to their specific need. Link-level security occurs between devices, not users, while application-level security can be implemented on a per-user basis. The Bluetooth specification defines security algorithms and procedures required to authenticate devices, and if needed, encrypt the data flowing on the link between the devices. Device authentication is a mandatory feature of Bluetooth while link encryption is optional.

Pairing of Bluetooth devices is accomplished by creating an initialization key used to authenticate the devices and create a link key for them. Entering a common personal identification number (PIN) in the devices being paired generates the initialization key. The PIN is never sent over the air. By default, the Bluetooth stack responds with no key when a key is requested (it is up to user to respond to the key request event). Authentication of Bluetooth devices is based-upon a challenge-response transaction. Bluetooth allows for a PIN or passkey used to create other 128-bit keys used for security and encryption. The encryption key is derived from the link key used to

authenticate the pairing devices. Also worthy of note is the limited range and fast frequency hopping of the Bluetooth radios that makes long-distance eavesdropping difficult.

Recommendations are:

- · Perform pairing in a secure environment
- Keep PIN codes private and do not store the PIN codes in the device
- Implement application-level security.

#### **Bluetooth Profiles**

The device supports the following Bluetooth services:

- Service Discovery Protocol (SDP) Handles the search for known and specific services as well as general services.
- Serial Port Profile (SPP) Allows use of RFCOMM protocol to emulate serial cable connection between two Bluetooth peer devices. For example, connecting the device to a printer.
- Object Push Profile (OPP) Allows the device to push and pull objects to and from a push server.
- Advanced Audio Distribution Profile (A2DP) Allows the device to stream stereo-quality audio to a wireless headset or wireless stereo speakers.
- Audio/Video Remote Control Profile (AVRCP) Allows the device to control A/V equipment to which a user has access. It may be used in concert with A2DP.
- Personal Area Network (PAN) Allows the use of Bluetooth Network Encapsulation Protocol to provide L3 networking capabilities over a Bluetooth link. Only PANU role is supported.
- Human Interface Device Profile (HID) Allows Bluetooth keyboards, pointing devices, gaming devices and remote monitoring devices to connect to the device.
- Headset Profile (HSP) Allows a hands-free device, such as a Bluetooth headset, to place and receive
  calls on the device.
- Hands-Free Profile (HFP) Allows car hands-free kits to communicate with the device in the car.
- Out of Band (OOB) Allows exchange of information used in the pairing process. Pairing is completed
  using the Bluetooth radio, but requires information from the OOB mechanism. Using OOB with NFC
  enables pairing when devices simply get close, rather than requiring a lengthy discovery process.
- Phone Book Access Profile (PBAP) Allows exchange of Phone Book Objects between a car kit and a
  mobile device to allow the car kit to display the name of the incoming caller; allow the car kit to download
  the phone book so the user can initiate a call from the car display.
- Symbol Serial Interface (SSI) Allows for communication with RS507 Bluetooth Imager.

#### **Bluetooth Power States**

The Bluetooth radio is off by default.

- Suspend When the TC51 goes into suspend mode, the Bluetooth radio stays on.
- Airplane Mode When the TC51 is placed in Airplane Mode, the Bluetooth radio turns off. When Airplane
  mode is disabled, the Bluetooth radio returns to the prior state. When in Airplane Mode, the Bluetooth radio
  can be turned back on if desired.

#### **Bluetooth Radio Power**

Turn off the Bluetooth radio to save power or if entering an area with radio restrictions (e.g., an airplane). When the radio is off, other Bluetooth devices cannot see or connect to the device. Turn on the Bluetooth radio to exchange information with other Bluetooth devices (within range). Communicate only with Bluetooth radios in close proximity.

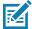

NOTE: To achieve the best battery life turn off radios when not in use.

#### **Enabling Bluetooth**

- 1. Swipe down with two fingers from the status bar to open the quick access panel.
- 2. Touch \* to turn Bluetooth on.
- 3. Touch O.

#### **Disabling Bluetooth**

- 1. Swipe down with two fingers from the status bar to open the quick access panel.
- 2. Touch \* to turn Bluetooth off.
- 3. Touch O.

## **Discovering Bluetooth Device(s)**

The TC51 can receive information from discovered devices without pairing. However, once paired, the TC51 and a paired device exchange information automatically when the Bluetooth radio is on. To find Bluetooth devices in the area:

- 1. Ensure that Bluetooth is enabled on both devices.
- 2. Ensure that the Bluetooth device to discover is in discoverable mode.
- 3. Ensure that the two devices are within 10 meters (32.8 feet) of one another.
- 4. Swipe down with two fingers from the status bar to open the quick access panel.
- 5. Touch Bluetooth.
- 6. Touch More Settings. The Bluetooth screen appears.
- 7. The TC51 begins searching for discoverable Bluetooth devices in the area and displays them under Available devices.
- 8. Scroll through the list and select a device. The **Bluetooth pairing request** dialog box appears.
- 9. Enter a PIN in the text box and touch **OK**. Enter the same PIN on the other device.
- 10. For Simple Pairing, touch Pair on both devices.
- 11. The Bluetooth device is added to the **Paired devices** list and a trusted ("paired") connection is established.

## Changing the Bluetooth Name

By default, the TC51 has a generic Bluetooth name that is visible to other devices when connected.

1. Swipe down with two fingers from the status bar to open the quick access panel and then touch 🚨.

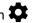

- 2. Touch \* Bluetooth.
- 3. If Bluetooth is not on, touch the switch to turn Bluetooth on.

- 4. Touch
- Touch Rename device.
- 6. Enter a name and touch Rename.
- 7. Touch O.

## **Connecting to a Bluetooth Device**

Once paired, connect to a Bluetooth device.

1. Swipe down with two fingers from the status bar to open the quick access panel and then touch ...

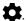

- 2. Touch Bluetooth.
- 3. In the list, touch the unconnected Bluetooth device.
- 4. When connected, Connected appears below the device name.

## **Unpairing a Bluetooth Device**

To unpair a Bluetooth device and erase all pairing information:

1. Swipe down with two fingers from the status bar to open the quick access panel and then touch ...

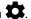

- 2. Touch **Bluetooth**.
- 3. In the **Paired Devices** list, touch an ext to the device name.
- 4. Touch FORGET.
- 5. Touch O.

#### **Near Field Communications**

NFC/HF RFID is a short-range wireless connectivity technology standard that enables secure transaction between a reader and a contactless smartcard. The technology is based on ISO/IEC 14443 type A and B (proximity) and ISO/IEC 15693 (vicinity) standards, using the HF 13.56 MHz unlicensed band. The TC51 support 3 operating modes:

- Reader mode
- Peer-to-Peer communication
- Card Emulation mode.

#### Using NFC, the TC51 can:

- Read contactless cards such as contactless tickets, ID cards and ePassport.
- Read and write information to contactless cards such as SmartPosters and tickets, as well as devices with NFC interface such as vending machines.
- Read information from supported medical sensors.
- Pair with supported Bluetooth devices such as printers and headsets.
- Exchange data with another NFC device.
- Emulate contactless card such as payment, ticket or SmartPoster.

The TC51 NFC antenna is uniquely positioned to read NFC cards from the top of the device while being held in the user's hand.

## **Reading NFC Cards**

- 1. Launch an NFC enabled application.
- 2. Hold device as shown.

Figure 100 Reading Cards

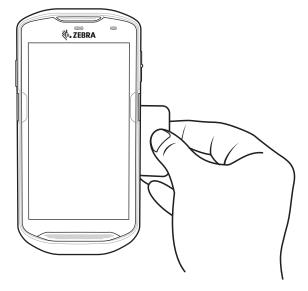

- 3. Move TC51 close to the NFC card until the TC51 detects the card.
- 4. Hold the card steadily until the transaction is complete (usually indicated by the application).

## **Sharing Information Using NFC**

You can beam content like a web page, contact cards, pictures, YouTube links or location information from your screen to another device by bringing the devices together back to back.

Make sure both devices are unlocked, support NFC, and have both NFC and Android Beam turned on.

- 1. Open a screen that contains a web page, video, photo or contact.
- 2. Move the back of the TC51 toward the back of the other device.

Figure 101 Sharing Data Using NFC

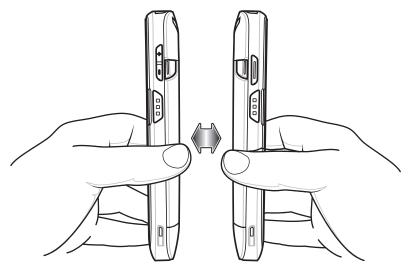

When the devices connect, you hear a sound, the image on the screen reduces in size, the message **Touch to beam** appears.

3. Touch anywhere on the screen.

The transfer begins.

## Introduction

This chapter provides information for using the accessories for the device.

## **Accessories**

This table lists the accessories available for the TC51.

Table 13 TC51 Accessories

| Accessory                                          | Part Number        | Description                                                                                                    |  |  |
|----------------------------------------------------|--------------------|----------------------------------------------------------------------------------------------------|--|--|
| Cradles                                            |                    |                                                                                                    |  |  |
| 1-Slot USB/Charge Only<br>Cradle Kit               | CRD-TC51-1SCU-01   | Provides device charging and communication. Includes cradle, power supply (PWR-BGA12V50W0WW) and DC line cord.                                           |  |  |
| 4-Slot Charge Only Cradle with Battery Charger Kit | CRD-TC51-5SC4B-01  | Charges up to four devices and four spare batteries. Includes cradle, power supply (PWR-BGA12V108W0WW) and DC line cord                                  |  |  |
| 5-Slot Charge Only Cradle<br>Kit                   | CRD-TC51-5SCHG-01  | Charges up to five devices. Includes, cradle, power supply (PWR-BGA12V108W0WW) and DC line cord.                                                         |  |  |
| 5-Slot Ethernet Cradle Kit                         | CRD-TC51-5SETH-01  | Provides device charging and provides Ethernet communication for up to five devices. Includes cradle, power supply (PWR-BGA12V108W0WW) and DC line cord. |  |  |
| Cradle Mount                                       | BRKT-SCRD-SMRK-01  | Mounts the 5-Slot Charge Only Cradle, 5-Slot Ethernet Cradle, and 4-Slot Battery Charger to a wall or rack.                                              |  |  |
| Batteries and Chargers                             |                    |                                                                                                    |  |  |
| PowerPrecisionPlusbattery                          | BTRY-TC51-43MA1-01 | Replacement battery (single pack).                                                                                                    |  |  |
|                                                    | BTRY-TC51-43MA1-10 | Replacement battery (10-pack).                                                                                                    |  |  |

Table 13 TC51 Accessories (Continued)

| Accessory                                    | Part Number        | Description                                                                                                 |  |  |  |
|----------------------------------------------|--------------------|----------------------------------------------------------------------------------------------------|--|--|--|
| 4-Slot Battery Charger Kit                   | SAC-TC51-4SCHG-01  | Charges up to four battery packs. Includes cradle, power supply (PWR-BGA12V50W0WW) and DC line cord.        |  |  |  |
| Vehicle Solutions                            |                    |                                                                                                    |  |  |  |
| Cigarette Light Adapter<br>Auto Charge Cable | CHG-AUTO-USB1-01   | Provides power to the device from a cigarette lighter socket.                                               |  |  |  |
| Charge and Communication Cables              |                    |                                                                                                    |  |  |  |
| Rugged Charge/USB Cable                      | CBL-TC51-USB1-01   | Provides communication and power to the device. Requires power supply PWR-WUA5V12W0xx.                      |  |  |  |
| Audio Accessories                            | Audio Accessories  |                                                                                                    |  |  |  |
| 2.5 mm Audio Adapter                         | CBL-TC51-HDST25-01 | Plugs into the device and provides audio to a wired headset with 2.5 mm plug.                               |  |  |  |
| 2.5 mm Headset                               | HDST-25MM-PTVP-01  | Use for PTT and VoIP calls                                                                                  |  |  |  |
| 3.5 mm Audio Adapter                         | CBL-TC51-HDST35-01 | Plugs into the device and provides audio to a wired headset with collared 3.5 mm plug.                      |  |  |  |
| 3.5 mm Headset                               | HDST-35MM-PTVP-01  | Use for PTT and VoIP calls.                                                                                 |  |  |  |
| Miscellaneous                                |                    |                                                                                                    |  |  |  |
| Rugged Boot                                  | SG-TC51-EXO1-01    | Provides additional protection for the device.                                                              |  |  |  |
| Trigger Handle                               | TRG-TC51-SNP1-01   | Adds gun-style handle with a scanner trigger for comfortable and productive scanning. Requires Rugged Boot. |  |  |  |
| Trigger Handle Kit (with Rugged Boot)        | TRG-TC51-TRG1-01   | Adds gun-style handle with a scanner trigger for comfortable and productive scanning.                       |  |  |  |
| Screen Protector                             | KT-TC51-SCRNP1-01  | Add additional screen protection.                                                                           |  |  |  |
| Carrying Solutions                           |                    |                                                                                                    |  |  |  |
| Soft Holster                                 | SG-TC51-HLSTR1-01  | Use to hold the device on hip. Accepts device with Rugged Boot and Trigger Handle                           |  |  |  |
| Hand Strap                                   | SG-TC51-EHDSTP1-03 | Replacement hand strap with hand strap mounting clip (3–pack).                                              |  |  |  |
| Basic Hand Strap                             | SG-TC51-BHDSTP1-03 | Provide a hand strap to assist in holding the TC51 without a Rugged Boot.                                   |  |  |  |
| Stylus and Coiled Tether                     | SG-TC7X-STYLUS-03  | TC51 stylus with coiled tether (3-pack).                                                                    |  |  |  |
| Power Supplies                               |                    |                                                                                                    |  |  |  |
| Power Supply                                 | PWR-BGA12V50W0WW   | Provides power to the 1-Slot USB Charge cradle and 4-Slot Spare Battery Charger. Requires AC line cord.     |  |  |  |

Table 13 TC51 Accessories (Continued)

| Accessory      | Part Number       | Description                                                                                                    |  |
|----------------|-------------------|----------------------------------------------------------------------------------------------------|--|
| Power Supply   | PWR-BGA12V108W0WW | Provides power to the 4-Slot Charge Only Cradle with battery Charger, 5-Slot Charge Only cradle and the 5-Slot Ethernet Cradle. Requires DC Line Cord, p/n 50–16002–029R and country specific three wire grounded AC line cord sold separately. |  |
| Power Supply   | PWR-WUA5V12W0US   | Provides 12 VDC, 2.5 A power to the Rugged Charge/USB cable. Includes plug adapter for use in the United States.                                                                                                    |  |
| Power Supply   | PWR-WUA5V12W0GB   | Provides 12 VDC, 2.5 A power to the Rugged Charge/USB cable. Includes plug adapter for use in the European Union.                                                                                                    |  |
| Power Supply   | PWR-WUA5V12W0EU   | Provides 12 VDC, 2.5 A power to the Rugged Charge/USB cable. Includes plug adapter for use in the United Kingdom.                                                                                                    |  |
| Power Supply   | PWR-WUA5V12W0AU   | Provides 12 VDC, 2.5 A power to the Rugged Charge/USB cable. Includes plug adapter for use in Australia.                                                                                                    |  |
| Power Supply   | PWR-WUA5V12W0CN   | Provides 12 VDC, 2.5 A power to the Rugged Charge/USB cable. Includes plug adapter for use in China.                                                                                                    |  |
| Power Supply   | PWR-WUA5V12W0IN   | Provides 12 VDC, 2.5 A power to the Rugged Charge/USB cable. Includes plug adapter for use in India.                                                                                                    |  |
| DC Line Cord   | CBL-DC-382A1-01   | Provides power from the power supply (PWR-BGA12V108W0WW) to the 4-Slot Charge Only Cradle with Battery Charger, 5-Slot Charge Only Cradle and 5-Slot Ethernet Cradle.                                                                           |  |
| DC Line Cord   | CBL-DC-388A1-01   | Provides power from the power supply (PWR-BGA12V50W0WW) to the 1-Slot USB/Charge Only Cradle and 4-Slot Battery Charger.                                                                                                    |  |
| 2-way DC Cable | CBL-DC-523A1-01   | Connects one power supply (PWR-BGA12V108W0WW) to two 4-Slot Battery Chargers.                                                                                                    |  |

## 1-Slot USB Charge Cradle

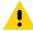

**CAUTION:** Ensure that you follow the guidelines for battery safety described in Battery Safety Guidelines on page 174.

The 1-Slot USB Charge Cradle:

- Provides 5 VDC power for operating the device.
- Charges the device's battery.
- Provides USB communication with host computer.

Figure 102 1–Slot USB Charge Cradle

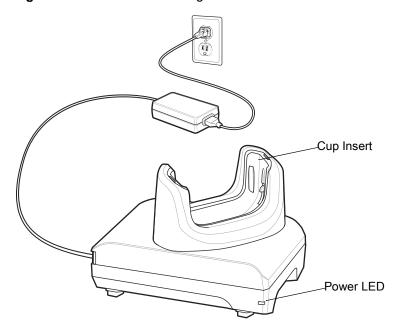

## **Charging the Device**

To charge a device:

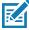

**NOTE:** If the device has a Rugged Boot, remove the cup insert before inserting the device. See TC51 Touch Computer Integrator Guide for Android Version 7.1.2 for details.

By default, the device includes an interface connector. If the interface connector is removed for USB Type C cable connectivity, then it must be replaced before charging or receiving an Ethernet IP address if placed in a cradle.

1. Insert the device into the slot to begin charging.

Figure 103 Battery Charging

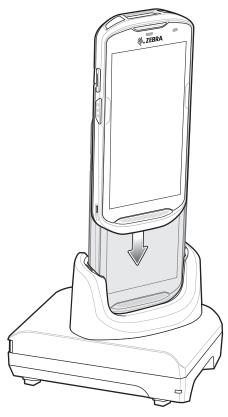

2. Ensure the device is seated properly.

## Inserting a TC51 with Rugged Boot into Cradle

Each cradle cup has an insert that must be removed prior to inserting the TC51 with Rugged Boot. Remove the insert and then insert the TC51 into the cup.

Figure 104 Remove Insert from Cup

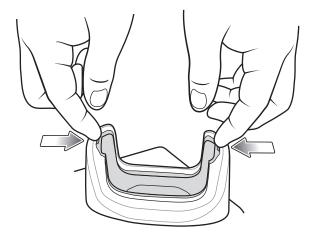

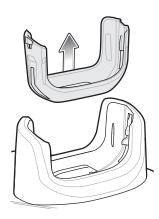

## **Battery Charging**

The device's Charging/Notification LED indicates the status of the battery charging in the device. See Table 3 on page 21 for device charging status. The  $\geq$  15.48 Watt hours (typical) /  $\geq$  4,150 mAh battery charges from fully depleted to 90% in approximately 2.5 hours and from fully depleted to 100% in approximately three hours.

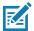

**NOTE:** In many cases the 90% charge provides plenty of charge for daily use. A full 100% charge lasts for approximately 14 hours of use.

To achieve the best fast charging results use only Zebra charging accessories and batteries. Charge batteries at room temperature with the TC51 in sleep mode.

#### **Charging Temperature**

Charge batteries in temperatures from 0°C to 40°C (32°F to 104°F). The device or cradle always performs battery charging in a safe and intelligent manner. At higher temperatures (e.g. approximately +37°C (+98°F)) the device or cradle may for small periods of time alternately enable and disable battery charging to keep the battery at acceptable temperatures. The device and cradle indicates when charging is disabled due to abnormal temperatures via its LED.

## **4-Slot Charge Only Cradle with Battery Charger**

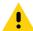

**CAUTION:** Ensure that you follow the guidelines for battery safety described in Battery Safety Guidelines on page 174.

The 4-Slot Charge Only Cradle with Battery Charger:

- Provides 5 VDC power for operating the TC51.
- Simultaneously charges up to four TC51s and up to four spare batteries using the Battery Charger Adapter.

Figure 105 4-Slot Charge Only Cradle with Battery Charger

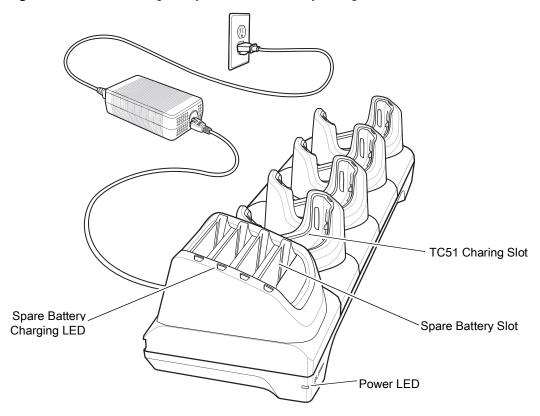

## **Charging the TC51**

To charge a device:

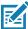

**NOTE:** If the device has a Rugged Boot, remove the cup insert before inserting the device. See TC51 Touch Computer Integrator Guide for Android Version 7.1.2 for details.

1. Insert the TC51 into a slot to begin charging.

Figure 106 TC51 Battery Charging

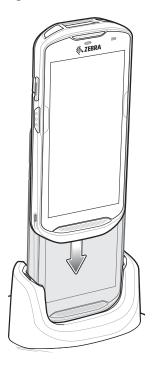

Figure 107 Spare Battery Charging

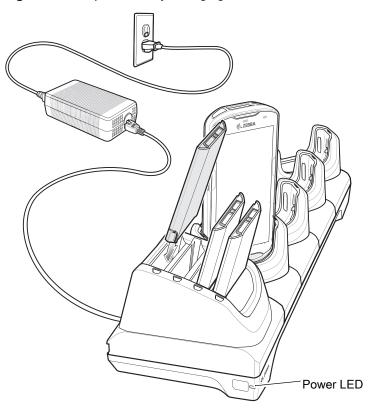

2. Ensure the TC51 is seated properly.

**√** 

See the TC51 Touch Computer Integrator Guide for Android Version 7.1.2 for information on installing the 4-Slot Battery Charger onto the cradle.

## Inserting a TC51 with Rugged Boot into Cradle

Each cradle cup has an insert that must be removed prior to inserting the TC51 with Rugged Boot. Remove the insert and then insert the TC51 into the cup.

Figure 108 Remove Insert from Cup

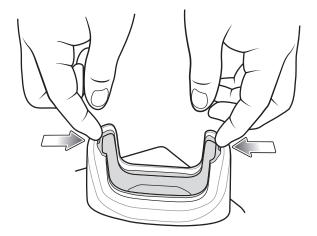

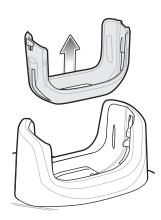

## **Battery Charging**

#### **Main Battery Charging**

The device's Charging/Notification LED indicates the status of the battery charging in the device. See Table 3 on page 21 for device charging status. The  $\geq$  15.48 Watt hours (typical) /  $\geq$  4,150 mAh battery charges from fully depleted to 90% in approximately 2.5 hours and from fully depleted to 100% in approximately three hours.

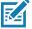

**NOTE:** In many cases the 90% charge provides plenty of charge for daily use. A full 100% charge lasts for approximately 14 hours of use.

To achieve the best fast charging results use only Zebra charging accessories and batteries. Charge batteries at room temperature with the TC51 in sleep mode.

## **Spare Battery Charging**

The Spare battery Charging LED on the cup indicates the status of the spare battery charging. The  $4 \ge 15.48$  Watt hours (typical)  $/ \ge 4,150$  mAh battery charges from fully depleted to 90% in approximately 2.3 hours and from fully depleted to 100% in approximately three hours.

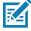

**NOTE:** In many cases the 90% charge provides plenty of charge for daily use. A full 100% charge lasts for approximately 14 hours of use.

To achieve the best fast charging results use only Zebra charging accessories and batteries.

Table 14 Spare Battery LED Charging Indicators

| LED                                     | LED | Indication                                                                                    |
|-----------------------------------------|-----|-----------------------------------------------------------------------------------------------|
| Solid amber                             |     | Spare battery is charging.                                                                    |
| Solid amber with alternate bright amber |     | Best spare battery is charging.                                                               |
| Solid Green                             |     | Spare battery charging is complete.                                                           |
| Solid Green with alternate bright green |     | Best spare battery charging is complete.                                                      |
| Solid Red                               | 1   | Spare battery is charging and battery is at the end of useful life.                           |
|                                         |     | Charging complete and battery is at the end of useful life.                                   |
| Fast Blinking Red (2 blinks/second)     | 1   | Error in charging; check placement of spare battery and battery is at the end of useful life. |
| Off                                     |     | No spare battery in slot; spare battery not placed correctly; cradle is not powered.          |

#### **Charging Temperature**

Charge batteries in temperatures from 0°C to 40°C (32°F to 104°F). The device or cradle always performs battery charging in a safe and intelligent manner. At higher temperatures (e.g. approximately +37°C (+98°F)) the device or cradle may for small periods of time alternately enable and disable battery charging to keep the battery at acceptable temperatures. The device and cradle indicates when charging is disabled due to abnormal temperatures via its LED.

## **5-Slot Charge Only Cradle**

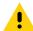

**CAUTION:** Ensure that you follow the guidelines for battery safety described in Battery Safety Guidelines on page 174

The 5-Slot Charge Only Cradle:

- Provides 5 VDC power for operating the TC51.
- Simultaneously charges up to five TC51s.

Figure 109 5-Slot Charge Only Cradle

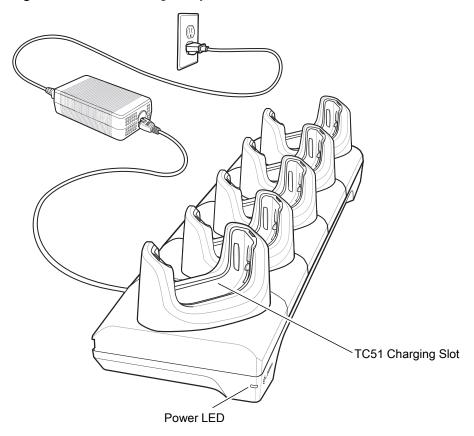

## **Charging the TC51**

To charge a device:

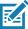

**NOTE:** If the device has a Rugged Boot, remove the cup insert before inserting the device. See TC51 Touch Computer Integrator Guide for Android Version 7.1.2 for details.

1. Insert the TC51 into a slot to begin charging.

Figure 110 TC51 Battery Charging

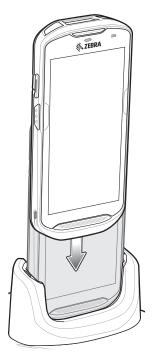

- 2. Ensure the TC51 is seated properly.
  - See the TC51 Touch Computer Integrator Guide for Android Version 7.1.2 for information on installing the 4-Slot Battery Charger onto the cradle.

#### **Inserting a TC51 with Rugged Boot into Cradle**

Each cradle cup has an insert that must be removed prior to inserting the TC51 with Rugged Boot. Remove the insert and then insert the TC51 into the cup.

Figure 111 Remove Insert from Cup

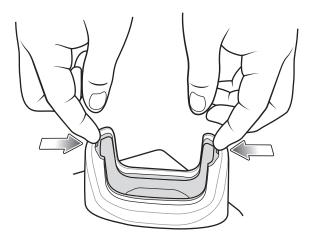

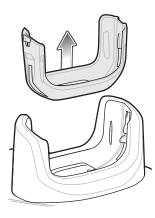

#### **Battery Charging**

The device's Charging/Notification LED indicates the status of the battery charging in the device. See Table 3 on page 21 for device charging status. The  $\geq$  15.48 Watt hours (typical) /  $\geq$  4,150 mAh battery charges from fully depleted to 90% in approximately 2.5 hours and from fully depleted to 100% in approximately three hours.

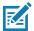

**NOTE:** In many cases the 90% charge provides plenty of charge for daily use. A full 100% charge lasts for approximately 14 hours of use.

To achieve the best fast charging results use only Zebra charging accessories and batteries. Charge batteries at room temperature with the TC51 in sleep mode.

#### **Charging Temperature**

Charge batteries in temperatures from 0°C to 40°C (32°F to 104°F). The device or cradle always performs battery charging in a safe and intelligent manner. At higher temperatures (e.g. approximately +37°C (+98°F)) the device or cradle may for small periods of time alternately enable and disable battery charging to keep the battery at acceptable temperatures. The device and cradle indicates when charging is disabled due to abnormal temperatures via its LED.

#### 5-Slot Ethernet Cradle

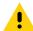

**CAUTION:** Ensure that you follow the guidelines for battery safety described in Battery Safety Guidelines on page 174

The 5-Slot Ethernet Cradle:

- Provides 5 VDC power for operating the device.
- Connects the device (up to five) to an Ethernet network.
- Simultaneously charges up to five TC51s.

Figure 112 5-Slot Ethernet Cradle

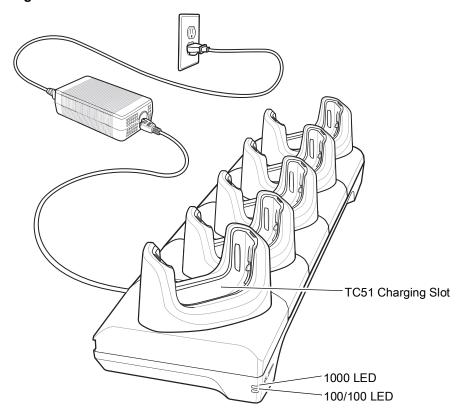

#### **Charging the TC51**

To charge a device:

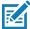

**NOTE:** If the device has a Rugged Boot, remove the cup insert before inserting the device. See TC51 Touch Computer Integrator Guide for Android Version 7.1.2 for details.

1. Insert the TC51 into a slot to begin charging.

Figure 113 TC51 Battery Charging

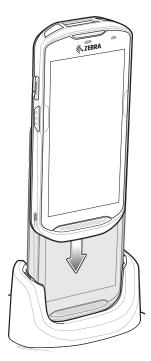

2. Ensure the TC51 is seated properly.

#### Inserting a TC51 with Rugged Boot into Cradle

Each cradle cup has an insert that must be removed prior to inserting the TC51 with Rugged Boot. Remove the insert and then insert the TC51 into the cup.

Figure 114 Remove Insert from Cup

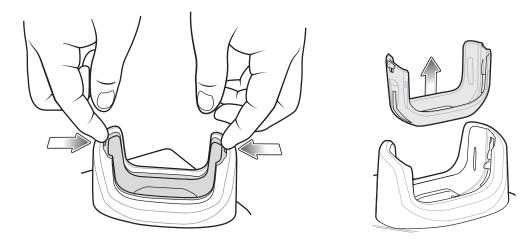

#### **Battery Charging**

The device's Charging/Notification LED indicates the status of the battery charging in the device. See Table 3 on page 21 for device charging status. The  $\geq$  15.48 Watt hours (typical) /  $\geq$  4,150 mAh battery charges from fully depleted to 90% in approximately 2.5 hours and from fully depleted to 100% in approximately three hours.

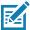

NOTE: In many cases the 90% charge provides plenty of charge for daily use. A full 100% charge lasts for approximately 14 hours of use.

To achieve the best fast charging results use only Zebra charging accessories and batteries. Charge batteries at room temperature with the TC51 in sleep mode.

#### **Charging Temperature**

Charge batteries in temperatures from 0°C to 40°C (32°F to 104°F). The device or cradle always performs battery charging in a safe and intelligent manner. At higher temperatures (e.g. approximately +37°C (+98°F)) the device or cradle may for small periods of time alternately enable and disable battery charging to keep the battery at acceptable temperatures. The device and cradle indicates when charging is disabled due to abnormal temperatures via its LED.

#### **Establishing Ethernet Connection**

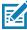

NOTE: Refer to the TC51 Touch Computer Integrator Guide for Android Version 7.1.2 for information on configuring the Ethernet settings.

1. Swipe down with two fingers from the status bar to open the quick access panel and then touch ...

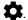

- 2. Touch Ethernet.
- 3. Slide the Ethernet switch to the **ON** position.
- 4. Insert the device into a slot.
  - The \(\cdot\) icon appears in the Status bar.
- 5. Touch Eth0 to view Ethernet connection details.

#### **LED Indicators**

There are two green LEDs on the side of the cradle. These green LEDs light and blink to indicate the data transfer rate.

Table 15 LED Data Rate Indicators

| Data Rate | 1000 LED | 100/10 LED |
|-----------|----------|------------|
| 1 Gbps    | On/Blink | Off        |
| 100 Mbps  | Off      | On/Blink   |
| 10 Mbps   | Off      | On/Blink   |

#### **4-Slot Battery Charger**

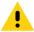

**CAUTION:** Ensure that you follow the guidelines for battery safety described in Battery Safety Guidelines on page 174.

This section describes how to use the 4-Slot Battery Charger to charge up to four TC51 batteries.

#### **Charging Spare Batteries**

- 1. Connect the charger to a power source.
- 2. Insert the battery into a battery charging well and gently press down on the battery to ensure proper contact.

Figure 115 4-Slot Battery Charger

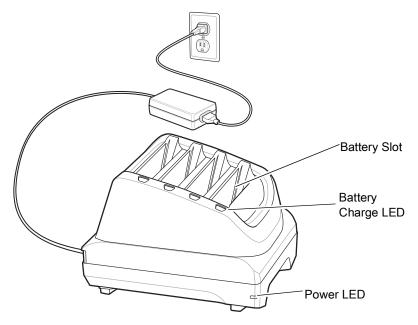

#### **Battery Charging**

#### **Spare Battery Charging**

Figure 116 Insert Battery into Charger

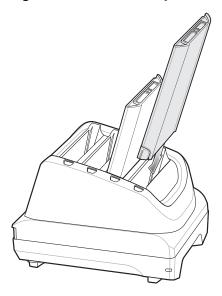

Each Battery Charging LED indicates the status of the battery charging in each slot. See Table 14 on page 143 for spare battery charging indicator descriptions.

The  $\geq$  15.48 Watt hours (typical) /  $\geq$  4,150 mAh battery charges from fully depleted to 90% in approximately 2.3 hours and from fully depleted to 100% in approximately three hours.

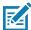

**NOTE:** In many cases the 90% charge provides plenty of charge for daily use. A full 100% charge lasts for approximately 14 hours of use.

To achieve the best fast charging results use only Zebra charging accessories and batteries.

#### **Charging Temperature**

Charge batteries in temperatures from 0°C to 40°C (32°F to 104°F). The battery charger always performs battery charging in a safe and intelligent manner. At higher temperatures (e.g. approximately +37°C (+98°F)) the battery charger may for small periods of time alternately enable and disable battery charging to keep the battery at acceptable temperatures. The battery charger indicates when charging is disabled due to abnormal temperatures via its LED.

#### **Rugged Boot**

The Rugged Boot provides additional protection for the device.

#### Installation

To install the Rugged Boot:

1. Insert the bottom of the device into the bottom of the boot.

Figure 117 Insert Device into Boot

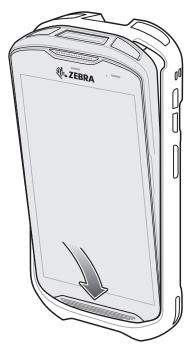

2. Lift the top of the Rugged Boot over the top of the device.

Figure 118 Lift Boot Over Device

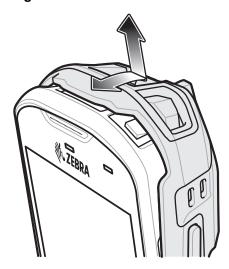

3. Push the device into the Rugged Boot.

Figure 119 Push Device into Boot

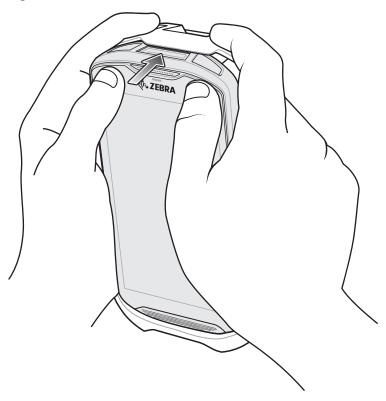

#### **Installing Stylus**

To install the optional stylus:

- 1. Insert one of the loop ends of the tether through the hole in the stylus.
- 2. Feed the tether through the loop.
- 3. Pull the tether until the loop tightens.
- 4. Insert the loop into the hand strap holder.
- **5.** Feed the stylus through the loop.

Figure 120 Install Tether to Stylus

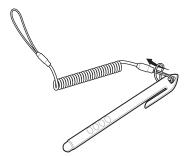

Figure 121 Install Stylus on Hand Strap

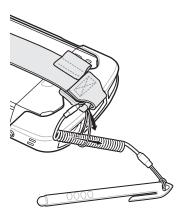

#### **Charging with Cradles**

Before inserting the device with the Rugged Boot into the cradle cup, remove the insert from the cup.

1. Using index fingers on both hands, push the insert toward the center of the cup.

Figure 122 Pull Insert Toward Center

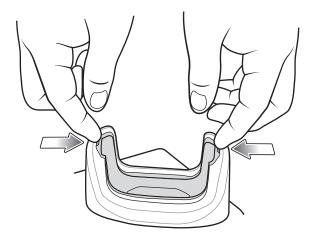

2. Lift insert out of cup.

Figure 123 Lift Insert Out of Cup

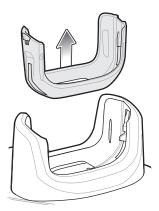

3. Insert the device into the cradle.

Figure 124 Insert Device with Boot into Cradle Cup

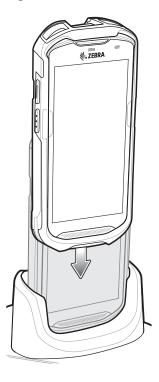

#### **Basic Hand Strap Kit**

Use to Basic Hand Strap Kit to add a hand strap to the device.

Figure 125 Basic Hand Strap Kit

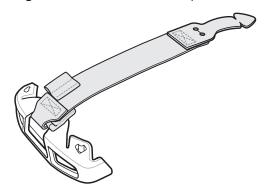

#### Installation

To install the Basic Hand Strap Kit:

1. Remove the two rubber plugs on the back of the device.

Figure 126 Remove Plugs

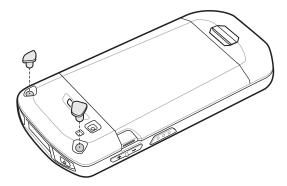

- 2. Align the top cap onto the device.
- 3. Rotate the top cap over the top of the device.

Figure 127 Rotate Top Cap Cover Top of Device

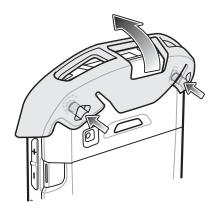

**4.** Insert the tab end of the hand strap into the slot on the device.

Figure 128 Insert Hand Strap Tab into Slot

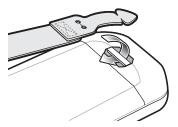

5. Feed the tab into the cut in the strap.

Figure 129 Feed Tab into Slot

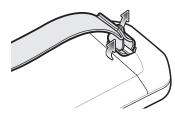

**6.** Align the hand strap clip with the top cap.

Figure 130 Install Hand Strap Clip onto Top Cap

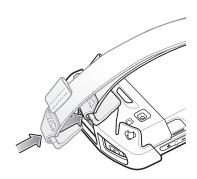

7. Push the clip onto the top cap.

#### Removal

To remove the Basic Hand Strap Kit:

1. Using thumbs, push the top cap up and rotate over the top of the device.

Figure 131 Remove Top Cap

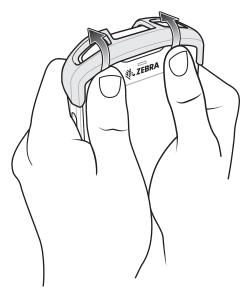

- 2. Pull the strap tab through the cut slot.
- 3. Pull the Hand Strap tab through the slot in the device.

#### 2.5 mm Audio Adapter

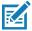

**NOTE:** The Audio Adapter is available for the TC51 standard configuration.

The 2.5 mm Audio Adapter plugs into the TC51 and connects to a wired headset with a 2.5 mm plug.

To attach a 2.5 mm headset:

- 1. Open the headset jack cover.
- 2. Insert the 2.5 mm Audio Adapter plug into the headset jack.

Figure 132 Audio Adapter Installation

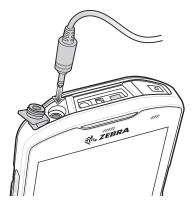

3. Insert the 2.5 mm headset plug into the jack on the Audio Adapter.

Figure 133 Connect Headset to Audio Adapter

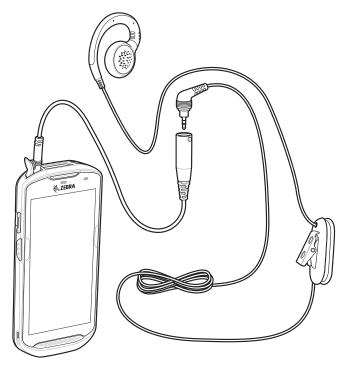

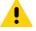

**CAUTION:** After removing headset, headset jack cover must be replaced and securely seated to ensure proper device sealing.

#### 3.5 mm Audio Adapter

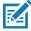

**NOTE:** The Audio Adapter is available for the TC51 standard configuration.

The 3.5 mm Audio Adapter plugs into the TC51 and connects to a wired headset with a 3.5 mm plug.

To attach a 3.5 mm headset:

- 1. Open the headset jack cover.
- 2. Insert the 3.5 mm Audio Adapter plug into the headset jack.

Figure 134 Audio Adapter Installation

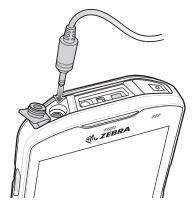

3. Connect the 3.5 mm connector plug of the headset into the 3.5 mm Audio Adapter.

Figure 135 Connect Headset to 3.5 mm Adapter Cable

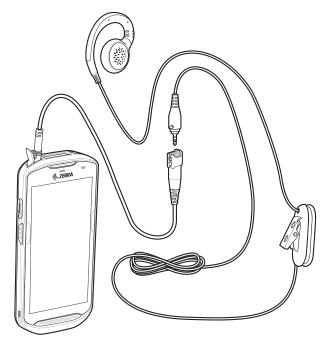

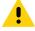

**CAUTION:** After removing headset, headset jack cover must be replaced and securely seated to ensure proper device sealing.

#### Rugged Charge/USB Cable

The Rugged Charge/USB Cable snaps onto the bottom of the TC51 and removes easily when not in use. When attached to the TC51 allows charging and allows the TC51 to transfer data to a host computer.

Figure 136 Rugged Charge/USB Cable

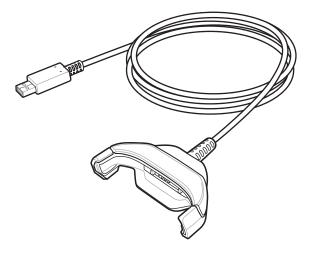

#### **Connecting to TC51**

1. Insert the device at an angle into the cable cup until the device touches the bottom of the cup.

Figure 137 Device Into Cable Cup

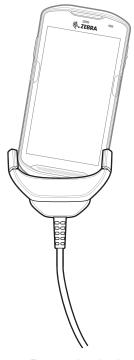

2. Rotate the device into the cup.

Figure 138 Rotate Device into Cable Cup

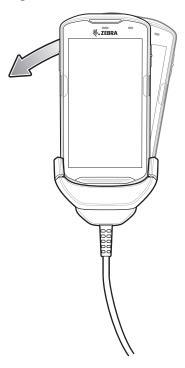

#### **Connecting to TC51 with Rugged Boot**

To connect the Rugged Charge/USB Cable to a TC51 with a Rugged Boot:

1. Using thumb and index finger, squeeze the sides of the cup in.

Figure 139 Remove Cable Cup Insert

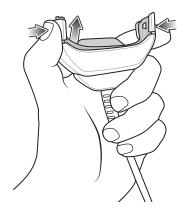

2. Lift inert out of cup.

Figure 140 Cable Installation

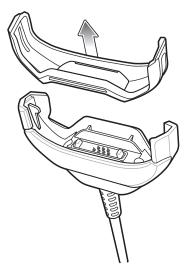

- 3. Align the cable cup with the bottom of the device.
- 4. Press the device into the cable cup until it securely in place.

#### **USB** Communication

To connect the device to a host computer:

- 1. Connect the Rugged Charge/USB Cable to the TC51.
- 2. Connect the USB connector of the cable to a host computer.

Figure 141 Rugged Charge/USB Cable to Host Computer

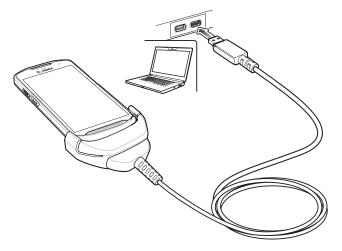

#### **Charging the Device**

To charge the device using the Rugged Charge/USB Cable:

- 1. Connect the Rugged Charge/USB Cable to the TC51.
- 2. Connect the USB connector of the power supply.

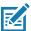

**NOTE:** See Power Supply on page 172 for information on setting up the power supply.

By default, the device includes an interface connector. If the interface connector is removed for USB Type C cable connectivity, then it must be replaced before charging or receiving an Ethernet IP address if placed in a cradle.

3. Plug to power supply into an power outlet.

Figure 142 Charging Using the Rugged Charge/USB Cable

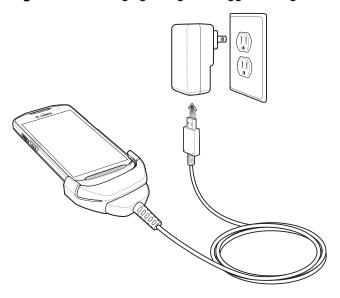

#### **Disconnecting the Rugged Charge/USB Cable**

To disconnect the Rugged Charge/USB Cable from the TC51:

1. Rotate the device to one side.

Figure 143 Remove Device from Rugged Charge/USB Cable

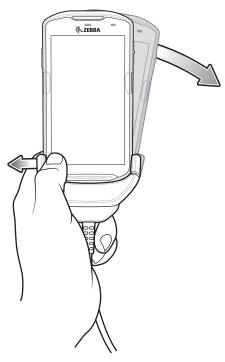

- 2. Push the Rugged Charge/USB Cable to the other side.
- 3. Remove the device from the Rugged Charge/USB Cable.

#### **Battery Charging**

#### **Main Battery Charging**

The device's Charging/Notification LED indicates the status of the battery charging in the device.

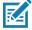

**NOTE:** Charging using a host computer USB port or a power supply other than the Zebra PWR-WUA5V12W0xx could take longer. See Table 13 on page 134.

Non-Zebra power supply must provide 5 VDC @ 2.5 A.

The  $\geq$  15.48 Watt hours (typical) /  $\geq$  4,150 mAh battery charges from fully depleted to 90% in approximately 2.5 hours and from fully depleted to 100% in approximately three hours.

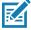

**NOTE:** In many cases the 90% charge provides plenty of charge for daily use. A full 100% charge lasts for approximately 14 hours of use.

To achieve the best fast charging results use only Zebra charging accessories and batteries. Charge batteries at room temperature with the TC51 in sleep mode.

#### **Charging Temperature**

Charge batteries in temperatures from 0°C to 40°C (32°F to 104°F). The device always performs battery charging in a safe and intelligent manner. At higher temperatures (e.g. approximately +37°C (+98°F)) the device may for small periods of time alternately enable and disable battery charging to keep the battery at acceptable temperatures. The device indicates when charging is disabled due to abnormal temperatures via its LED.

#### **Trigger Handle**

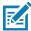

**NOTE:** The Rugged Boot is required to install the Trigger Handle onto the device. Trigger Handle (p/n TRG-TC51-SNP1-01) does not contain the Rugged Boot and must be purchased separately. Trigger Handle Kit (p/n TRG-TC51-TRG1-01) contains the Rugged Boot.

The Trigger Handle adds a gun-style handle with a scanning trigger to the device. It increases comfort when using the device in scan-intensive applications for extended periods of time.

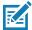

**NOTE:** The Trigger Handle is available for the TC51 standard configuration. It is also available for the TC51-HC configuration.

Figure 144 Trigger Handle

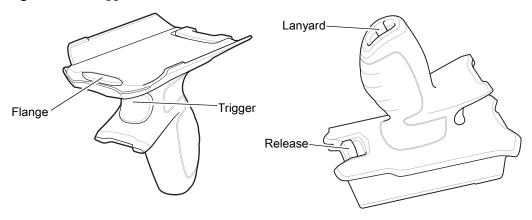

#### **Installing the Rugged Boot**

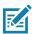

NOTE: If a Hand Strap is attached to the Rugged Boot, remove prior to installing onto device.

To install the Rugged Boot:

1. Insert the bottom of the device into the bottom of the boot.

Figure 145 Insert Device into Boot

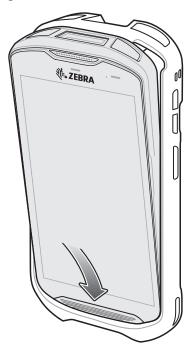

2. Lift the top of the Rugged Boot over the top of the device.

Figure 146 Lift Boot Over Device

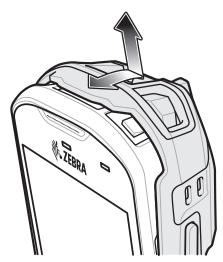

3. Push the device into the Rugged Boot.

Figure 147 Push Device into Boot

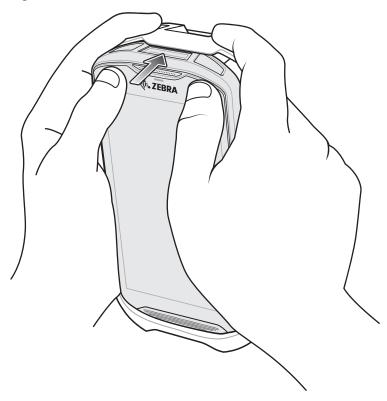

#### **Installing the Optional Lanyard**

To install the lanyard onto the Trigger Handle:

- 1. Insert the loop end of the tether into the slot on the bottom of the handle.
- 2. Feed the lanyard through the loop.

Figure 148 Install Attachment Plate to Handle

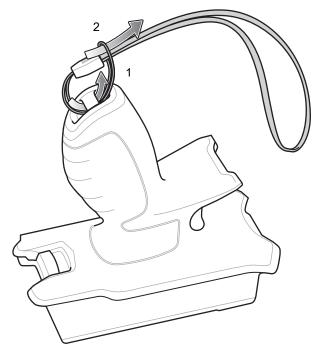

3. Pull the lanyard until the loop tightens.

#### **Inserting the Device into the Trigger Handle**

To install the device onto the Trigger handle:

1. Align and insert the flange of the Trigger Handle with the top of the Rugged Boot.

Figure 149 Connect Device to Trigger Handle

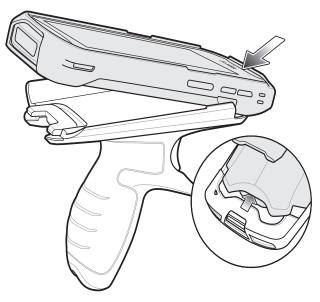

2. Rotate the device down and press down until it snaps into place.

Figure 150 Rotate Device onto Trigger Handle

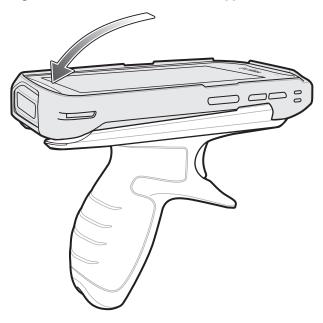

#### Removing the Device from the Trigger Handle

To remove the device from the Trigger Handle:

1. Press Trigger Handle release latch.

Figure 151 Press Release Latches

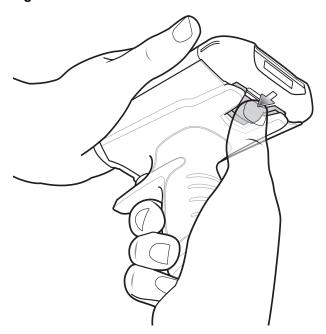

2. Slide the device forward and then rotate the bottom of the device up.

Figure 152 Remove Device from Trigger Handle

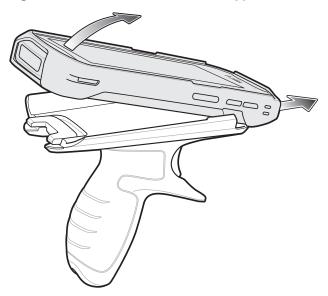

#### **Power Supply**

Use the power supply with the Rugged Charge/USB Cable to charge the TC51. The power supply comes within various configuration with different plug adapters for use internationally. To change the plug adapters:

1. Pull the release button down.

Figure 153 Pull Release Button

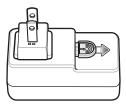

2. Rotate the plug adapter up and out of the power supply.

Figure 154 Lift Plug Adapter

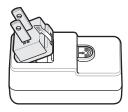

3. Insert the replace plug adapter into the power supply.

Figure 155 Insert Plug Adapter

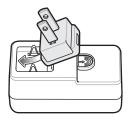

4. Rotate the plug adapter down and snap into place.

Figure 156 Rotate Plug Adapter in Power Supply

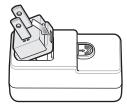

# Maintenance and Troubleshooting

#### Introduction

This chapter includes instructions on cleaning and storing the device, and provides troubleshooting solutions for potential problems during operation.

#### **Maintaining the TC51**

For trouble-free service, observe the following tips when using the TC51:

- In order to avoid scratching the screen, use the supplied stylus or plastic-tipped pens intended for use with a touch-sensitive screen. Never use an actual pen or pencil or other sharp object on the surface of the TC51 screen.
- The touch-sensitive screen of the TC51 is glass. Do not drop the TC51 or subject it to strong impact.
- Protect the TC51 from temperature extremes. Do not leave it on the dashboard of a car on a hot day, and keep it away from heat sources.
- Do not store the TC51 in any location that is dusty, damp, or wet.
- Use a soft lens cloth to clean the TC51. If the surface of the TC51 screen becomes soiled, clean it with a soft cloth moistened with an approved cleanser. For a list of approved cleansers, see Approved Cleanser Active Ingredients on page 175 or Approved Disinfectant Cleaners for TC51-Healthcare on page 176.
- Periodically replace the rechargeable battery to ensure maximum battery life and product performance.
   Battery life depends on individual usage patterns.

#### **Display Best Practices**

#### Image Retention

Image retention may occur when a static image continuously displays for extended periods of time. A user may see a faint remnant of the image even after a new image displays. To prevent image retention:

- set the display to turn off after a few minutes of idle time.
- rotate background images on a periodic basis.
- turn off the display when the device in not in use.
- use a screen saver with the following characteristics:
  - · background color set to black
  - use a small moving image (approximately 2% of the display size).
  - move the image randomly across the screen
  - screen saver should be active as long as the static image is used.

#### **Battery Safety Guidelines**

- The area in which the units are charged should be clear of debris and combustible materials or chemicals. Particular care should be taken where the device is charged in a non commercial environment.
- Follow battery usage, storage, and charging guidelines found in this guide.
- Improper battery use may result in a fire, explosion, or other hazard.
- To charge the mobile device battery, the battery and charger temperatures must be between +32°F and +104°F (0°C and +40°C)
- Do not use incompatible batteries and chargers, including non-Zebra batteries and chargers. Use of an
  incompatible battery or charger may present a risk of fire, explosion, leakage, or other hazard. If you have
  any questions about the compatibility of a battery or a charger, contact the Global Customer Support
  Center.
- For devices that utilize a USB port as a charging source, the device shall only be connected to products that bear the USB-IF logo or have completed the USB-IF compliance program.
- To enable authentication of an approved battery, as required by IEEE1725 clause 10.2.1, all batteries will carry a hologram. Do not fit any battery without checking it has the authentication hologram.
- Do not disassemble or open, crush, bend or deform, puncture, or shred battery.
- Severe impact from dropping any battery-operated device on a hard surface could cause the battery to overheat.
- Do not short circuit a battery or allow metallic or conductive objects to contact the battery terminals.
- Do not modify or remanufacture, attempt to insert foreign objects into the battery, immerse or expose to water or other liquids, or expose to fire, explosion, or other hazard.
- Do not leave or store the equipment in or near areas that might get very hot, such as in a parked vehicle or near a radiator or other heat source. Do not place battery into a microwave oven or dryer.
- Battery usage by children should be supervised.
- Please follow local regulations to properly dispose of used re-chargeable batteries.
- Do not dispose of batteries in fire.

#### Maintenance and Troubleshooting

- In the event of a battery leak, do not allow the liquid to come in contact with the skin or eyes. If contact has been made, wash the affected area with water for 15 minutes and seek medical advice.
- If you suspect damage to your equipment or battery, contact Customer Support to arrange for inspection.

#### **Cleaning Instructions**

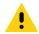

**CAUTION:** Always wear eye protection.

Read warning label on alcohol product before using.

If you have to use any other solution for medical reasons please contact the Global Customer Support Center for more information.

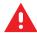

**WARNING:** Avoid exposing this product to contact with hot oil or other flammable liquids. If such exposure occurs, unplug the device and clean the product immediately in accordance with these guidelines.

#### **Approved Cleanser Active Ingredients**

100% of the active ingredients in any cleaner must consist of one or some combination of the following: isopropyl alcohol, bleach/sodium hypochlorite<sup>1</sup> (see important note below), hydrogen peroxide, ammonium chloride or mild dish soap.

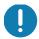

**IMPORTANT:** Use pre-moistened wipes and do not allow liquid cleaner to pool.

When using sodium hypochlorite (bleach) based products always follow the manufacturer's recommended instructions: use gloves during application and remove the residue afterwards with a damp alcohol cloth or a cotton swab to avoid prolonged skin contact while handling the device.

Due to the powerful oxidizing nature of sodium hypochlorite the metal surfaces on the device are prone to oxidation (corrosion) when exposed to this chemical in the liquid form (including wipes). Avoid allowing any bleach based product to come in contact with the metal electrical contacts on the device, the battery, or the cradle. In the event that these type of disinfectants come in contact with metal on the device, prompt removal with an alcohol-dampened cloth or cotton swab after the cleaning step is critical.

#### **Approved Disinfectant Cleaners for TC51-Healthcare**

- Clorox Dispatch® with Bleach
- Clorox Healthcare® Bleach Germicidal Wipes
- Diversey Dimension® 256 Neutral Disinfectant Cleaner
- Diversey Virex® II 256
- Metrex CaviWipes®
- Metrex CaviWipes1®
- PDI Easy Screen®
- PDI Sani-Cloth® AF3
- PDI Sani-Cloth® Bleach
- PDI Sani-Cloth® Plus
- PDI Sani-Hands®
- PDI Super Sani Cloth® Germicidal Wipes
- Purell®
- Sani Professional Sani-Wipes®
- SC Johnson Windex® Original Glass Cleaner
- Steris Coverage Plus® Germicidal Surface Wipes
- The Clorox Company 409® Glass and Surface Cleaner

#### **Harmful Ingredients**

The following chemicals are known to damage the plastics on the device and should not come in contact with the device: acetone; ketones; ethers; aromatic and chlorinated hydrocarbons; acqueous or alcoholic alkaline solutions; ethanolamine; toluene; trichloroethylene; benzene; carbolic acid and TB-lysoform.

Many vinyl gloves contain phthalate additives, which are often not recommended for medical use and are known to be harmful to the housing of the device.

#### **Cleaning Instructions**

Do not apply liquid directly to the device. Dampen a soft cloth or use pre-moistened wipes. Do not wrap the device in the cloth or wipe, but gently wipe the unit. Be careful not to let liquid pool around the display window or other places. Allow the unit to air dry before use.

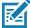

**NOTE:** For thorough cleaning, it is recommended to first remove all accessory attachments, such as handstraps or cradle cups, from the mobile device and to clean them separately.

#### **Special Cleaning Notes**

The device should not be handled while wearing vinyl gloves containing phthalates, or before hands are washed to remove contaminant residue after gloves are removed.

If products containing any of the harmful ingredients listed above are used prior to handling the device, such as hand sanitizer that contain ethanolamine, hands must be completely dry before handling the device to prevent damage to the device.

#### Maintenance and Troubleshooting

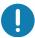

IMPORTANT: If the battery connectors are exposed to cleaning agents, thoroughly wipe off as much of the chemical as possible and clean with an alcohol wipe. It is also recommended to install the battery in the terminal prior to cleaning and disinfecting the device to help minimize buildup on the

> When using cleaning/disinfectant agents on the TC51, it is important to follow the directions prescribed by the cleaning/disinfectant agent manufacturer.

#### **Recommended Cleaning Materials**

#### TC51-Standard and Healthcare

- Alcohol wipes
- Lens tissue
- Cotton-tipped applicators
- Isopropyl alcohol

#### TC51-Healthcare Only

See Approved Disinfectant Cleaners for TC51-Healthcare on page 176.

#### Cleaning Frequency

The cleaning frequency is at the customer's discretion due to the varied environments in which the mobile devices are used and may be cleaned as frequently as required. When dirt is visible, it is recommended to clean the mobile device to avoid build up of particles which make the device more difficult to clean later on.

For consistency and optimum image capture, it is recommended to clean the camera window periodically especially when used in environments prone to dirt or dust.

#### Cleaning the TC51

#### Housing

Thoroughly wipe the housing, including all buttons and triggers, using an approved alcohol wipe.

#### Display

The display can be wiped down with an approved alcohol wipe, but care should be taken not to allow any pooling of liquid around the edges of the display. Immediately dry the display with a soft, non-abrasive cloth to prevent streaking.

#### Camera and Exit Window

Wipe the camera and exit window periodically with a lens tissue or other material suitable for cleaning optical material such as eyeglasses.

#### **Battery Guide Slots**

Insert a cotton-tipped applicator dipped in alcohol into the battery guide rails to clean out debris and then dry with a dry cotton-tipped applicator.

#### **Battery Connector and Locating Magnet Cleaning**

To clean the battery connectors and locating magnet:

Figure 157 Battery Connectors and Locating Magnet

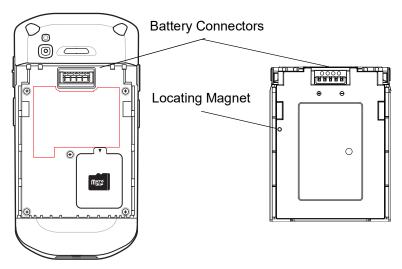

- 1. Remove the main battery from the mobile computer.
- 2. Dip the cotton portion of the cotton-tipped applicator in isopropyl alcohol.
- 3. To remove any grease or dirt, rub the cotton portion of the cotton-tipped applicator back-and-forth across the locating magnet and the connectors on the battery and terminal sides. Do not leave any cotton residue on the connectors or magnet.
- 4. Repeat at least three times.
- 5. Use a dry cotton-tipped applicator and repeat steps 3 and 4. Do not leave any cotton residue on the connectors or magnet.
- 6. Inspect the area for any grease or dirt and repeat the cleaning process if necessary.

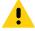

**CAUTION:** After cleaning the battery connectors or locating magnet with bleach-based chemicals, follow the Battery Connector and Locator Magnet Cleaning instructions to remove bleach from the connectors and locating magnet.

#### **Cleaning Cradle Connectors**

To clean the connectors on a cradle:

- 1. Remove the DC power cable from the cradle.
- 2. Dip the cotton portion of the cotton-tipped applicator in isopropyl alcohol.
- 3. Rub the cotton portion of the cotton-tipped applicator along the pins of the connector. Slowly move the applicator back-and-forth from one side of the connector to the other. Do not leave any cotton residue on the connector.
- 4. All sides of the connector should also be rubbed with the cotton-tipped applicator.
- 5. Remove any lint left by the cotton-tipped applicator.
- 6. If grease and other dirt can be found on other areas of the cradle, use a lint-free cloth and alcohol to remove.
- 7. Allow at least 10 to 30 minutes (depending on ambient temperature and humidity) for the alcohol to air dry before applying power to cradle.

If the temperature is low and humidity is high, longer drying time is required. Warm temperature and low humidity requires less drying time.

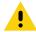

**CAUTION:** After cleaning the cradle connectors with bleach-based chemicals, follow the Cleaning Cradle Connectors instructions to remove bleach from the connectors.

### **Troubleshooting**

The following tables provides typical problems that might arise and the solution for correcting the problem.

#### **TC51**

Table 16 Troubleshooting the TC51

| Problem                                                                                                  | Cause                                                                                   | Solution                                                                                  |
|----------------------------------------------------------------------------------------------------|-----------------------------------------------------------------------------------------|-------------------------------------------------------------------------------------------|
| After installing the battery, the TC51 does not boot up.                                                 | Power button was not pressed.                                                           | Press the Power button.                                                                   |
| When pressing the                                                                                        | Battery not charged.                                                                    | Charge or replace the battery in the TC51.                                                |
| power button the TC51 does not turn on.                                                                  | Battery not installed properly.                                                         | Install the battery properly.                                                             |
|                                                                                                    | System crash.                                                                           | Perform a reset.                                                                          |
| When pressing the power button the TC51 does not turn on but two LEDs blink.                             | Battery charge is at a level where data is maintained but battery should be re-charged. | Charge or replace the battery in the TC51.                                                |
| Battery did not charge.                                                                                  | Battery failed.                                                                         | Replace battery. If the TC51 still does not operate, perform a reset.                     |
|                                                                                                    | TC51 removed from cradle while battery was charging.                                    | Insert TC51 in cradle. See Charging the Battery on page 20.                               |
|                                                                                                    | Extreme battery temperature.                                                            | Battery does not charge if ambient temperature is below 0°C (32°F) or above 40°C (104°F). |
| Cannot see characters on display.                                                                        | TC51 not powered on.                                                                    | Press the <b>Power</b> button.                                                            |
| During data communication with a host computer, no data transmitted, or transmitted data was incomplete. | TC51 removed from cradle or disconnected from host computer during communication.       | Replace the TC51 in the cradle, or reattach the communication cable and re-transmit.      |
|                                                                                                    | Incorrect cable configuration.                                                          | See the system administrator.                                                             |
|                                                                                                    | Communication software was incorrectly installed or configured.                         | Perform setup.                                                                            |

#### Maintenance and Troubleshooting

 Table 16
 Troubleshooting the TC51 (Continued)

| Problem                                                                                            | Cause                                               | Solution                                                                                                    |
|----------------------------------------------------------------------------------------------------|-----------------------------------------------------|----------------------------------------------------------------------------------------------------|
| During data                                                                                        | Wi-Fi radio is not on.                              | Turn on the Wi-Fi radio.                                                                                                    |
| communication over Wi-Fi, no data transmitted, or transmitted data was incomplete.                 | You moved out of range of an access point.          | Move closer to an access point.                                                                                                   |
| During data                                                                                        | Bluetooth radio is not on.                          | Turn on the Bluetooth radio.                                                                                                    |
| communication over<br>Bluetooth, no data<br>transmitted, or<br>transmitted data was<br>incomplete. | You moved out of range of another Bluetooth device. | Move within 10 meters (32.8 feet) of the other device.                                                                            |
| No sound.                                                                                          | Volume setting is low or turned off.                | Adjust the volume.                                                                                                    |
| TC51 shuts off.                                                                                    | TC51 is inactive.                                   | The display turns off after a period of inactivity. Set this period to 15 seconds, 30 seconds, 1, 2, 5, 10 or 30 minutes.         |
|                                                                                                    | Battery is depleted.                                | Replace the battery.                                                                                                    |
| Tapping the window buttons or icons does not activate the corresponding feature.                   | The device is not responding.                       | Reboot the device.                                                                                                    |
| A message appears stating that the TC51 memory is full.                                            | Too many files stored on the TC51.                  | Delete unused memos and records. If necessary, save these records on the host computer (or use an SD card for additional memory). |
|                                                                                                    | Too many applications installed on the TC51.        | Remove user-installed applications on the TC51 to recover memory. Select                                                          |

#### Maintenance and Troubleshooting

 Table 16
 Troubleshooting the TC51 (Continued)

| Problem                                              | Cause                                                   | Solution                                                                                                    |
|------------------------------------------------------|---------------------------------------------------------|----------------------------------------------------------------------------------------------------|
| The TC51 does not decode with reading                | Scanning application is not loaded.                     | Load a scanning application on the TC51 or enable DataWedge. See the system administrator.                                                                                                    |
| bar code.                                            | Unreadable bar code.                                    | Ensure the symbol is not defaced.                                                                                                    |
|                                                      | Distance between exit window and bar code is incorrect. | Place the TC51 within proper scanning range.                                                                                                    |
|                                                      | TC51 is not programmed for the bar code.                | Program the TC51 to accept the type of bar code being scanned. Refer to the EMDK or DataWedge application.                                                                                                    |
|                                                      | TC51 is not programmed to generate a beep.              | If the TC51 does not beep on a good decode, set the application to generate a beep on good decode.                                                                                                    |
|                                                      | Battery is low.                                         | If the scanner stops emitting a laser beam upon a trigger press, check the battery level. When the battery is low, the scanner shuts off before the TC51 low battery condition notification. Note: If the scanner is still not reading symbols, contact the distributor or the Global Customer Support Center. |
| TC51 cannot find any<br>Bluetooth devices<br>nearby. | Too far from other Bluetooth devices.                   | Move closer to the other Bluetooth device(s), within a range of 10 meters (32.8 feet).                                                                                                    |
|                                                      | The Bluetooth device(s) nearby are not turned on.       | Turn on the Bluetooth device(s) to find.                                                                                                    |
|                                                      | The Bluetooth device(s) are not in discoverable mode.   | Set the Bluetooth device(s) to discoverable mode. If needed, refer to the device's user documentation for help.                                                                                                    |
| Cannot unlock TC51.                                  | User enters incorrect password.                         | If the user enters an incorrect password five times, the user is requested to wait for 30 seconds when using a PIN, Pattern or Password.                                                                                                    |

## **Technical Specifications**

#### Introduction

The following sections provide technical specification for the device.

#### **TC51**

Table 17 TC51 Technical Specifications

| Item                     | Description                                                                                                    |
|--------------------------|----------------------------------------------------------------------------------------------------|
| Physical Characteristics | •                                                                                                    |
| Dimensions               | Height: 155 mm (6.1 in.)                                                                                                    |
|                          | Width: 75.5 mm (2.9 in.)                                                                                                    |
|                          | Depth: 18.6 mm (0.73 in.)                                                                                                    |
| Weight                   | 249 g (8.8 oz) with battery                                                                                                    |
| Display                  | 5.0 in. High Definition (1280 x 720); exceptionally bright, outdoor viewable; optically bonded to touch panel                                                                                                    |
| Touch Panel              | Dual mode capacitive touch with stylus (TC51-Standard only) or bare or gloved fingertip input (conductive stylus sold separately); Corning Gorilla Glass 4                                                                                                    |
| Backlight                | Light Emitting Diode (LED) backlight                                                                                                    |
| Battery                  | Rechargeable Li-Ion, Power Precision+ Standard Capacity, ≥ 15.48 Watt hours (typical) / ≥ 4,150 mAh minimum (TC51-Standard)/4050 mAh minimum (TC51-HC); improved battery technology for longer cycle times and real-time visibility into battery metrics for better battery management; fast charging (up to 2.4 mA) |
| Expansion Slot           | User accessible MicroSD up to 32GB SDHC and up to 128GB SDXC, using FAT32 format.                                                                                                    |
| Connection Interface     | Universal Serial Bus (USB) 2.0 High Speed (host and client)                                                                                                    |
| Network Connections      | WLAN, WPAN (Bluetooth)                                                                                                    |
| Notification             | Audible tone; multi-color LEDs, vibration                                                                                                    |

#### **Formats**

 Table 17
 TC51 Technical Specifications (Continued)

| Item                                | Description                                                                                                    |  |
|-------------------------------------|----------------------------------------------------------------------------------------------------|--|
| Keypad                              | On-screen keypad and enterprise keyboard                                                                                                    |  |
| Voice and Audio                     | Two microphones support with noise cancellation; vibrate alert; speaker; Bluetooth wireless headset support. High quality speaker phone; PTT headset support (TC51-Standard only); Cellular circuit switch voice (TC51-Standard only); HD Voice. |  |
| Buttons                             | Programmable back button; dual dedicated scan buttons; dedicated push-to-talk button, and volume up/down buttons                                                                                                    |  |
| Performance Characteristics         |                                                                                                    |  |
| CPU                                 | Snapdragon 650 64-bit Hexa-Core 1.8GHz ARM Cortex A72, power optimization                                                                                                    |  |
| Operating System                    | Android 7.1.2 Nougat with Zebra's Mobility Extensions (Mx) (pre-installed on both AOSP and GMS options)                                                                                                    |  |
| Memory                              | Standard: 2 GB RAM/16 GB Flash                                                                                                    |  |
|                                     | Optional: 4 GB RAM/32 GB Flash                                                                                                    |  |
| Output Power                        | USB - 5 VDC @ 500 mA max                                                                                                    |  |
| User Environment                    |                                                                                                    |  |
| Operating Temperature               | -20°C to 50°C (-4°F to 122°F) - TC51-Standard                                                                                                    |  |
|                                     | -10°C to 50°C (14°F to 122°F) - TC51-HC                                                                                                    |  |
| Relative Humidity                   | Operating: 5 to 95% non-condensing                                                                                                    |  |
| Storage Temperature                 | -40°C to 70°C (-40°F to 158°F)                                                                                                    |  |
| Charging Temperature                | 0° C to 40° C (32°F to 104°F)                                                                                                    |  |
| Humidity                            | 5 to 85% non-condensing (TC51-Standard)                                                                                                    |  |
| Drop Specification                  | Multiple 1.2 m (4 ft.) to tile over concrete over -10°C to 50°C (14°F to 122°F) per Mil Std 810 G.                                                                                                    |  |
|                                     | Multiple 1.8 m (6 ft.) drops with Rugged Boot per Mil Std 810 G (TC51-Standard)                                                                                                    |  |
| Tumble                              | 500 0.5 m (1.6 ft.) tumbles; meets and exceeds IEC tumble specifications                                                                                                    |  |
| Sealing                             | IP67 (TC51-Standard) and IP65 per applicable IEC sealing specifications                                                                                                    |  |
| Electrostatic Discharge (ESD)       | +/-15 kVDC air discharge, +/-10 kVDC direct discharge, +/- 10 kVDC indirect discharge (TC51-Standard)                                                                                                    |  |
|                                     | +/-15kv air; +/-8kv contact; +/-8kv charge body (TC51-HC)                                                                                                    |  |
| Vibration                           | 4 g's PK Sine (5 Hz to 2 kHz); 0.04g2/Hz Random (20 Hz to 2 kHz); 60 minute duration per axis, 3 axis                                                                                                    |  |
| Thermal Shock                       | -40°C to 70°C (-40°F to 158°F) rapid transition                                                                                                    |  |
| Interactive Sensor Technology (IST) |                                                                                                    |  |
| Motion Sensor                       | 3-axis accelerometer with MEMS Gyro                                                                                                    |  |
|                                     | l                                                                                                    |  |

#### Formats

Table 17 TC51 Technical Specifications (Continued)

| Item                                     | Description                                                                                                    |  |
|------------------------------------------|----------------------------------------------------------------------------------------------------|--|
| Light Sensor                             | Automatically adjusts display backlight brightness                                                                                                    |  |
| Proximity Sensor                         | Automatically detects when the user places the handset against head during a phone call to disable display output and touch input.                                               |  |
| Wireless LAN Data and Voice Co           | mmunications                                                                                                    |  |
| Radio                                    | IEEE 802.11a/b/g/n/ac/d/h/i/k/r/w; Wi-Fi ™ certified; IPv4, IPv6; 2X2 MIMO                                                                                                    |  |
| Data Rates Supported                     | 5GHz: 802.11a/n/ac - up to 866.7 Mbps                                                                                                    |  |
|                                          | 2.4GHz: 802.11b/g/n - up to 144 Mbps                                                                                                    |  |
| Operating Channels                       | Chan 1 - 13 (2412 - 2472 MHz)                                                                                                    |  |
|                                          | Chan 36 - 165 (5180 - 5825 MHz)                                                                                                    |  |
|                                          | Channel Bandwidth: 20, 40, 80 MHz                                                                                                    |  |
|                                          | Actual operating channels/frequencies depend on regulatory rules and certification agency                                                                                        |  |
| Security and Encryption                  | WEP (40 or 104 bit); WPA/WPA2 Personal (TKIP, and AES); WPA/WPA2 Enterprise (TKIP and AES) — EAP-TTLS (PAP, MSCHAP, MSCHAPv2), EAP-TLS, PEAPv0-MSCHAPv2, PEAPv1-EAP-GTC and LEAP |  |
|                                          | Data in Motion: FIPS 140-2 Level 1                                                                                                    |  |
|                                          | Data at Rest: FIPS 140-2 Level 1                                                                                                    |  |
| Certifications                           | WFA (802.11n, 802.11ac, WMM-AC, Voice Enterprise, WMM-PS), Miracast                                                                                                    |  |
| Fast Roam                                | PMKID caching; Cisco CCKM; 802.11r; OKC                                                                                                    |  |
| Wireless PAN Data and Voice Co           | mmunications                                                                                                    |  |
| Bluetooth                                | Class 2, Bluetooth v4.1 (Bluetooth Smart technology); Bluetooth Wideband support HFPv1.6; Bluetooth v4.1 Low Energy (LE)                                                         |  |
| Data Capture Specifications              |                                                                                                    |  |
| Scanning                                 | SE4710 imager (1D and 2D) with LED aimer.                                                                                                    |  |
| Camera                                   | Front — 1.3 MP fixed focus. (TC51-HC)                                                                                                    |  |
|                                          | Rear — 13 MP autofocus; f/2.4 aperture; rear camera flash LED generates balanced white light; supports Torch mode.                                                               |  |
| Near Field Communications (NFC)          | ISO 14443 Type A and B; F; FeliCa and ISO 15693 cards; P2P mode and Card Emulation via UICC (TC51-Standard) and Host                                                             |  |
| 2D Imager Engine (SE4710) Specifications |                                                                                                    |  |
| Field of View                            | Horizontal - 48.0°                                                                                                    |  |
|                                          | Vertical - 36.7°                                                                                                    |  |
| Image Resolution                         | 1280 horizontal X 960 vertical pixels                                                                                                    |  |
| Roll                                     | 360°                                                                                                    |  |
| Pitch Angle                              | +/- 60° from normal                                                                                                    |  |
| Skew Tolerance                           | +/- 60° from normal                                                                                                    |  |

#### Formats

 Table 17
 TC51 Technical Specifications (Continued)

| Item                 | Description                                                                                                    |
|----------------------|----------------------------------------------------------------------------------------------------|
| Ambient Light        | Sunlight: 10,000 ft. candles (107,639 lux)                                                                                              |
| Focal Distance       | From front of engine: 17.7 cm (7.0 in.)                                                                                                 |
| Laser Aiming Element | Visible Laser Diode (VLD): 655 nm +/- 10 nm Central Dot Optical Power: 0.6 mW (typical) Pattern Angle: 48.0° horizontal, 38.0° vertical |
| Illumination System  | LEDs: Warm white LED Pattern Angle: 80° at 505 intensity                                                                                |

 Table 18
 Data Capture Supported Symbologies

| Item         | Description                                                                                                    |
|--------------|----------------------------------------------------------------------------------------------------|
| 1D Bar Codes | Code 128, EAN-8, EAN-13, GS1 DataBar Expanded, GS1 128, GS1 DataBar Coupon, UPCA, Interleaved 2 of 5, UPC Coupon Code |
| 2D Bar Codes | PDF-417, QR Code                                                                                                    |

## Index

| 47<br>47<br>17, 70<br>72<br>175<br>176                        |
|---------------------------------------------------------------|
| 10                                                            |
| . 125<br>48, 69<br>11                                         |
|                                                               |
| . 179<br>. 134                                                |
|                                                               |
| . 111<br>8, 124<br>87<br>. 136<br>177<br>27<br>48<br>48<br>48 |
|                                                               |
| 15<br>13<br>48, 67<br>58                                      |
| 48,                                                           |

#### Index

| finger usage              | R                              |
|---------------------------|--------------------------------|
| 1011( 3126                | recoding videos71              |
|                           | recording videos               |
| G                         | reseting the device            |
| gallery48, 75             | resetting                      |
| gallory                   | RS507 scanning116, 117         |
|                           | RS6000 scanning115             |
| Н                         | rugged boot                    |
| hand strap                | rugged charge/USB cable135     |
| hands-free imager         | RxLogger                       |
| hard reset                |                                |
| harmful ingredients176    | S                              |
| headset jack16            |                                |
| home screen               | scan button                    |
| home screen rotation      | scanning111, 113               |
|                           | scanning application87         |
| I                         | screen                         |
| 1                         | unlocking                      |
| imager scanning111        | screen font size               |
| information, service      | screen rotation                |
|                           | screen timeout                 |
| L                         | security                       |
| L                         | serial number                  |
| light sensor16            | set font size                  |
| low battery notification  | setting camera72               |
|                           | font28                         |
| M                         | notification LED               |
|                           | touch panel mode               |
| microSD card              | video                          |
| model number              | wakeup sources                 |
|                           | settings                       |
| N                         | display                        |
|                           | soft holster                   |
| near field communication  | soft reset                     |
| near field communications | sound recorder                 |
| NFC                       | sound recordet                 |
| NFC antenna17             | speaker                        |
| notification icons        | status bar                     |
|                           | status icons                   |
| P                         | stylus                         |
|                           | suspend mode                   |
| panoramic                 | symbologies                    |
| panoramic photos          |                                |
| photo settings            | T                              |
| photo transfer58          | 1                              |
| photos                    | taking a panoramic photo       |
| taking photos             | taking panoramic photos71      |
| picklist                  | touch mode29                   |
| power supply              | touchscreen43                  |
| proximity sensor          | transferring files using USB58 |
| PTT button                | trigger handle                 |
| PTT Express90             | trigger handle kit135          |
|                           | troubleshooting180             |

#### Index

| nlocking the screen        |   |
|----------------------------|---|
| ,                          |   |
| deo settings               |   |
| V                          |   |
| akeup sources              | 5 |
| i-fi network               |   |
| ireless local area network |   |
| /PA 125                    | 5 |

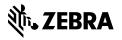